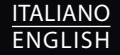

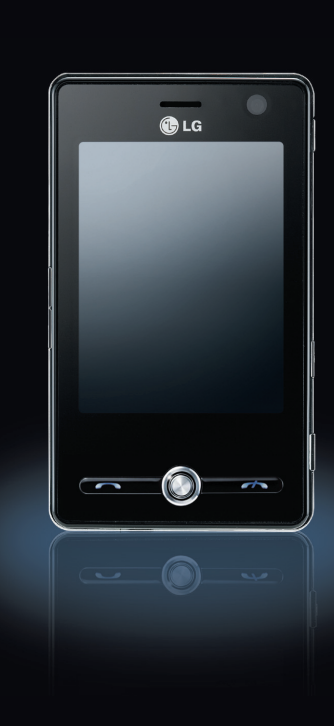

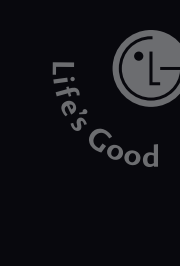

M A N U A

KS20

K S 2 0 N A N D A L E D 'U S O

 $\overline{ }$  $\Box$ 

D ' U S

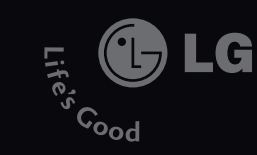

# MANUALE D'USO LG KS20

G

Leggere questo manuale con attenzione prima di procedere con l'utilizzo del prodotto. Conservare questo manuale per eventuali utilizzi futuri.

**CE 0168** 

 $\overline{\mathbf{5}}$ Electronics  $\frac{1}{2}$ 

### www.lgmobile.com P/N : MMBB0245559(1.0) W

## Guida per l'utente KS20 - Italiano

Il presente documento costituisce la Guida per l'utente di Windows Mobile Pocket PC LG KS20. Tutti i diritti relativi a questo manuale appartengono a LG Electronics. È severamente vietata la copia, la modifica e la distribuzione del presente documento se non espressamente autorizzata da LG..

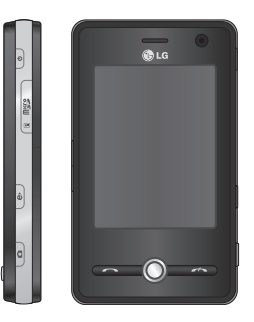

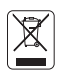

#### **Smaltimento delle apparecchiature obsolete**

- 1. Quando su un prodotto è riportato il simbolo di un bidone della spazzatura barrato da una croce significa che il prodotto è coperto dalla direttiva europea 2002/96/EC.
- 2. Tutti i prodotti elettrici ed elettronici dovrebbero essere smaltiti separatamente rispetto alla raccolta differenziata municipale, mediante impianti di raccolta specifici designati dal governo o dalle autorità locali.
- 3. Il corretto smaltimento delle apparecchiature obsolete contribuisce a prevenire possibili conseguenze negative sulla salute umana e sull'ambiente.
- 4. Per informazioni più dettagliate sullo smaltimento delle apparecchiature obsolete, contattare il comune, il servizio di smaltimento rifiuti o il negozio in cui è stato acquistato il prodotto.

# **SOMMARIO**

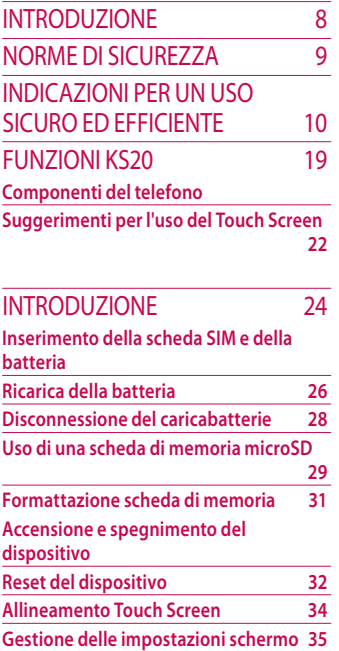

### Informazioni schermo 37 **La schermata Oggi**

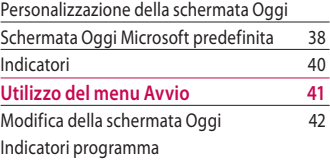

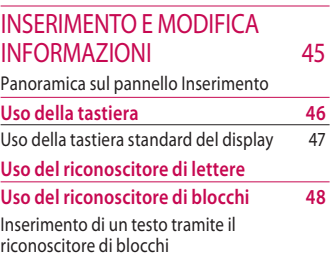

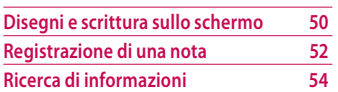

### Funzioni generali 55

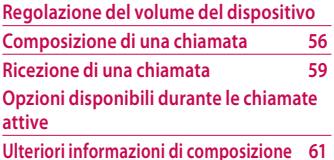

### Sincronizzazione del DISPOSITIVO 63

**Uso di Active Sync**

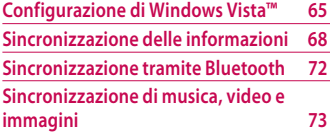

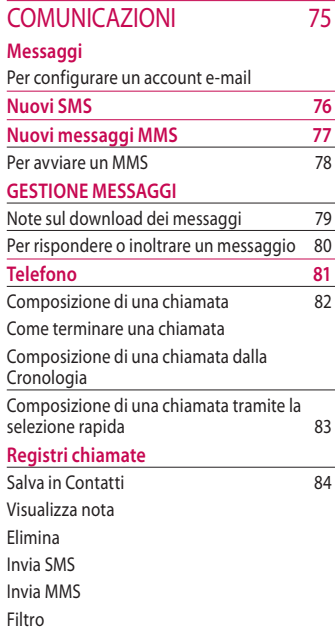

## **SOMMARIO**

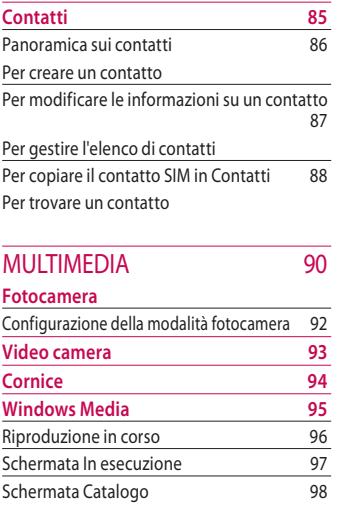

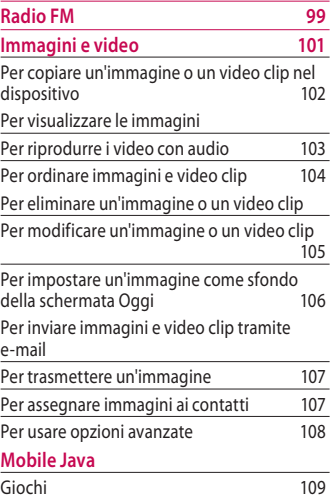

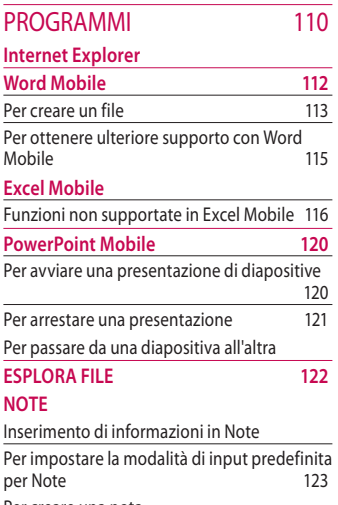

Per creare una nota

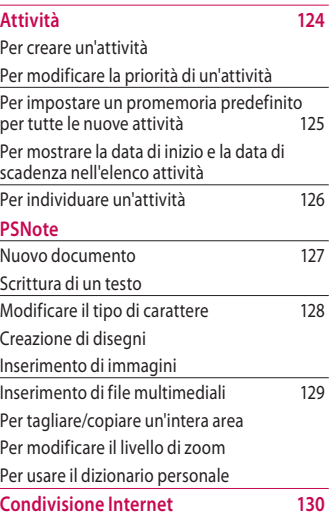

5

## **SOMMARIO**

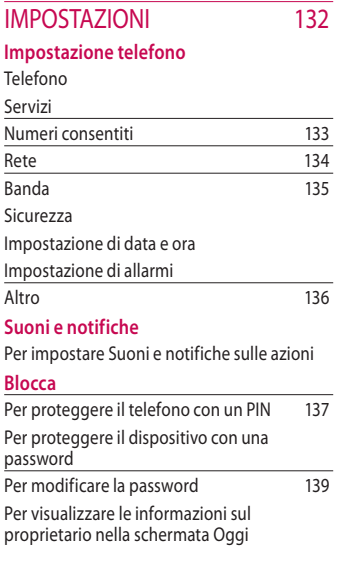

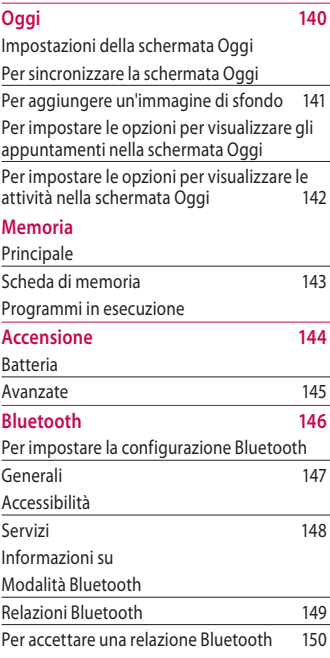

6

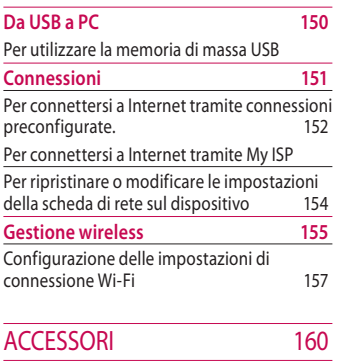

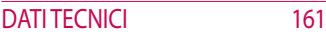

SOMMARIO **Sommario**

# **INTRODUZIONE**

Complimenti per aver acquistato il nuovo telefono Windows Mobile KS20 compatto e dal design singolare e innovativo, grazie agli esclusivi tasti a sfioramento (touch pad) e progettato per funzionare con le più recenti tecnologie della comunicazione mobile.

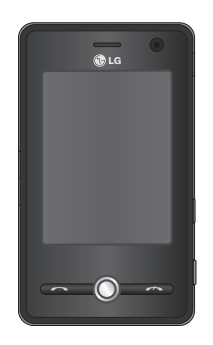

Questo manuale contiene importanti informazioni sull'uso e sulle funzioni del telefono cellulare. Leggere attentamente tutte le informazioni per utilizzare il telefono in modo ottimale e per prevenire danni o malfunzionamenti del telefono. Qualsiasi modifica non espressamente approvata in questo manuale rende nulla la garanzia del telefono.

Nonostante l'attenzione con cui è stato redatto questo manuale, è possibile che, in un ottica di continuo miglioramento del prodotto, alcune funzionalità del telefono siano leggermente diverse da come sono descritte nel manuale. Per eventuali informazioni aggiuntive Vi consigliamo di contattare il Customer Care di LG Electronics.

8

# Norme di sicurezza

Leggere le semplici indicazioni riportate di seguito. Il mancato rispetto di tali norme può rivelarsi un atto pericoloso o illegale. Nel presente manuale vengono fornite informazioni più dettagliate.

### *AVVERTENZE*

- *• È necessario spegnere sempre i cellulari a bordo degli aerei.*
- *•Non è consentito l'uso del telefono durante la guida.*
- *•Non accendere il telefono in prossimità di distributori di benzina, depositi di carburante, impianti chimici o materiale esplosivo.*
- *•Per la propria sicurezza, utilizzare SOLO le batterie e i caricabatterie ORIGINALI specificati.*
- *•Non toccare il caricabatterie con le mani umide.*
- *•Conservare il telefono in un posto sicuro, fuori dalla portata dei bambini in quanto composto da parti smontabili di piccole dimensioni che, se ingerite, possono provocare soffocamento.*

### *ATTENZIONE*

- *• Spegnere il telefono nelle aree in cui è rigorosamente vietato. Ad esempio, non è consentito l'uso del telefono cellulare negli ospedali in quanto può interferire con il regolare funzionamento di pacemaker e apparecchi acustici.*
- *• Le chiamate di emergenza potrebbero non essere disponibili su tutte le reti cellulari. Pertanto, si sconsiglia di fare affidamento solo sul telefono cellulare per eventuali chiamate di emergenza.*
- *•Usare solo accessori ORIGINALI. L'uso di accessori non originali potrebbe danneggiare il telefono.*
- *• Tutti i trasmettitori di onde radio possono provocare interferenze se posti in prossimità di altre apparecchiature elettroniche, come apparecchi televisivi, radio, computer, ecc.*
- *• Smaltire le batterie inutilizzate in base alle normative vigenti.*
- *•Non smontare il telefono o la batteria.*

# Indicazioni per un uso sicuro ed efficiente

Consultare le seguenti indicazioni per un uso sicuro ed efficiente del telefono cellulare. Leggere attentamente questo manuale per ulteriori dettagli.

## Informazioni di certificazione (SAR)

#### **QUESTO DISPOSITIVO È CONFORME ALLE DIRETTIVE INTERNAZIONALI PER L'ESPOSIZIONE ALLE ONDE RADIO**

Il dispositivo mobile è un ricetrasmettitore radio. È stato ideato e prodotto per non superare i limiti per l'esposizione all'energia a radiofrequenza (RF) raccomandati dalle direttive internazionali (ICNIRP). Questi limiti sono parte integrante delle direttive generali e servono a definire i livelli consentiti di energia RF per l'intera popolazione. Le

suddette direttive sono state stilate da organizzazioni scientifiche indipendenti in seguito ad analisi approfondite e periodiche di studi scientifici. Queste direttive garantiscono un considerevole margine di sicurezza mirato alla salvaguardia di tutti gli individui, indipendentemente dall'età o dalle condizioni di salute.

v Lo standard di esposizione per dispositivi mobili utilizza un'unità di misura nota come SAR (Specific Absorption Rate, tasso specifico di assorbimento). Il limite SAR stabilito dalle direttive internazionali è di 2 W/kg\*. I test per i livelli SAR vengono eseguiti utilizzando le normali posizioni d'utilizzo con il dispositivo che trasmette al massimo livello di potenza certificato su tutte le bande di frequenza testate. Sebbene il livello SAR venga calcolato in

base al massimo livello di potenza certificato, l'effettivo SAR del dispositivo in funzione può essere nettamente inferiore rispetto al valore massimo. Il dispositivo infatti è stato progettato per funzionare a diversi livelli di potenza in modo da utilizzare soltanto quella necessaria per il collegamento alla rete. Generalmente, più si è vicino a una stazione base, minore sarà l'emissione di potenza. Prima che un modello di telefono venga introdotto sul mercato, deve essere comprovata la sua aderenza alla direttiva europea R&TTE. Tale direttiva comprende come requisito essenziale la protezione della salute e della sicurezza dell'utente e di ogni altra persona. Il valore SAR più elevato registrato per questo dispositivo durante il test per l'uso vicino all'orecchio è stato di (1.04)

W/kg.

v Questo dispositivo è conforme alle direttive sull'esposizione alle radiofrequenze quando utilizzato nella normale posizione d'uso vicino all'orecchio o posizionato a una distanza di almeno 1,5 cm dal corpo. Se una custodia, una clip per cintura o altro sostegno vengono posizionati a stretto contatto con il corpo, tali accessori non devono contenere metallo e devono mantenere il prodotto a una distanza di almeno 1,5 cm dal corpo. Il dispositivo richiede una connessione ottimale alla rete per poter trasmettere file di dati o messaggi. La trasmissione di file di dati o messaggi potrebbe essere ritardata fino a che tale connessione diventi disponibile. Le istruzioni relative alla separazione del dispositivo dal corpo devono

## Indicazioni per un uso sicuro ed **FFFICIENTE**

essere rispettate fino alla fine della trasmissione. Il valore SAR più elevato registrato per questo dispositivo durante il test per l'uso vicino al corpo è stato di (1.24) W/kg.

\* il limite SAR per i dispositivi mobili utilizzati dal pubblico è di 2 watt per chilo (W/kg) calcolati su una media di dieci grammi di massa corporea. Le direttive prevedono un notevole margine di sicurezza per offrire maggiore protezione al pubblico e per compensare qualsiasi variazione nelle misurazioni. I valori SAR possono variare a seconda dei requisiti delle legislazioni nazionali e della banda di rete. Per informazioni sui valori SAR in altri stati leggere le informazioni del prodotto sul sito Web www.lgmobile.com.

## Manutenzione e cura del prodotto

### *ATTENZIONE!*

*usare solo batterie, caricabatterie e accessori approvati per essere utilizzati con questo modello di telefono. L'utilizzo di prodotti di terzi non solo può risultare pericoloso, ma può anche rendere nulla la garanzia applicata al telefono.*

- v Non smontare l'apparecchio. Se è necessaria una riparazione, rivolgersi presso un centro assistenza autorizzato LG.
- v Utilizzare lontano da apparecchiature elettriche quali TV, radio e PC.
- v Tenere lontano da fonti di calore quali termosifoni o cucine.
- v Non sottoporre l'apparecchio a scosse, urti o vibrazioni.
- v Non mettere il telefono in un forno a microonde, in quanto la batteria potrebbe esplodere.
- v Non far cadere l'apparecchio.
- $\blacktriangleright$  Il rivestimento del telefono potrebbe danneggiarsi se si utilizzano involucri o custodie in vinile.
- v Usare un panno asciutto per la pulizia esterna del telefono. (Non usare solventi come benzene, acquaragia o alcol, nè detergenti o prodotti chimici aggressivi).
- v Non esporre l'apparecchio a fumo o polvere.
- vTenere lontano da carte di credito o supporti magnetici per evitarne la smagnetizzazione.
- $\blacktriangleright$  Non toccare il display con oggetti appuntiti per evitare di danneggiare il telefono.
- $\blacktriangleright$  Usare accessori come auricolari e cuffie con cautela. Assicurarsi che i cavi siano collegati correttamente.
- v Rimuovere il cavo dati prima di accendere il telefono.

## **DISPOSITIVI ELETTRONICI**

Tutti i trasmettitori di onde radio possono provocare interferenze se posti in prossimità di altre apparecchiature elettroniche.

## Indicazioni per un uso sicuro ed **FFFICIENTE**

- v Non utilizzare il telefono in prossimità di apparecchiature mediche senza autorizzazione. Evitare di posizionare il telefono in corrispondenza di pacemaker, ad esempio nel taschino della giacca o della camicia. A tal proposito si consiglia di tenere il telefono ad una distanza minima di almeno 20 cm dall'area in questione.
- $\blacktriangleright$  Il telefono potrebbe interferire con alcuni tipi di protesi acustiche.
- $\blacktriangleright$  II telefono potrebbe interferire con apparecchi televisivi, radio, computer, ecc.

## **SICUREZZA** durante la guida

Verificare le leggi e le normative che riguardano l'utilizzo dei telefoni cellulari quando si circola sulla rete stradale. Qui di seguito vengono elencate delle norme generali di sicurezza.

- v Non utilizzare il telefono durante la guida.
- v Prestare la massima attenzione alla guida.
- $\blacktriangleright$  Utilizzare il kit vivavoce, se disponibile.
- $\blacktriangleright$  Accostare e parcheggiare prima di telefonare o rispondere a una chiamata, se le condizioni di guida e della strada lo richiedono.
- $\blacktriangleright$  L'energia in radiofrequenza potrebbe interferire con alcuni dei sistemi elettronici dell'auto quali l'autoradio e le apparecchiature di sicurezza.
- ▶ Se il veicolo è dotato di air bag, non collocarvi nè installarvi accanto oggetti come apparecchi wireless portatili per evitare seri danni conseguenti all'errato funzionamento dell'air bag.

Durante l'ascolto della musica tramite il riproduttore musicale del telefono, assicurarsi che il volume sia ragionevolmente basso da permettere di capire quanto avviene intorno a sè. Tale precauzione è particolarmente importante quando si attraversa la strada.

## Evita di danneggiare il tuo udito

L'udito potrebbe danneggiarsi se viene esposto a volumi eccessivi e prolungati nel tempo. Consigliamo quindi di non accendere o spegnere il telefono con gli auricolari e di tenere il volume di ascolto delle conversazioni e della musica a un livello ragionevole.

## Aree a rischio di **ESPI OSIONE**

Non utilizzare il telefono cellulare in aree dove siano in atto operazioni di detonazione. Rispettare le restrizioni e osservare tutte le norme o i regolamenti al riguardo.

## Indicazioni per un uso sicuro ed **FFFICIENTE**

## **ATMOSFERE** potenzialmente **ESPLOSIVE**

- v Non utilizzare il telefono cellulare in prossimità di stazioni di rifornimento di carburante. Osservare tale restrizione anche in prossimità di combustibili o prodotti chimici.
- v Non trasportare nè conservare sostanze esplosive, liquidi o gas infiammabili all'interno dello scomparto dell'autovettura in cui si trovano il telefono cellulare e i relativi accessori.

## A bordo di **AEROMOBILI**

#### **L'uso di dispositivi portatili può causare delle interferenze al velivolo.**

- v Spegnere il cellulare prima di imbarcarsi su qualsiasi aeromobile.
- $\blacktriangleright$  Utilizzarlo a terra (prima o dopo il decollo) solo con il permesso dell'equipaggio.

## **BAMBINI**

Conservare il telefono in un posto sicuro, fuori dalla portata dei bambini. L'apparecchio è composto da parti smontabili di piccole dimensioni che, se ingerite, possono provocare soffocamento.

## Chiamate di **EMERGENZA**

Le chiamate di emergenza potrebbero non essere disponibili su tutte le reti cellulari. Per questo motivo, non fare mai affidamento solo sul telefono per le chiamate di emergenza. Contattare il fornitore di servizi locale per conoscere la disponibilità dei servizi di emergenza nel proprio paese.

## Manutenzione e informazioni sulle **BATTFRIF**

- $\blacktriangleright$  Non è necessario scaricare completamente la batteria prima di ricaricarla. A differenza di altri tipi di batteria, l'effetto memoria che potrebbe compromettere le prestazioni della batteria è molto ridotto.
- $\blacktriangleright$  Utilizzare solo batterie e caricabatterie LG in quanto sono progettati per ottimizzare le prestazioni e la durata delle batterie.
- v Non smontare nè cortocircuitare la batteria.
- $\blacktriangleright$  Tenere puliti i contatti metallici della batteria.

## Indicazioni per un uso sicuro ed **FFFICIENTE**

- v Sostituire la batteria quando le prestazioni non sono più accettabili. La batteria può essere ricaricata centinaia di volte prima che sia necessario sostituirla.
- v Se la batteria è rimasta inutilizzata per un lungo periodo la ricarica potrebbe richiedere fino a 30 minuti prima di iniziare.
- v Non esporre il caricabatteria alla luce solare diretta e non utilizzarlo in ambienti particolarmente umidi, ad esempio nel bagno.
- $\blacktriangleright$  Evitare di lasciare la batteria in luoghi con temperature troppo basse o elevate per non comprometterne le prestazioni.
- v Se si sostituisce la batteria con un'altra di tipo diverso, vi sono rischi di esplosione.

v Smaltire le batterie non più utilizzate secondo quanto suggerito dal produttore.

# Funzioni KS20

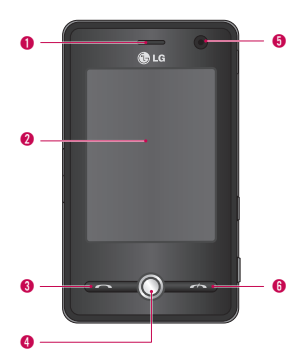

## <sup>5</sup> Componenti del telefono

### Vista frontale

1. Altoparlante

#### 2. Schermo a sfioramento

Consente di scrivere, disegnare o effettuare una selezione con lo stilo.

#### 3. Tasto Invio

v Consente di comporre un numero di telefono e di rispondere alle chiamate in arrivo.

#### 4. Tasto di Navigazione

 $\blacktriangleright$  Utilizzato per muoversi all'interno dei menu (su, giù, destra e sinistra) e selezionare le varie voci premendo in basso.

#### 5. Fotocamera VGA

v Utilizzata principalmente per il servizio di videochiamata.

#### 6. Tasto Fine

 $\blacktriangleright$  Consente di terminare o rifiutare una chiamata.

## Funzioni KS20

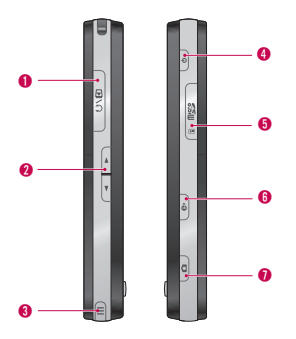

### Vista laterale

- 1. Connettore caricabatterie/cavo USB
- 2. Tasti laterali
- v Premerli verso l'alto o verso il basso per regolare il volume.

#### 3. Stilo e relativo alloggiamento

v Lo stilo consente di scrivere, disegnare o selezionare voci sullo schermo a sfioramento (touch screen).

#### 4. Tasto di accensione

- **Premerlo per spegnere temporaneamente** il dispositivo e attivare la modalità di spegnimento automatico. Tenerlo premuto per circa cinque secondi per spegnere completamente il dispositivo. Quando il dispositivo si trova in modalità di spegnimento automatico, è possibile ricevere chiamate. Chiaramente, la funzione di ricezione chiamate è disattiva quando si spegne completamente il dispositivo.
- 5. Alloggiamento della scheda MicroSD
- 6. Internet Explorer
- **Premerlo per avviare a Internet Explorer.**
- 7. Tasto della fotocamera
- **Premerlo per attivare la fotocamera.**

### Retro

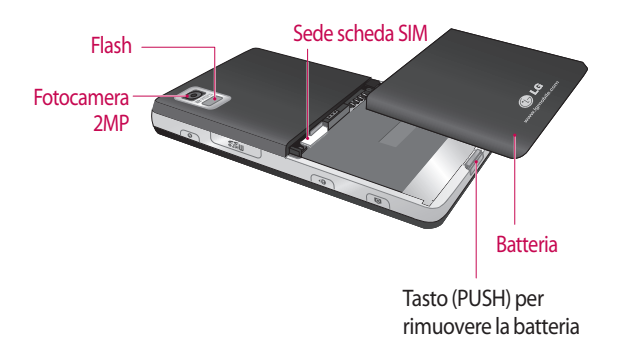

FUNZIONI KS20 **Funzioni KS20**

## Funzioni KS20

I tasti situati sul display sono tasti virtuali a sfioramento (touch screen).

## Suggerimenti per l'uso del Touch Screen

1. Accertarsi di avere le mani pulite e asciutte.

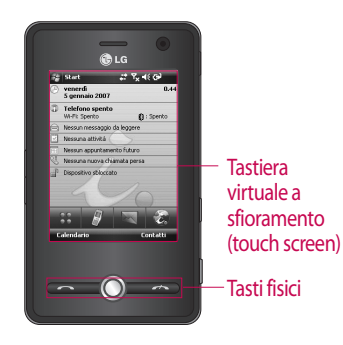

- 2. Non è necessario premere con forza sui tasti a sfioramento per ottenere l'azione desiderata. Non sottoporre il prodotto a urti per non danneggiare i sensori dei tasti a sfioramento.
- 3. Con la punta delle dita, premere il tasto a sfioramento desiderato prestando attenzione a non toccare i tasti relativi ad altre funzioni.
- 4. Quando il display rimane inattivo per un certo periodo, l'illuminazione si attenua e in questo caso è ancora possibile riattivare la tastiera virtuale premendo il display. Nel caso il display si spenga completamente, per riattivare la tastiera bisognerà premere il tasto di accensione.

FUNZIONI KS2C **Funzioni KS20**

 $22$ 

- 5. I tasti a sfioramento potrebbero non funzionare normalmente se il telefono è inserito in una custodia, in un involucro di plastica o se si indossano dei guanti.
- 6. Tenere metalli e altri materiali conduttori lontani dalla superficie dei tasti a sfioramento, poiché un eventuale contatto potrebbe generare un errore.
- 7. Questo telefono permette l'uso di una penna o stylus per selezionare i menu. È inoltre possibile usare le dita per selezionare il Menu. Usando la punta delle dita il tasto potrebbe non essere premuto correttamente.
- 8. Il tasto a sfioramento non può essere attivato correttamente in ambienti umidi o con alte temperature.

# Introduzione

## Inserimento della scheda SIM e della batteria

#### 1. **Inserimento della scheda SIM**

La scheda SIM contiene il proprio numero di telefono, le informazioni sui servizi e i contatti e va inserita nel telefono. Se la scheda SIM viene rimossa, il cellulare diventa inutilizzabile (ad eccezione delle chiamate di emergenza nel paese in cui ci si trova) fino all'inserimento di una scheda valida. Prima di inserire o rimuovere la scheda SIM, e' necessario scollegare il caricabatterie e gli altri accessori dal cellulare. Far scorrere la scheda SIM all'interno del relativo alloggiamento. Assicurarsi che la scheda SIM sia inserita correttamente con i contatti metallici color oro rivolti verso il basso. Per rimuovere la scheda

SIM, premere leggermente e spingerla nella direzione opposta.

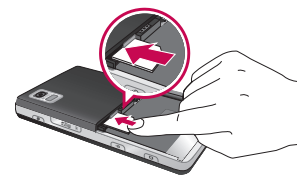

Inserimento della scheda SIM

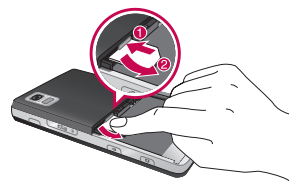

Rimozione della scheda SIM

**INTRODUZIONE Introduzione**

#### **Nota**

 $\blacktriangleright$  I contatti in metallo della scheda SIM si danneggiano facilmente. Pertanto, prestare particolare attenzione quando si maneggia la scheda SIM e seguire le istruzioni fornite con la scheda.

#### 2. **Inserimento della batteria**

Inserire la batteria nel relativo comparto in modo che i contatti metallici si sovrappongano a quelli nella parte centrale del telefono. Spingere la parte superiore della batteria fino a farla scattare in posizione. Posizionare il coperchio della batteria nel telefono come visualizzato.

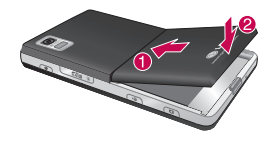

#### 3. **Per rimuovere la batteria**

Capovolgere il telefono come mostrato. Premere il tasto PUSH posizionato nella parte bassa del telefono e sollevare la batteria con le dita ed estrarla.

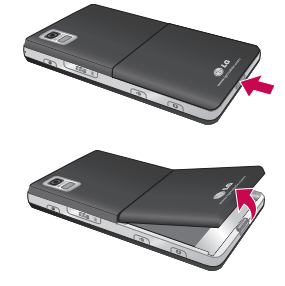

## Introduzione

## Ricarica della batteria

Prima di collegare il caricabatterie al telefono verificare che la batteria sia inserita correttamente.

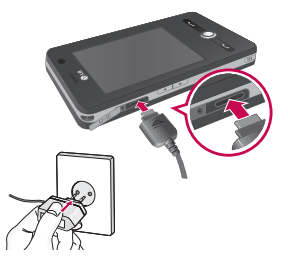

#### **<Modalità di carica>**

- 1.Quando si ricarica il telefono potrete notare il LED del telefono con una luce rossa fissa e visualizzare sul display il simbolo di carica in corso.
- 2. Quando il telefono è carico, il LED lampeggia con una luce verde e il simbolo di carica rimane fisso.
- 3. Se si tiene premuto il pulsante di accensione per circa 2 secondi in modalità di carica, il telefono si accende.
- 4. Se si disconnette il caricabatterie da viaggio dal telefono in modalità di carica, il telefono si spegne.

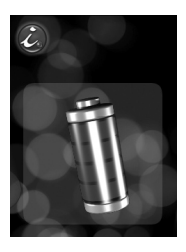

### **Nota**

<sup>v</sup> Questa immagine indica la ricarica della batteria (in corso o completa) quando il telefono è spento.

#### *ATTENZIONE!*

- *Se viene caricata una batteria completamente scarica, il display potrebbe impiegare più di un minuto per rispondere. Non si tratta di un guasto ma di una reazione totalmente normale (se si usa un cavo USB, il tempo potrebbe superare i 10 minuti).*
- *Non forzare il connettore in quanto il telefono e/o l'adattatore potrebbero danneggiarsi.*
- *Per l'uso del caricabatterie al di fuori del proprio Paese, utilizzare un adattatore o un trasformatore a seconda degli standard vigenti.*
- *Non rimuovere la batteria o la scheda SIM durante la carica.*
- *L'uso di un tipo di batteria errato può comportare il rischio di esplosioni. Attenersi alle istruzioni del produttore per lo smaltimento delle batterie usate.*

## Introduzione

### *ATTENZIONE!*

- *Per evitare scosse elettriche o incendi, scollegare il cavo di alimentazione e il caricabatterie durante i temporali.*
- *Assicurarsi che la batteria non venga a contatto con oggetti affilati come, ad esempio, denti o unghie di animali. Ciò potrebbe provocare un incendio.*

## Disconnessione del caricabatterie

Scollegare l'adattatore da viaggio dal telefono come mostrato nell'immagine. Assicurarsi di tirare la spina e non il filo.

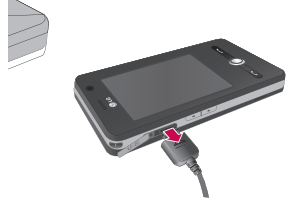

28

## Uso di una scheda di memoria microSD

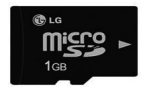

<Scheda di memoria MicroSD>

#### **<Inserimento di una scheda di memoria microSD>**

[Si consiglia di inserire o rimuovere la scheda di memoria esterna solo quando il telefono e' spento.]

1. Sollevare e ruotare la linguetta di plastica che protegge l'alloggiamento della scheda microSD.

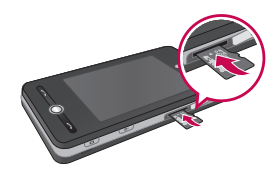

2. Inserire la scheda di memoria nel relativo alloggiamento, con i contatti metallici rivolti verso l'alto. Non forzare la scheda di memoria nell'alloggiamento, se la scheda non scorre facilmente, controllare che essa sia inserita in modo corretto o che non ci siano oggetti estranei nell'alloggiamento.

## Introduzione

- 3. Una volta inserita, spingere la scheda fino ad udire un "**clic**", indicante che la scheda microSD è stata bloccata correttamente.
- 4. Non rimuovere la scheda di memoria durante le operazioni di lettura/scrittura su di essa.
- 5. Per rimuovere la scheda di memoria, spingere la scheda di memoria con la punta delle dita in modo da sbloccarla. La scheda verra' espulsa parzialmente, quindi rimuoverla manualmente dall'alloggiamento.

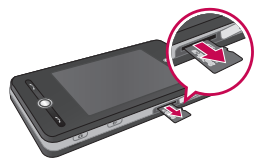

#### **Attenzione:**

- <sup>v</sup> Evitare di adoperare la scheda di memoria flash quando la batteria è quasi scarica.
- <sup>v</sup> Quando si registrano dati sulla scheda, prima di estrarla attendere che l'operazione sia completata.
- <sup>v</sup> La scheda è progettata per essere inserita nell'apparecchio solo in un verso.
- <sup>v</sup> Non piegare la scheda né forzarla nell'alloggiamento.
- $\blacktriangleright$  Inserire solo schede di memoria microSD.

È possibile utilizzare microSD fino a 2 GB. Per ulteriori informazioni sulle schede microSD, consultare il manuale di istruzioni della scheda di memoria.

## Formattazione scheda di memoria

Prima di utilizzare la scheda di memoria è necessario formattarla. Una volta inserita la scheda di memoria, viene visualizzato un messaggio a comparsa per avviare la formattazione.

#### **Nota**

<sup>v</sup> Generalmente, la MicroSD e' gia' formattata.

## Accensione e spegnimento del dispositivo

Per accendere il dispositivo, premere il pulsante di accensione. Quando si accende il dispositivo per la prima volta, viene richiesto di completare un processo di calibrazione. Per ulteriori informazioni, consultare la sezione "Calibrazione del dispositivo".

Per spegnere il dispositivo, premere di nuovo  $\left| \circ \right|$ .

## Introduzione

#### **Nota**

 $\blacktriangleright$  Il tasto  $\lceil \cdot \rceil$  consente di spegnere il dispositivo temporaneamente e attiva la modalità di spegnimento automatico. Tuttavia, è comunque possibile ricevere messaggi e chiamate mentre il dispositivo si trova in modalità di spegnimento automatico.

## Reset del dispositivo

Di tanto in tanto, potrebbe essere necessario resettare il dispositivo. Un reset normale o superficiale del dispositivo cancella la memoria di tutti i programmi attivi e arresta tali programmi in esecuzione. Tale operazione è utile quando la velocità del dispositivo risulta più lenta del normale o quando l'esecuzione di un programma non avviene correttamente. Un ripristino superficiale è a volte necessario dopo l'installazione di alcuni programmi. Se il reset viene eseguito durante l'esecuzione dei programmi, il lavoro non salvato andrà perso.

È inoltre possibile eseguire un RESET completo del dispositivo. Si consiglia di eseguire tale reset soltanto se un reset normale non risolve un problema del sistema. Dopo un reset completo vengono ripristinate le impostazioni predefinite del dispositivo, ossia le impostazioni di acquisto. I programmi installati, i dati inseriti e le impostazioni personalizzate sul dispositivo andranno persi.

### Per eseguire un ripristino normale

• Collegare di nuovo la batteria e premere il pulsante di accensione posto sul lato destro del dispositivo. Il dispositivo viene riavviato e visualizza la schermata Oggi.

### Per eseguire un reset completo

• A telefono spento tenere premuti i tasti INVIO e VOLUME GIU'. Premere poi il tasto di accensione posto sul lato destro. E' necessario tenere premuti i 3 tasti contemporaneamente per circa 10 secondi.

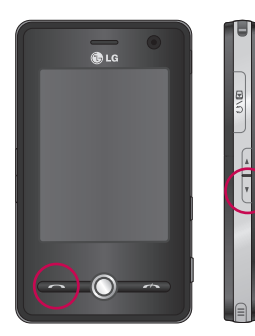

## Introduzione

## Allineamento Touch Screen

Se il dispositivo non risponde in modo preciso al tocco sullo schermo, attenersi alla seguente procedura per rieseguire la calibrazione:

- 1. Toccare **Start** > **Impostazioni** > scheda **Sistema** > **Schermo**.
- 2. Nella scheda **Generale**, toccare **Allinea schermo** e seguire le istruzioni sullo schermo.

### **Nota**

v È possibile eseguire l'allineamento schermo direttamente premendo prima il tasto di navigazione e poi il tasto Internet Explorer.

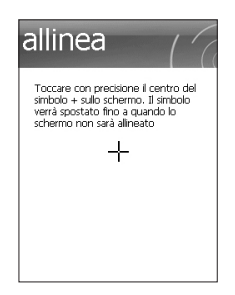

**INTRODUZIONE Introduzione**
## Gestione delle impostazioni schermo

Lo schermo a sfioramento del dispositivo presenta tre modalità di orientamento: Verticale, Orizzontale (lato destro) e Orizzontale (lato sinistro). La modalità Verticale consente di acquisire una visualizzazione o un funzionamento migliore di alcuni programmi presenti sul dispositivo, mentre la modalità Orizzontale è utile per la visualizzazione di file di testo più lunghi.

▶ Per modificare l'orientamento, toccare **Start** > **Impostazioni** > scheda **Sistema** > **Schermo** > scheda **Generale** e selezionare l'orientamento desiderato.

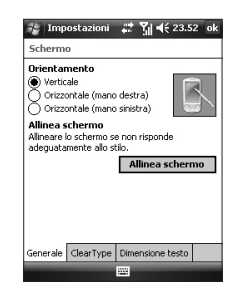

## Introduzione

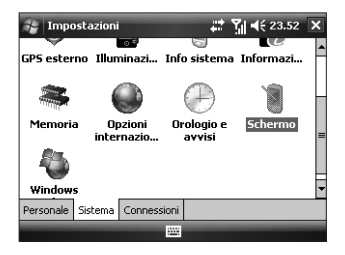

Modalità Orizzontale

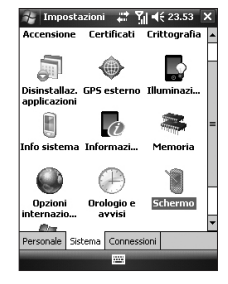

Modalità Verticale

- v Per rendere più nitidi i bordi dei caratteri presenti sullo schermo, per diversi programmi, nella scheda ClearType (toccare **Start** > **Impostazioni** > scheda **Sistema** >**Schermo**), selezionare la casella di controllo Abilita ClearType.
- v Per aumentare la leggibilità o visualizzare più contenuto sullo schermo, nella scheda Dimensione testo (toccare **Start** > **impostazioni** > scheda **Sistema** > **Schermo**), regolare la dimensione del testo spostando l'indicatore.

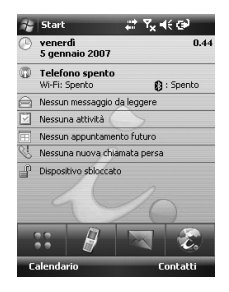

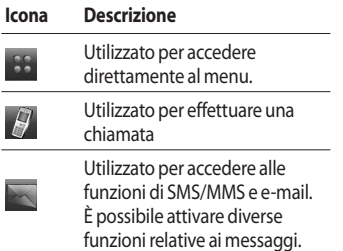

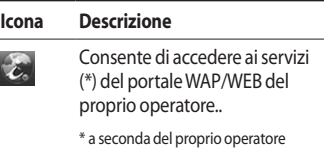

## La schermata Oggi

## Personalizzazione della schermata Oggi

La schermata Oggi visualizza informazioni importanti, come ad esempio i prossimi appuntamenti e gli indicatori di stato. Per aprire un programma, è sufficiente toccare la sezione corrispondente sullo schermo.

### v Per personalizzare la schermata Oggi, toccare **Start** > **Impostazioni** > scheda **Personale** > **Oggi** > **Elementi.**

È possibile selezionare la voce da visualizzare sulla schermata Oggi. Per modificarne la posizione, toccare Sposta su o Sposta giù. Per personalizzare le informazioni sui prossimi appuntamenti e attività, toccare **Opzioni.**

Toccare Timeout oggi e selezionare il numero di ore dall'elenco a discesa. Se non si utilizza il telefono dopo il periodo di tempo impostato, viene visualizzata la schermata Oggi.

 $\blacktriangleright$  Per sincronizzare la visualizzazione della schermata Oggi, inclusa l'immagine di sfondo, toccare **Start** > **Impostazioni** > scheda **Personale** > **Oggi** > **Aspetto**.

È possibile selezionare il tema desiderato per lo sfondo. Se si utilizza un'immagine di sfondo personale, toccare prima Usa immagine come sfondo e quindi Sfoglia per trovare il file desiderato.

## Schermata Oggi Microsoft predefinita

Nella schermata Oggi predefinita vengono visualizzate le seguenti informazioni.

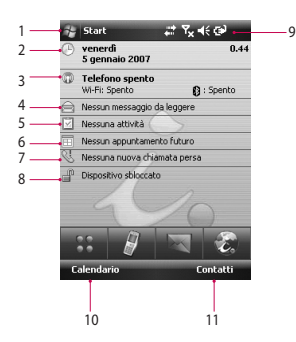

- 1. Pulsante Start: mostra il menu Start, che è possibile utilizzare direttamente.
- 2. Data e ora: mostra la data e l'ora correnti. Toccare questo pulsante per aprire la schermata Orologio e Allarmi.
- 3. Informazioni telefono: Wireless Manager / telefono Bluetooth attivo o disattivo.
- 4. Messaggio non letto: consente di visualizzare il messaggio non letto dall'account Posta in arrivo.
- 5. Toccare questa opzione per visualizzare lo stato attuale di tutte le attivita'.
- 6. Pianificazione imminente: consente di visualizzare la pianificazione imminente.
- 7. Nessuna nuova chiamata persa: consente di visualizzare la cronologia delle chiamate perse.
- 8. Blocco dispositivo: consente di bloccare il dispositivo. Per sbloccarlo, toccare in basso a sinistra.
- 9. Indicatori: Connettività, copertura della rete, indicatore di volume e batteria.
- 10. Collegamento al Calendario
- 11. Collegamento per l'elenco deii contatti

## Indicatori

Di seguito vengono riportate alcune icone di stato che potrebbero essere visualizzate sul dispositivo.

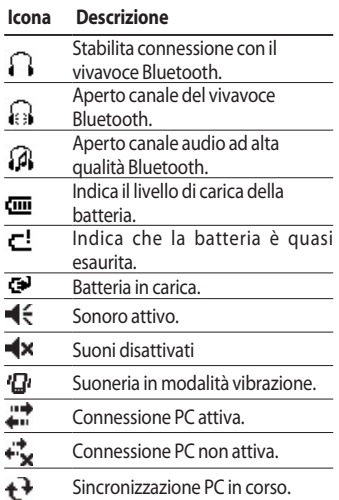

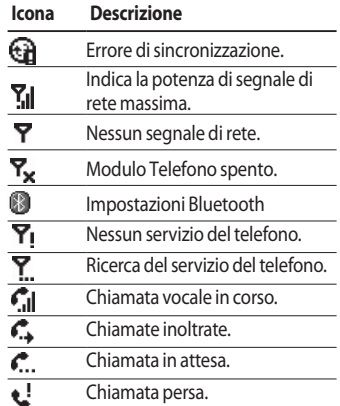

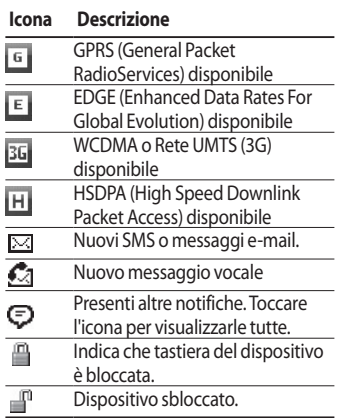

## Utilizzo del menu Avvio

Il menu Start, nell'angolo superiore sinistro della schermata oggi, visualizza un elenco di programmi. Tale elenco consente di chiudere una schermata e di passare da un programma all'altro. E' possibile avviare un programma scorrendo l'elenco di programmi e toccando il programma desiderato con lo stilo.

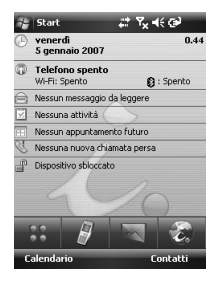

## Modifica della schermata **Oggi**

- 1. Toccare per aprire la schermata Oggi.
- 2. Toccare per aprire un programma. Le voci visualizzate nel menu Start possono essere sincronizzate toccando **Start** > **Impostazioni** > scheda **Personale** > **Menu**.
- 3. Toccare per avviare un programma utilizzato di recente.
- 4. Toccare per visualizzare e selezionare altri programmi installati nel dispositivo.
- 5. Toccare per modificare le impostazioni del dispositivo.
- 6. Toccare per visualizzare un argomento della Guida relativo alla schermata corrente.

## Indicatori programma

Di seguito vengono riportate alcune icone per i programmi già installati sul dispositivo.

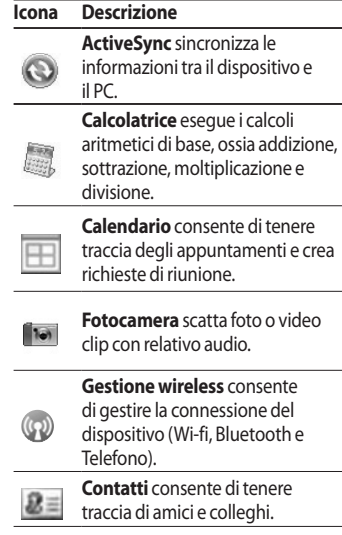

42

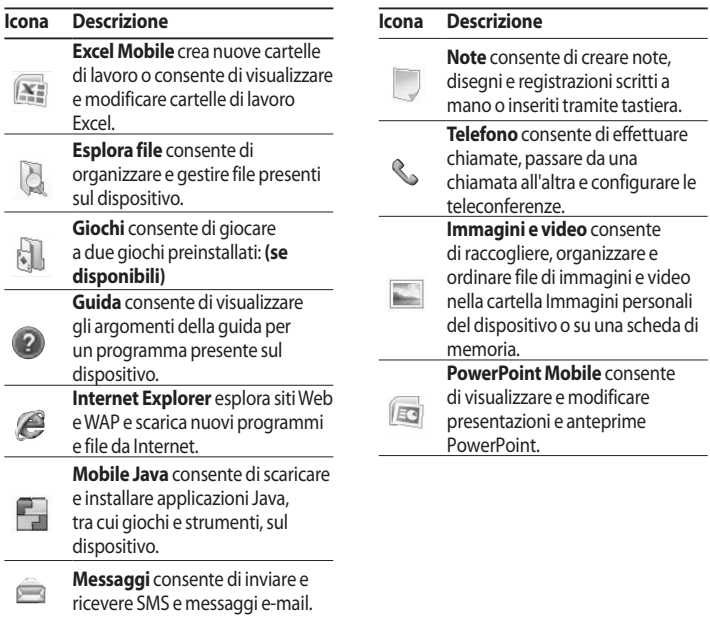

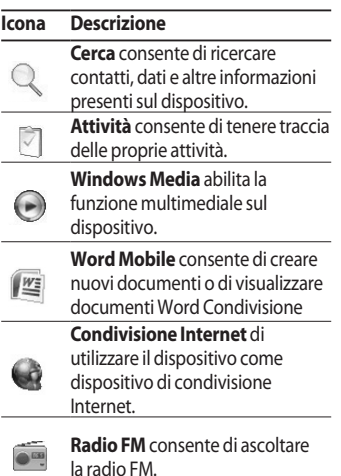

**INFORMAZIONI SCHERMO Informazioni schermo**

# Inserimento e modifica informazioni

Sono disponibili vari metodi di inserimento tra cui Tastiera, Riconoscitore naturale e Riconoscitore elaborato.

L'icona Pannello Inserimento viene visualizzata sulla barra di menu per indicare il metodo di inserimento attualmente selezionato. La freccia (al lato destro dell'icona) apre l' elenco di metodi di inserimento disponibili e il menu delle Opzioni.

## Panoramica sul pannello Inserimento

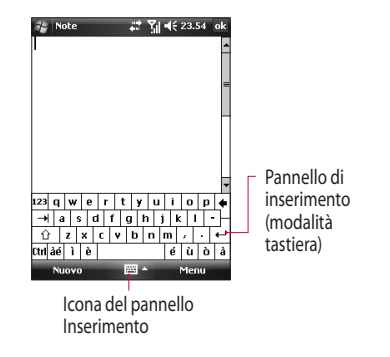

Per modificare il metodo di inserimento, selezionare la freccia vicino all'icona del pannello.

## Inserimento e modifica informazioni

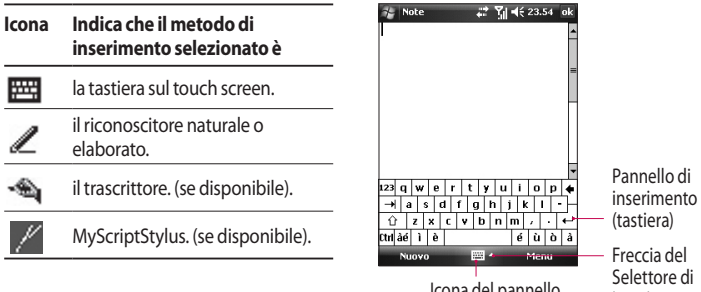

## Uso della tastiera

Per inserire un testo, dei simboli e dei numeri, è possibile utilizzare la modalità tastiera QWERTY.

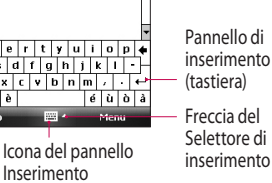

## Uso della tastiera standard del display

La tastiera sullo schermo è disponibile quando è attivo l'inserimento del testo. È possibile inserire un testo toccando i tasti della tastiera sullo schermo.

### **Inserire il testo utilizzando la tastiera sullo schermo**

- $\blacktriangleright$  La tastiera sullo schermo è disponibile quando è attivo l'inserimento del testo.
- ▶ Per ingrandire i tasti, toccare la freccia del Selettore di inserimento e quindi selezionare Opzioni. Nell'elenco di metodi di inserimento, selezionare Tastiera e quindi toccare Tasti grandi.
- v La regola generale per l'inserimento del testo è uguale a quella di un PC che utilizza Microsoft Windows.

## Uso del riconoscitore di lettere

Con il riconoscitore di lettere, è possibile scrivere lettere, numeri e segni di punteggiatura, che vengono convertiti in testo scritto tramite tastiera.

### **Inserimento di un testo tramite il riconoscitore di lettere**

- v Il riconoscitore di lettere è disponibile quando è attivo l'inserimento del testo.
- v L'elenco di parole preferito scomparirà se l'utente non esegue alcuna azione entro sei secondi.

## Inserimento e modifica informazioni

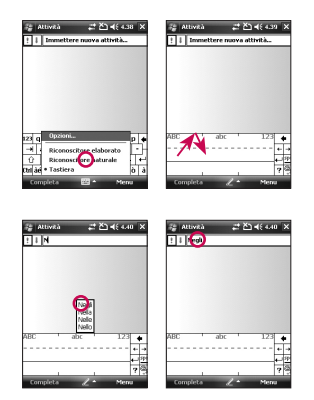

## Uso del riconoscitore di blocchi

Con il riconoscitore di blocchi, si utilizza un singolo colpo per scrivere lettere, numeri, simboli e segni di punteggiatura, che vengono convertiti in testo inserito tramite tastiera.

### Inserimento di un testo tramite il riconoscitore di blocchi

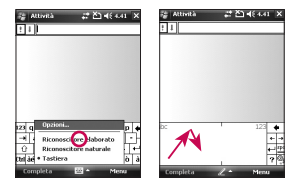

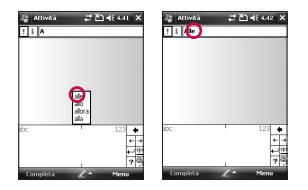

- v Il riconoscitore di blocchi è disponibile quando è attivo l'inserimento del testo.
- ▶ Con il riconoscitore di blocchi, si utilizza un singolo colpo per scrivere lettere, numeri, simboli e segni di punteggiatura, che vengono convertiti in testo inserito tramite tastiera.
- v L'elenco di parole preferito scomparirà se l'utente non esegue alcuna azione entro sei secondi.
- v Inserire le lettere scrivendo nell'area abc (sinistra) della finestra.
- v Inserire i numeri scrivendo nell'area 123 (destra) della finestra.
- $\blacktriangleright$  Inserire i simboli e i segni di punteggiatura toccando l'area della finestra e scrivendo il carattere desiderato.

## Inserimento e modifica informazioni

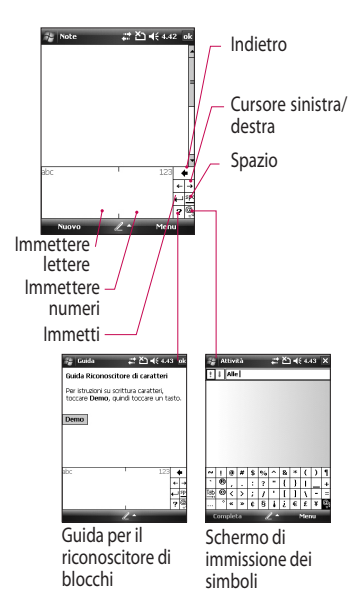

## Disegni e scrittura sullo schermo

È possibile disegnare direttamente sullo schermo o scrivere sullo schermo e salvare le note nella propria calligrafia. A tale scopo, è necessario impostare la modalità di inserimento in Note su Scrittura.

Se si preferisce utilizzare la calligrafia o aggiungere i disegni alle proprie note, si consiglia di impostare Scrittura come modalità di inserimento predefinita. Se si preferisce il testo inserito tramite tastiera, impostare Inserim. tramite tastiera come modalità di inserimento predefinita.

### **Per impostare la modalità di inserimento per Note**

1. Toccare **Start** > **Programmi** > **Note**.

- 2. Nell'elenco di note, toccare **Menu** > **Opzioni**.
- 3. Nella finestra Modalità predefinita, toccare una delle seguenti opzioni:
- **Scrittura** per inserire in una nota un disegno o un testo scritto a mano.
- *Digitazione* tramite tastiera per creare una nota scritta tramite tastiera.
- 4. Toccare **OK**.

### **Per scrivere una nota**

- 1. Toccare **Start** > **Programmi** > **Note**.
- 2. Nell'elenco di note, toccare **Nuovo**.
- 3. Scrivere il testo sullo schermo.
- 4. Al termine, toccare **OK** per tornare all'elenco di note.

### **Nota**

v Per selezionare un testo scritto a mano, premere nell'area accanto al testo. Non appena vengono visualizzati dei punti e prima che formino un cerchio completo, trascinarli rapidamente sul testo. Se una lettera incrocia tre linee a righe, viene considerata come disegno e non come testo.

## Inserimento e modifica informazioni

### **Per inserire un disegno in una nota**

- 1. Toccare **Start** > **Programmi** > **Note**.
- 2. Nell'elenco di note, toccare **Nuovo**.
- 3. Per disegnare sullo schermo, utilizzare lo stilo come se fosse una penna.
- 4. Intorno al disegno viene visualizzata una finestra di selezione.
- 5. Al termine, toccare OK per tornare all'elenco di note.

### **Nota**

v Per selezionare un disegno, ad esempio per copiarlo o eliminarlo, toccare e premere sul disegno per pochi secondi. Non appena si solleva lo stilo, il disegno viene selezionato.

## Registrazione di una nota

È possibile creare una registrazione o una nota vocale indipendente oppure è possibile aggiungere una registrazione a una nota.

### **Per creare una nota vocale**

- 1. Toccare **Start** > **Programmi** > **Note**.
- 2. Effettuare una delle seguenti azioni:
- $\blacktriangleright$  Per creare una registrazione indipendente, registrarla dall'elenco di note.
- v Per aggiungere una registrazione a una nota, creare o aprire una nota.
- 3. Se non viene visualizzata la barra degli strumenti Registrazione, toccare **Menu** > **Visualizza barra degli strumenti Registrazione**
- 4. Avvicinare il microfono del dispositivo alla bocca o a un'altra fonte sonora.
- 5. Se si aggiunge una registrazione a una nota, toccare OK per tornare all'elenco di note una volta terminato.
- 6. Se si registra in una nota aperta, nella nota viene visualizzata un'icona.
- 7. Se si crea una registrazione indipendente, quest'ultima verrà visualizzata nell'elenco di note.

### **Nota**

 $\blacktriangleright$  Per creare rapidamente una registrazione, premere il pulsante Registra. Quando si sente un bip, iniziare la registrazione. Rilasciare il pulsante al termine dell'operazione.

### **Per modificare i formati di registrazione**

- 1. Toccare **Start** > **Impostazioni** > scheda **Personale** > **Inserisci**.
- 2. Toccare la scheda Opzioni e, nell'elenco di formati di registrazione vocale, toccare il formato desiderato.
- 3. Toccare **OK**.

### **Nota**

v È anche possibile modificare i formati di registrazione da Note. Nell'elenco di note, toccare Menu > Opzioni > collegamento Opzioni di inserimento globali (nella parte inferiore della pagina).

## Inserimento e modifica informazioni

## Ricerca di informazioni

È possibile ricercare i file e altre voci memorizzate sul dispositivo nella cartella Documenti personali o su una scheda di memoria. È possibile eseguire una ricerca per nome file o per parole presenti nella voce. Ad esempio, è possibile eseguire una ricerca in messaggi e-mail, note, appuntamenti, contatti e attività, oltre che nella Guida in linea.

Per ricercare un file o una voce

- 1. Toccare **Start** > **Programmi** > **Cerca**.
- 2. In Ricerca di, inserire il nome file, la parola o altre informazioni che si desidera ricercare.
- 3. Se la voce è già stata cercata in precedenza, toccare la freccia Ricerca di e selezionare la voce dall'elenco.
- 4. In Tipo, selezionare un tipo di dati per restringere l'ambito di ricerca.
- 5. Toccare Cerca.
- 6. Viene eseguita una ricerca nella cartella Documenti personali e nelle relative sottocartelle.
- 7. Nell'elenco Risultati, toccare la voce che si desidera aprire.

# Funzioni generali

## **Regolazione** del volume del dispositivo

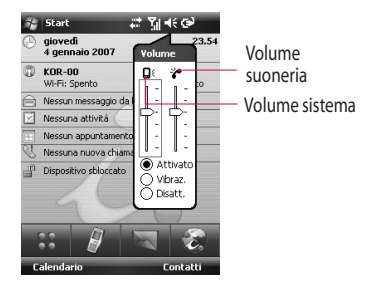

È possibile impostare il volume del sistema e della suoneria. I valori consentiti sono Attivo, Vibrazione o **Disattivo** 

- v**Volume sistema:** è possibile modificare il volume dei suoni, ad esempio del suono che si sente quando si toccano nomi di programmi e opzioni di menu.
- v**Volume suoneria:** è possibile impostare il volume della suoneria.

### **Nota**

 $\blacktriangleright$  Per regolare il volume della conversazione, è necessario che sia in corso una chiamata. La regolazione del volume in un altro momento influirà sui livelli sonori di suoneria, notifica e MP3. Quando si attiva la modalità Vibrazione, il suono verrà automaticamente disattivato e il dispositivo vibrerà ad ogni chiamata in entrata. L'icona Vibrazione ( $\mathbf{G}'$ ) verrà visualizzata nella barra del titolo per indicare che è attiva la modalità Vibrazione.

## Funzioni generali

## Composizione di una chiamata

È possibile effettuare una chiamata da **Telefono**, **Contatti** e **Tasto invio.**

## Composizione di una chiamata dal Telefono

v Sulla schermata Telefono, immettere in sequenza il numero di telefono desiderato e quindi toccare il pulsante Chiama . **Nota**

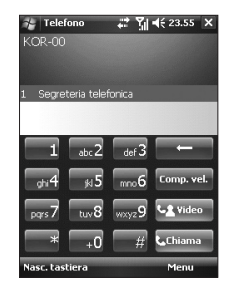

 $\blacktriangleright$  Se si tocca un numero di telefono non corretto, toccare la freccia Indietro ( $\Box$ ) per cancellare i singoli numeri, uno alla volta. Per eliminare tutti i numeri, tenere premuta la freccia Indietro.

## Composizione di una chiamata da Contatti

- vToccare **Start** > **Contatti**.
- vToccare il contatto desiderato e quindi toccare **Chiama**.
- v È anche possibile toccare il contatto desiderato nell'elenco di contatti e quindi toccare il numero di telefono da chiamare. Oppure tenere premuto il contatto desiderato e, nel menu di scelta rapida, toccare Chiama ufficio, Chiama abitazione o Chiama cellulare.

## Composizione di una chiamata dalla selezione rapida

Utilizzare la selezione rapida per chiamare i numeri utilizzati più frequentemente con un singolo tocco. Se, ad esempio, si assegna un contatto alla posizione **2** nella selezione rapida, è sufficiente tenere premuto il  $\Box$  sulla schermata Telefono per comporre il numero del suddetto contatto. Prima di poter creare una voce di selezione rapida, è necessario che il numero sia presente in Contatti.

## Funzioni generali

### Per creare una voce di selezione rapida

- 1. Sulla schermata **Telefono**, toccare **Comp. vel.**
- 2. Toccare **Menu** > **Nuovo**.
- 3. Toccare un contatto. Toccare il numero di telefono per cui si desidera creare una selezione rapida.
- 4. Nella casella Posizione, selezionare una posizione disponibile per la nuova selezione rapida.

### **Nota**

- v La posizione 1 è generalmente riservata alla segreteria, quindi Selezione rapida sceglierà per impostazione predefinita la successiva posizione disponibile. Se si colloca il numero in una posizione già occupata, il nuovo numero sostituirà il numero già presente.
- $\blacktriangleright$  Per creare una voce di selezione rapida da Contatti, premere il nome del contatto, toccare Menu, scegliere Aggiungi a Composizione veloce e selezionare una posizione disponibile per la nuova seleziona rapida. Per eliminare una voce di composizione veloce, premere il nome del contatto, toccare Menu, scegliere Modifica composizione veloce, toccare Elimina e confermare selezionando Si.

## Ricezione di una chiamata

Quando si riceve una chiamata, viene visualizzato un messaggio che consente di rispondere o di ignorare la chiamata in entrata.

## Per rispondere o rifiutare una chiamata in entrata

- $\blacktriangleright$  Per rispondere alla chiamata, toccare Rispondi o premere sul dispositivo.
- v Per rifiutare la chiamata, toccare Ignora o premere **E** dispositivo.

### Per terminare una chiamata

Mentre è in corso una chiamata in entrata o in uscita, è sufficiente toccare Fine o premere  $\sum$   $\rightarrow$  per terminarla.

## Opzioni disponibili durante le chiamate attive

## Per mettere una chiamata in attesa

Il dispositivo notifica la presenza di un'altra chiamata in entrata e consente di rifiutare o accettare la chiamata. Se è già in corso una chiamata e si accetta la nuova, è possibile scegliere di passare da un interlocutore all'altro oppure di impostare una teleconferenza tra tutte e tre le parti.

- 1. Toccare Rispondi per prendere la seconda chiamata e mettere la prima in attesa.
- 2. Per terminare la seconda chiamata e tornare alla prima, toccare Fine o premere FINE sul dispositivo.

## Funzioni generali

### Per passare da una chiamata all'altra

v Dopo aver risposto alla seconda chiamata e aver messo in attesa la prima e' possibile, toccando Commuta, mettere in attesa la seconda chiamata e cosi' riprendere la prima.

### Per configurare una teleconferenza

- 1. Mettere una chiamata in attesa e comporre un secondo numero o accettare una seconda chiamata in entrata mentre è ancora in corso la precedente.
- 2. Toccare **Menu** > **Conferenza**.

### **Nota**

 $\triangleright$  Non tutti i provider di servizi supportano le chiamate in teleconferenza. Per dettagli, contattare il provider di servizi.

## Per attivare e disattivare il microfono

Il microfono incorporato nel dispositivo consente di parlare con il vivavoce o di lasciare che altri ascoltino la conversazione.

- v Nella barra del titolo viene visualizzata l'icona del vivavoce con funzioni generali ( $\langle \cdot \rangle$ ).
- $\blacktriangleright$  Per disattivare il microfono, toccare Dis. micr.

### *ATTENZIONE*

*•Per evitare lesioni al timpano, non tenere il dispositivo vicino all'orecchio quando è attivo il vivavoce.*

### Per attivare la funzione Mute in una chiamata

È possibile disattivare il microfono durante una chiamata, in modo da sentire l'interlocutore senza che questi possa ascoltare la voce dell'utente.

- v Durante una chiamata, toccare **Dis. micr.**
- v Quando il microfono è disattivo, l'icona Mute ( $\frac{3}{2}$ ) viene visualizzata sullo schermo. Toccare Attiva micr. per attivare di nuovo il microfono.

## **Ulteriori** informazioni di composizione

## Composizione di una chiamata di emergenza

v Inserire il numero di emergenza internazionale relativo al proprio paese e toccare Chiama.

### **Nota**

 $\triangleright$  È possibile che siano disponibili altri numeri di emergenza nella SIM. Per dettagli, contattare il provider di servizi.

## Funzioni generali

### Composizione di una chiamata internazionale

- 1. Tenere premuto **0 sul tastierino** numerico del telefono, finché non viene visualizzato il segno +. Il + sostituisce il prefisso internazionale del paese da chiamare.
- 2. Inserire il numero di telefono che si desidera chiamare e toccare Chiama. Il numero di telefono completo include il prefisso internazionale, il prefisso regionale e il numero di telefono.

### SERVIZI SIM

Per utilizzare questa funzione, è necessario inserire una scheda SIM nel dispositivo. La funzione consente di accedere a una vasta gamma di servizi forniti dal proprio operatore.

- 1. Toccare **Start** > **Programmi** > icona **Servizio SIM.**Viene visualizzato un elenco di servizi forniti.
- 2. Per accedere a un servizio, toccarlo.

**FUNZIONI GENERAL Funzioni generali**

# Sincronizzazione del dispositivo

## Uso di Active Sync

ActiveSync sincronizza le informazioni presenti sul dispositivo con le informazioni presenti sul PC, ad esempio il contenuto Outlook. ActiveSync consente inoltre di sincronizzare una rete wireless o cellulare con Microsoft Exchange Server, sempre se il provider di servizi o della propria società utilizzi Microsoft Exchange Server con Exchange ActiveSync. Durante la sincronizzazione, ActiveSync confronta le informazioni presenti sul dispositivo con le informazioni presenti sul PC e/o su Exchange Server e aggiorna tutti i contesti con le informazioni più recenti.

Con ActiveSync, è possibile:

- $\blacktriangleright$  Sincronizzare le informazioni presenti sul proprio dispositivo, ad esempio la posta elettronica Outlook, i Contatti, il Calendario o le Attività con il proprio PC, oltre che con immagini, video e brani musicali.
- $\blacktriangleright$  Sincronizzare la posta elettronica Outlook, i Contatti, gli appuntamenti del Calendario e le Attività presenti sul dispositivo direttamente con Exchange Server, per rimanere sempre aggiornati anche quando il PC è spento.
- $\blacktriangleright$  Scambiare i file tra il dispositivo e il PC senza eseguire la sincronizzazione.

## Sincronizzazione del dispositivo

v Selezionare i tipi e la quantità di informazioni da sincronizzare. Ad esempio, è possibile scegliere il numero di settimane di appuntamenti del calendario precedente da sincronizzare.

Prima di poter sincronizzare le informazioni con un PC, è necessario installare ActiveSync sul PC e creare una relazione di sincronizzazione tra il dispositivo e il PC. È possibile installare ActiveSync dal CD della guida introduttiva fornito. ActiveSync è già installato sul dispositivo.

Dopo averlo installato e avere configurato una relazione di sincronizzazione, ActiveSync sul PC riconosce il dispositivo non appena viene collegato e trasferisce automaticamente le impostazioni di sincronizzazione specificate sul dispositivo.

Si può scegliere di sincronizzare il dispositivo con Exchange Server tramite la propria società o il proprio provider di servizi wireless. A tale scopo, prima di avviare la configurazione guidata della sincronizzazione, è necessario richiedere all'amministratore il nome dell'Exchange Server, i propri nome utente e password e il nome dominio.

## Per installare e configurare ActiveSync

1. Installare ActiveSync sul PC, come descritto nel CD della guida introduttiva. Una volta completata l'installazione, non appena si collega il dispositivo al PC, viene avviata automaticamente la configurazione guidata della sincronizzazione.

- 2. Seguire le istruzioni sullo schermo per completare la procedura guidata. Nella configurazione guidata della sincronizzazione, effettuare una delle due attività seguenti:
- ▶ Creare una relazione di sincronizzazione tra il PC e il dispositivo.
- $\blacktriangleright$  Configurare una connessione Exchange Server per la sincronizzazione diretta con Exchange Server.
- 3. Scegliere i tipi di informazioni da sincronizzare.

### **Nota**

 $\blacktriangleright$  Al termine della procedura guidata, ActiveSync sincronizza automaticamente il dispositivo. Una volta completata la sincronizzazione, è possibile scollegare il dispositivo dal PC.

## Configurazione di Windows Vista™

Il Centro gestione dispositivi Microsoft Windows Mobile® sostituisce Microsof® ActiveSync® su Windows Vista™.

## Sincronizzazione del dispositivo

### **Nota**

<sup>v</sup>Alcune versioni di Windows Vista vengono fornite con il Centro gestione dispositivi Windows Mobile già installato. Se il Centro gestione dispositivi Windows Mobile non è disponibile in Windows Vista, è possibile installarlo dal CD della guida introduttiva fornito con il dispositivo.

## Configurazione della sincronizzazione nel Centro gestione dispositivi Windows Mobile

Quando si collega il dispositivo al PC e si avvia il Centro gestione dispositivi Windows Mobile per la prima volta, viene richiesto di creare una relazione Windows Mobile con il proprio dispositivo. Attenersi alla procedura riportata di seguito per creare tale relazione.

- $\triangleright$  Collegare il dispositivo al PC. Il Centro gestione dispositivi Windows Mobile viene configurato automaticamente e si apre.
- v Nella schermata dell'accordo di licenza, fare clic su **Accetta**.

v Nella schermata iniziale del Centro gestione dispositivi Windows Mobile, fare clic su Set up your device (Configura dispositivo).

### **Nota**

- $\triangleright$  Se si desidera soltanto trasferire file di supporti, ricercare aggiornamenti ed esplorare il dispositivo senza sincronizzare le informazioni di Outlook, scegliere Connect without setting up your device (Connetti senza configurare il dispositivo).
- v Selezionare le voci che si desidera sincronizzare e fare clic su **Avanti**.

 $\blacktriangleright$  Inserire un nome dispositivo e fare clic su **Set up** (Configura). Al termine della configurazione guidata, il Centro gestione dispositivi Windows Mobile sincronizza automaticamente il dispositivo. Dopo la sincronizzazione, i messaggi e-mail di Outlook e altre informazioni verranno visualizzati sul dispositivo.

### Utilizzo del Centro gestione dispositivi Windows Mobile

Per aprire il Centro gestione dispositivi Windows Mobile, fare clic su Start > Programmi > Centro gestione dispositivi Windows Mobile sul proprio computer Windows Vista. Nel Centro gestione dispositivi Windows Mobile, è possibile svolgere le seguenti attività:

## Sincronizzazione del dispositivo

- v Per modificare le impostazioni di sincronizzazione, fare clic su Impostazioni dispositivo portatile.
- v Quando si fa clic su **Immagini**, **Musica o filmati** > \_\_\_ **nuove immagini/filmati disponibili per l'importazione**, una procedura guidata consente di etichettare e trasferire le foto dal dispositivo alla Raccolta foto sul PC Windows Vista.
- v Fare clic su **Immagini**, **Musica o filmati** > **Aggiungi supporti al dispositivo da Windows Media Player** per sincronizzare file musicali e video tramite Windows Media™ Player. Per ulteriori informazioni, consultare "Windows Media® Player Mobile" nel Capitolo 11.

v Fare clic su **Gestione file** > **Sfoglia il contenuto del dispositivo** per visualizzare documenti e file nel dispositivo.

## Sincronizzazione delle informazioni

Quando si collega il dispositivo al PC tramite una connessione USB o Bluetooth, ActiveSync esegue immediatamente la sincronizzazione. Mentre il dispositivo è connesso, ActiveSync esegue la sincronizzazione ogni volta che si apporta una modifica sul PC o sul dispositivo.

### Sincronizzazione delle informazioni di Outlook

Se è stata impostata una relazione di sincronizzazione tra il dispositivo e il PC, la sincronizzazione mantiene aggiornate le informazioni di Outlook su entrambi i computer. ActiveSync sincronizza una quantità limitata di informazioni per risparmiare spazio nella memoria del dispositivo. È possibile modificare la quantità di informazioni sincronizzate per un determinato tipo di informazioni nelle relative impostazioni.

È possibile configurare il dispositivo per eseguire la sincronizzazione con più PC o con una combinazione di uno o più PC ed Exchange Server.

Quando si esegue la sincronizzazione con più computer, le voci sincronizzate verranno visualizzate su tutti i computer con cui è stata eseguita la sincronizzazione.

Ad esempio, se è stata configurata la sincronizzazione con due PC (PC1 e PC2), che hanno voci differenti e si sincronizzano Contatti e Calendario del dispositivo con entrambi i computer, il risultato è il seguente:

## Sincronizzazione del dispositivo

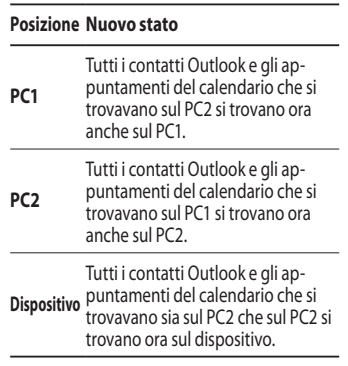

### Per avviare e arrestare la sincronizzazione

v Per sincronizzare le informazioni di Outlook e altre informazioni locali sul PC, inclusi i file dei supporti, collegare il dispositivo al PC tramite Bluetooth o cavo.

- $\blacktriangleright$  Se si esegue la sincronizzazione direttamente con Exchange Server, è possibile utilizzare questa connessione al PC per eseguire un pass-through della rete oppure è possibile eseguire la sincronizzazione senza connessione al PC su una rete cellulare o Wi-Fi.
- v In ActiveSync, toccare **Sync**. Per terminare la sincronizzazione prima del completamento, toccare Arresta. Per modificare le informazioni da sincronizzare.
- 1. In ActiveSync sul dispositivo, toccare **Menu** > **Opzioni**.
- 2. Effettuare una o entrambe le seguenti azioni:
- v Selezionare la casella di spunta per le voci che si desidera sincronizzare. Se la casella di spunta è già selezionata, si può scegliere di deselezionarla per lo stesso tipo di informazioni in altri contesti dell'elenco.
- v Deselezionare la casella di spunta per le voci per cui si desidera arrestare la sincronizzazione.
- 3. Per arrestare completamente la sincronizzazione con un PC, toccare il PC e quindi toccare Elimina.

#### **Nota**

 $\blacktriangleright$  La posta elettronica di Outlook può essere sincronizzata con un solo computer. Per modificare le impostazioni di sincronizzazione disponibili, selezionare il tipo di informazioni e toccare Impostazioni.

#### Per eseguire la sincronizzazione direttamente con Exchange Server

È possibile configurare la sincronizzazione con Exchange Server sul dispositivo, se è disponibile tramite la propria società o il provider di servizi wireless.Tuttavia, è necessario innanzitutto chiedere all'amministratore le seguenti informazioni: nome dell'Exchange Server, propri nome utente e password e nome dominio.

1. In ActiveSync sul dispositivo, toccare **Menu** > **Configura server**. Se non è ancora stata configurata la sincronizzazione con Exchange Server, verrà visualizzato il messaggio **Aggiungi origine server**.

## Sincronizzazione del dispositivo

- 2. In **Indirizzo server**, immettere il nome del server su cui è in esecuzione Exchange Server e toccare **Avanti**.
- 3. Immettere i propri nome utente e password e il dominio e toccare **Avanti**. Per modificare le regole per la risoluzione dei conflitti di sincronizzazione, toccare **Avanzate**.
- 4. Selezionare le caselle di spunta per i tipi di informazioni da sincronizzare con Exchange Server.
- 5. Per modificare le impostazioni di sincronizzazione disponibili, selezionare il tipo di informazioni e toccare **Impostazioni**.
- 6. Toccare **Fine**.

### Sincronizzazione tramite Bluetooth

È possibile collegare il dispositivo al PC per eseguire la sincronizzazione utilizzando il Bluetooth.

### Per eseguire la sincronizzazione con un PC tramite Bluetooth

1. Innanzitutto, selezionare "Consenti connessioni a uno dei seguenti dispositivi:" nel menu Impostazioni connessioni di ActiveSync sul PC. Selezionare la porta COM adeguata.

 Se non esistono connessioni disponibili, si consiglia di creare una relazione Bluetooth.

2. Selezionare ActiveSync tramite la voce Bluetooth nella connessione guidata Bluetooth (Impostazioni Bluetooth - >Gestione Bluetooth ->nuovo- >ActiveSync tramite Bluetooth).

### Sincronizzazione di musica, video e immagini

Per avere sempre a portata di mano la propria musica preferita o altri supporti digitali mentre si è in viaggio, ActiveSync e Windows Media Player consentono di sincronizzare musica, video e immagini.

Oltre a selezionare il tipo di informazioni dei supporti da sincronizzare in ActiveSync, è necessario configurare tutte le impostazioni di sincronizzazione di tali supporti in Windows Media Player. Prima di poter sincronizzare i supporti, è necessario effettuare quanto segue:

- **Installare Windows Media Player** Versione 10 sul PC.
- $\triangleright$  Connettere il dispositivo al PC con un cavo USB. Se il dispositivo è attualmente connesso tramite Bluetooth, è necessario terminare tale connessione prima di poter sincronizzare i supporti.
- v Inserire una scheda di memoria di almeno 32 MB nel dispositivo.
- v Configurare una relazione di sincronizzazione tra la scheda di memoria e Windows Media Player.

## Sincronizzazione del dispositivo

### Modifica delle impostazioni di sincronizzazione supporti

Una volta selezionato il tipo di informazioni dei supporti da sincronizzare in ActiveSync e i file musicali, video e di immagini in Windows Media Player, è possibile sincronizzare le playlist. È sufficiente configurare la sincronizzazione in Windows Media Player per tali file.

Per configurare una relazione di sincronizzazione con una scheda di memoria

- 1. Aprire Windows Media Player.
- 2. Fare clic sulla scheda
	- **Sincronizzazione**.
- 3. Selezionare la scheda di memoria.
- 4. Fare clic su **Configura sincronizzazione**.

Per informazioni sull'utilizzo di Windows Media Player sul dispositivo, consultare il capitolo relativo.

## Messaggi

Questo menu include funzioni correlate a SMS, MMS, E-mail preconfigurate (a seconda dell'operatore) e Nuovo account e-mail. È possibile inviare e ricevere messaggi di testo e messaggi email Outlook e Internet tramite un ISP (Internet service provider). È inoltre possibile accedere alla posta elettronica dall'ufficio tramite una connessione VPN.

#### Per configurare un account e-mail

Per poter inviare e ricevere messaggi e-mail, è necessario configurare l'account e-mail con un ISP o un account a cui si accede tramite una connessione server VPN (generalmente un account di lavoro).

- **Foccare Start > Messaggi.**
- $\blacktriangleright$  **Toccare Nuovo account di posta elettronica.**
- v Inserire il proprio indirizzo e-mail e toccare **Avanti**.

#### **La configurazione automatica** tenta di scaricare le impostazioni del

server e-mail necessarie, per evitare che sia necessario immetterle manualmente.

- v Al termine della **configurazione automatica**, toccare Avanti.
- v Immettere il nome che si desidera visualizzare quando si invia un messaggio e-mail, un nome utente e una password e toccare **Avanti**.

Selezionare la casella di spunta **Salva password** per salvare la password ed evitare di doverla immettere di nuovo.

Se la **configurazione automatica** ha avuto esito positivo, i campi Nome e Nome utente vengono compilati automaticamente. Toccare **Avanti** e quindi Fine per completare la configurazione del proprio account oppure toccare "Verifica tutte le impostazioni di download" e successivamente anche "Impostazioni avanzate" per accedere alle altre impostazioni.

Se la **configurazione automatica** non è riuscita o si dispone di un account accessibile tramite una connessione server VPN, richiedere al proprio ISP o all'amministratore di rete le seguenti informazioni e immetterle manualmente:

### Nuovi SMS

È possibile scrivere e modificare il messaggio e controllarne il numero di pagine.

 $\triangleright$  Toccare Start > Messaggi > SMS > Menu > N\_uovo.

#### **Nota**

I nomi degli account SMS/MMS/Email possono variare a seconda del proprio paese.

v Immettere l'indirizzo e-mail o l'indirizzo dell'SMS di uno o più destinatari, separandoli con il punto e virgola. Per accedere agli indirizzi e ai numeri di telefono dai Contatti, toccare A.

- v Inserire il proprio messaggio. Per aggiungere rapidamente messaggi comuni, toccare **Menu** > **Testo pronto** e toccare un messaggio.
- $\blacktriangleright$  Per eseguire il controllo ortografico, toccare **Menu** > **Controllo ortografia.**
- **v** Toccare **Invia**.

## Nuovi messaggi MMS

È possibile configurare un messaggio multimediale utilizzando la fotocamera del dispositivo per acquisire foto e video clip durante la composizione di un nuovo MMS e per inviarli insieme al messaggio.

#### **Nota**

È inoltre possibile inviare un MMS direttamente dai programmi di Immagini e video o Fotocamera.

- ▶ Selezionare un'immagine da Immagini personali e toccare **Menu** > **Invia**. In Seleziona account, toccare **MMS**.
- $\blacktriangleright$  Acquisire una foto o un video clip tramite la fotocamera e toccare **Invia**. In Seleziona account, toccare **MMS**.

#### Per avviare un MMS

È possibile comporre MMS in una combinazione di diverse diapositive, in cui ogni diapositiva può essere composta da foto, audio, video clip e/o testo.

- vToccare **Start** > **Messaggi** > **MMS** > **Menu** > **N\_uovo**.
- ▶ Nel campo **A**, immettere direttamente il numero di telefono o l'indirizzo e-mail del destinatario o toccare **A** per scegliere un numero di telefono o indirizzo e-mail dai Contatti.
- **Inserire l'oggetto del messaggio.**
- $\blacktriangleright$  Toccare per selezionare e inviare una foto o un video clip.
- $\blacktriangleright$  Inserire un testo e audio clip toccando nelle apposite aree.
- **Toccare Invia** per inviare il messaggio.

## GESTIONE MESSAGGI

- **▶ Toccare Start > Messaggie** selezionare un account.
- **F** Toccare **POSTA IN ARRIVO**, per visualizzare le cartelle **MMS**, **E-mail** Outlook e SMS.
- ▶ Toccare la cartella per selezionare la casella del messaggio corrispondente.
- 1. **Posta eliminata:** consente di visualizzare le voci eliminate.
- 2. **Bozze:** consente di visualizzare i messaggi salvati. Selezionare un messaggio per poterlo modificare.
- 3. **Posta in arrivo:** consente di visualizzare i messaggi ricevuti. Selezionare un messaggio per visualizzarlo.
- 4. **Posta in uscita:** è una cartella di memorizzazione temporanea per i messaggi in attesa di invio. Anche i messaggi non inviati vengono inseriti in Posta in uscita.
- 5. **Posta inviata:** mostra i messaggi inviati (SMS ed e-mail).

#### **Nota**

Per ordinare i messaggi per Tipo, Formato, Ricevuti, Oggetto, è sufficiente toccare Menu, Strumenti e Ordina per. Oppure, dopo aver selezionato un account, toccare direttamente Ricevuto e scegliere l'opzione desiderata.

### Note sul download dei messaggi

La modalità di download dei messaggi dipende dal tipo di account a disposizione:

- Per inviare e ricevere messaggi e-mail per un account e-mail Outlook, iniziare la sincronizzazione tramite ActiveSync.
- Per inviare e ricevere messaggi e-mail per un account con un ISP o per un account a cui si accede tramite una connessione server VPN (generalmente un account di lavoro), scaricare i messaggi tramite un server e-mail remoto.<br>
<u>Comunication</u><br>
COMUNICAZION<br>
COMUNICAZION<br>
COM

• Gli SMS vengono ricevuti automaticamente non appena si accende il telefono. Quando il telefono è spento, i messaggi vengono conservati dal provider di servizi fino alla successiva accensione del telefono.

### Per rispondere o inoltrare un messaggio

- 1. Aprire il messaggio e toccare **R\_ispondi** o **Menu** > **Rispondi a t\_utti** o **Menu** > **In\_oltra**.
- 2. Inserire la propria risposta. Per aggiungere rapidamente messaggi comuni, toccare **Menu** > **Testo pronto** e toccare un messaggio.
- 3. Per eseguire il controllo ortografico, toccare **Menu** > **Controllo ortografia**.
- 4. Toccare **Invia**.

#### **Nota**

Se si ricevono dei messaggi il telefono emette un suono di avviso. Tali messaggi vengono memorizzati nel menu Ricevuti.

In Ricevuti, è possibile identificare ciascun messaggio con delle icone.

Se sul telefono viene visualizzato il messaggio "Spazio non disponibile per il messaggio SIM", è necessario eliminare alcuni messaggi dal menu Posta in arrivo. Se sul telefono viene visualizzato il messaggio "Spazio non disponibile per il messaggio", è possibile liberare spazio negli archivi eliminando messaggi, file multimediali e applicazioni.

#### \* **Messaggio SIM**

Il messaggio SIM è un messaggio memorizzato nella scheda SIM. È possibile spostare questo messaggio sul telefono.

## Telefono

Uso della funzione SmartDialler: se si preme un numero sul tastierino, sullo schermo vengono visualizzati rispettivamente il numero di telefono presente in Cronologia chiamate, a partire dal numero immesso, e il nome presente in Contatti o in Cronologia chiamate, a partire dai caratteri immessi.

È possibile scegliere di chiamare un numero.

È inoltre possibile comporre una chiamata internazionale o di emergenza.

### Composizione di una chiamata

Inserire un numero di telefono toccando il tastierino della schermata del compositore o premendo il numero su tale tastierino.

Toccare Chiama o premere per effettuare una chiamata.

Durante la chiamata, ne viene visualizzata la durata.

### Come terminare una chiamata

Per terminare la chiamata, è possibile toccare Fine o premere **E** 

### Composizione di una chiamata dalla Cronologia

Nella schermata con il tastierino numerico, toccare Menu, Visualizza, Tutte le chiamate; fatto cio' potrete scegliere un numero dalla lista e chiamarlo.

Quando si tocca la chiamata da visualizzare, sullo schermo vengono mostrate la data e l'ora di ricezione della chiamata e la relativa durata.

È possibile personalizzare le impostazioni del telefono, i servizi disponibili e la rete a cui si è connessi.

### Composizione di una chiamata tramite la selezione rapida

È possibile creare un elenco di selezione rapida.

- 1. Sulla schermata **Telefono**, toccare **Comp. vel**.
- 2. Toccare **Menu** > **Nuovo**.
- 3. Toccare un contatto. Toccare il numero di telefono per cui si desidera creare una selezione rapida.
- 4. Nella casella Posizione, selezionare una posizione disponibile per la nuova selezione rapida.

Fatto cio' basta semplicemente, nel tastierino numerico, premere per almeno 2 secondi il numero corrispondente al contatto per cui e' stata creata la selezione rapida. (solitamente, la posizione relativa al tasto 1, corrisponde alla segreteria telefonica quindi premendolo per un secondo si compone il numero relativo ad essa)

## Registri chiamate

È possibile visualizzare le ultime chiamate perse, ricevute ed effettuate.

Dopo aver toccato Menu e' possibile effettuare una chiamata, inviare un SMS o MMS e salvare il numero nei Contatti ed altre operazioni.

È possibile eliminare il numero selezionato o tutti i numeri contemporaneamente.

### Salva in Contatti

Consente di aggiungere le informazioni sul contatto da un evento di comunicazione ai Contatti.

#### Visualizza nota

Consente di visualizzare le informazioni dettagliate sull'evento di comunicazione.

#### Elimina

Consente di eliminare tutto il contenuto del registro.

### Invia SMS

Una volta trovato il numero desiderato, è possibile inviare un SMS.

### Invia MMS

Una volta trovato il numero desiderato, è possibile inviare un MMS.

**[Menu Opzioni]**

#### Filtro

- v **Tutte le chiamate:** consente di visualizzare i record delle chiamate perse, ricevute ed effettuate. È possibile effettuare una chiamata o inviare un messaggio al numero selezionato dai record. È anche possibile salvare il numero nella Rubrica.
- v **Perse:** consente di visualizzare gli ultimi numeri di telefono a cui non è stato possibile rispondere.
- v **In uscita:** consente di visualizzare le ultime chiamate effettuate.

v **In arrivo:** consente di visualizzare gli ultimi numeri di telefono a cui si è risposto.

#### Elimina tutte le chiamate

Consente di eliminare tutte le chiamate.

#### Durata chiamate

Consente di visualizzare la durata delle chiamate in entrata e in uscita.

## **Contatti**

Rappresenta la rubrica e l'archivio di informazioni per le persone e le aziende con cui si comunica. Consente di memorizzare numeri di telefono, indirizzi e-mail, indirizzi di abitazione e qualsiasi altra informazione correlata a un contatto, ad esempio la data di un compleanno o di un anniversario. Consente inoltre di aggiungere un'immagine o di assegnare una suoneria a un contatto.

Dall'elenco di contatti, è possibile comunicare rapidamente con le persone.Toccare un contatto nell'elenco per visualizzare un riepilogo di informazioni su tale contatto. Da questo contesto, è possibile effettuare una chiamata o inviare un messaggio.

Se si utilizza Outlook sul PC, è possibile sincronizzare i contatti tra il dispositivo e il PC.

#### Panoramica sui contatti

Il menu Contatti rappresenta la rubrica e l'archivio di informazioni per le persone e le aziende con cui si comunica. Consente di memorizzare numeri di telefono, indirizzi e-mail, indirizzi di abitazione e qualsiasi altra informazione correlata a un contatto, ad esempio la data di un compleanno o di un anniversario. Consente inoltre di aggiungere un'immagine o di assegnare una suoneria a un contatto.

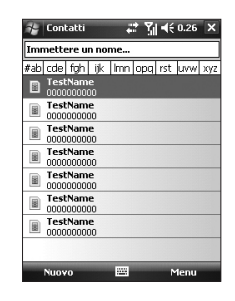

#### Per creare un contatto

- 1. Toccare **Start** > **Contatti**.
- 2. Toccare **Nuovo** e inserire le informazioni sul contatto.
- 3. Al termine dell'operazione, scegliere tra Contatto di Outlook oppure Contatto SIM; fatto cio' inserire i dati nei vari campi e toccare **OK**.

#### **Suggerimento**

 $\blacktriangleright$  Se si riceve una chiamata o un messaggio da un numero non presente nell'elenco di contatti, è possibile aggiungere tale numero dalla Cronologia di chiamate o dal messaggio toccando Menu > Salva in Contatti.

Nell'elenco di informazioni sul contatto, è possibile aggiungere un'immagine o assegnare una suoneria a un contatto.

#### Per modificare le informazioni su un contatto

#### 1. Toccare **Start** > **Contatti**.

- 2. Toccare il contatto.
- 3. Toccare **Menu** > **Modifica** e inserire le modifiche..
- 4. Al termine dell'operazione, toccare **OK**.

### Per gestire l'elenco di contatti

Esistono diversi modi per utilizzare e sincronizzare l'elenco di contatti. Di seguito vengono riportati alcuni suggerimenti:

#### 1. Toccare **Start** > **Contatti**.

- 2.Nell'elenco di contatti, effettuare una delle seguenti operazioni:
- v Nella vista Nome, è possibile ricercare un contatto inserendo un nome o utilizzando un indice alfabetico. Per passare alla vista Nome, toccare **Menu** > **Visualizza per** > **Nome**.
- v Per visualizzare un riepilogo di informazioni su un contatto, toccare il contatto. Da questo contesto è anche possibile effettuare una chiamata o inviare un messaggio.

- v Per visualizzare un elenco di azioni disponibili per un contatto, tenere premuto il contatto.
- v Per visualizzare un elenco di contatti che appartengono a una specifica società, toccare **Menu** > **Visualizza per** > **Società**. Quindi toccare il nome della società.

### Per copiare il contatto SIM in **Contatti**

I contatti salvati sulla scheda SIM possono essere copiati singolarmente nel menu Contatti del dispositivo.

- 1. Toccare **Start** > **Contatti**.
- 2. Toccare il contatto da copiare.
- 3. Toccare **Menu** > **Salva in Contatti**. Oppure, in modo analogo, è possibile copiare sulla scheda SIM i contatti presenti sul dispositivo, selezionando **Salva in SIM**.

#### Per trovare un contatto

Esistono diversi modi per trovare un contatto quando l'elenco contatti è lungo.

- 1. Toccare **Start** > **Contatti**.
- 2. Per passare alla vista Nome, toccare **Menu** > **Visualizza per** > **Nome**.
- 3. Effettuare una delle seguenti azioni:
- v Inserire un nome nella casella di testo fornita, finché non viene visualizzato il contatto desiderato. Per mostrare di nuovo tutti i contatti, toccare la casella di testo e cancellare il testo.
- v Utilizzare l'indice alfabetico visualizzato nella parte superiore dell'elenco di contatti.
- v Filtrare l'elenco per categorie. Nei contatti, toccare **Menu** > **Filtro**. Toccare una categoria assegnata a un contatto. Per mostrare di nuovo tutti i contatti, selezionare **Tutti i contatti.**
- ▶ Per trovare un contatto, è anche possibile toccare **Start** > **Programmi** > **Cerca**.

89

Dopo aver toccato l'icona per accedere direttamente ai vari menu, se si tocca l'icona Multimedia, è possibile accedere al menu relativo alle applicazioni multimediali quali Fotocamera, Videocamera, Cornice, Windows Media, Radio FM, Immagini e video, Mobile Java e Giochi.

#### **Nota**

v Per il corretto funzionamento della cartella, non modificarne il nome predefinito.

### Fotocamera

Eseguire una delle seguenti operazioni per visualizzare la schermata di acquisizione della fotocamera:

1. Premere il tasto  $\boxed{\mathbf{e}}$  per accedere direttamente alla modalità di cattura della fotocamera. In alternativa, toccare l'icona Multimedia e selezionare il menu Fotocamera. Dopo aver visualizzato le impostazioni sullo schermo, è possibile scorrerle toccando le icone. Individuare l'impostazione che si desidera modificare, quindi toccare lo schermo per visualizzarne i valori. Scorrere per impostare il valore desiderato.

MULTIMEDIA **Multimedia** 2. Mettere a fuoco il soggetto per acquisire l'immagine, quindi premere il tasto **e** o oppure il pulsante di navigazione.

È possibile selezionare la fotocamera esterna o la fotocamera interna toccandoCommuta sul lato inferiore sinistro.

- 3. È possibile salvare automaticamente l'immagine.
- 4. La foto viene salvata all'interno di Immagini e video.

Prima di scattare una foto, è possibile esaminare il menu seguente:

- **▶ Modo:** Fotocamera/Video camera/ Cornice
- v **Commuta:** Interna/Esterna
- v **Immagini e video:** consente di accedere al programma Immagini e video
- ▶ **Risoluzione:** 320X240, 640X480, 1024X768, 1600X1200
- **Timer:** consente di selezionare il ritardo (No, 5 secondi, 10 secondi e 15 secondi). Il telefono scatta la foto dopo l'intervallo specificato.

- v **Multiscatto:** a seconda della risoluzione è possibile scattare 1,3,6 o 9 fotogrammi in sequenza. 1, 3, 6, 9
- v **Flash:** consente di impostare il flash per scattare una foto in un luogo scarsamente illuminato. (No, Sempre Acceso, Durante lo Scatto)
- v **Regola bianco:**Automatico, Luce solare, Nuvoloso, Ombra, Fluorescente.
- **► Filtro: Nessuno, Bianco e nero,** Negativo, Seppia

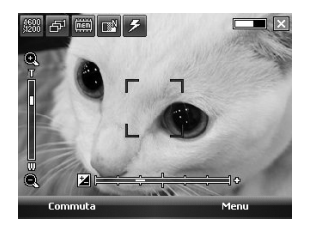

#### Configurazione della modalità fotocamera

Dalla schermata di anteprima della fotocamera, toccare Menu > Opz. fotocamera per accedere alle opzioni della fotocamera.

- v **Salvataggio file:** consente di impostare il salvataggio automatico della foto o il salvataggio manuale dopo lo scatto (Automatica/ Manuale).
- **Tipo video:** consente di scegliere il tipo Normale o MMS. Se si sceglie il tipo MMS, la registrazione video verrà arrestata automaticamente una volta raggiunta la dimensione massima per un MMS.
- v **Memorizzazione:** consente di selezionare lo spazio di memorizzazione. Telefono o Scheda memoria. (Interna/Esterna)

MULTIMEDIA **Multimedia**

- **> Suono Scatto:** consente di scegliere tra i diversi il suono dello scatto foto (Scatto 1/Scatto 2/Scatto 3).
- v **Qualità:** consente di impostare la qualità della fotocamera. (Ottima/ Buona/Standard).
- ▶ **Autofocus:** consente di impostare la messa a fuoco automatica (Si/No).

## Video camera

1. Selezionare il menu Videocamera. Dopo aver visualizzato le impostazioni sullo schermo, è possibile scorrerle toccando le icone. Individuare l'impostazione che si desidera modificare, quindi toccare lo schermo per visualizzarne i valori. Scorrere per impostare il valore desiderato.

2. Per iniziare la registrazione, premere il tasto  $\left| \cdot \right|$  o il pulsante di navigazione. All'avvio della registrazione, viene visualizzato un timer.

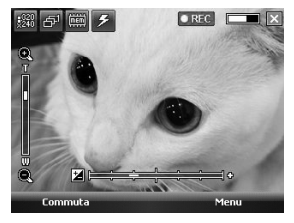

- Stesse impostazioni della fotocamera ad eccezione di **Risoluzione e Suono.** Per ulteriori informazioni, fare riferimento a **Multimedia** > **Fotocamera**
- v **Risoluzione:** 128x96, 176x144, 320x240
- ▶ Suono: Con/Senza

3. Premere il tasto o il tasto di navigazione per terminare la registrazione e salvare il file.

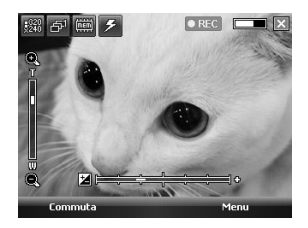

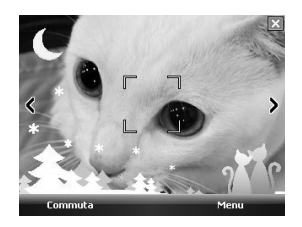

Stesse impostazioni della fotocamera. Per ulteriori informazioni, fare riferimento a **Multimedia** > **Fotocamera**

### **Cornice**

È possibile applicare alcuni effetti cornice quando si scatta una foto con risoluzione 320x240.

Toccare le frecce sul display oppure utilizzare il pulsante di navigazione da destra a sinistra, per modificare la cornice.

## Windows Media

È possibile utilizzare Microsoft Windows Media Player 10 Mobile for Pocket PC per riprodurre file audio e video digitali memorizzati sul dispositivo o su una rete, ad esempio su un sito Web.

Utilizzando Windows Media Player, è possibile riprodurre sia file audio che video. Di seguito vengono riportati alcuni dei formati di file supportati da questa versione di Windows Media Player (WAV, WMA, WMV, MP3, MIDI, SMAF, AAC, AMR, 3GP, MP4 ecc).

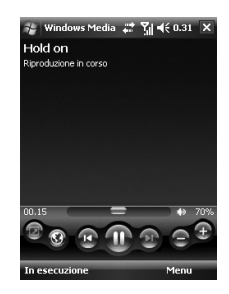

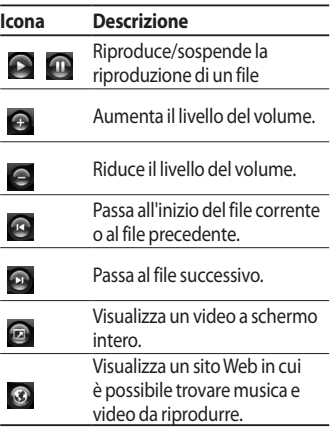

Windows Media Player ha tre schermate principali:

#### Riproduzione in corso

La schermata predefinita che visualizza i controlli di riproduzione (ossia Riproduci, Pausa, Successivo, Precedente e Volume), la finestra di copertine degli album e la finestra dei video. È possibile modificare l'aspetto di questa schermata scegliendo un'interfaccia diversa.

Durante la visualizzazione della schermata Ascolta, nel menu vengono visualizzati i seguenti comandi.

- v **Catalogo:** visualizza la schermata libreria, che consente di scegliere un file da riprodurre.
- v **Play/Pausa:** avvia o sospende la riproduzione.
- **Stop:** arresta la riproduzione.
- v **Riproduz. casuale/Ripeti:** riproduce casualmente/ ripetutamente i brani nella playlist Riproduzione in corso.
- v **Schermo intero:** durante la riproduzione di un video, lo visualizza utilizzando tutto lo schermo.
- v **Opzioni:** consente di modificare le varie opzioni di Windows Media Player, incluse le opzioni dei pulsanti rete, interfaccia e hardware.
- v **Proprietà:** visualizza informazioni sul file attualmente riprodotto.
- v **Informazioni su:** visualizza informazioni su Windows Media Player.

### Schermata In esecuzione

Questa schermata speciale indica il file attualmente riprodotto e i file accodati per la riproduzione successiva.

Durante la visualizzazione della schermata in esecuzione, nel menu vengono visualizzati i seguenti comandi.

- v **Catalogo:** visualizza la schermata libreria, che consente di scegliere un file da riprodurre.
- v **Sposta su/Sposta giù:** sposta i brani selezionati verso l'alto o verso il basso, modificandone l'ordine nella playlist.
- v **Rimuovi da playlist:** elimina il brano selezionato dalla playlist.<br><u>Hultimedia</u><br>Multimedia<br>Multimedia

- v **Riproduz. casuale/Ripeti:**  riproduce casualmente/ ripetutamente i brani nella playlist.
- v **Salva playlist:** opzione che permette di salvare la playlist.
- v **Cancella In esecuzione:** elimina tutti i brani dalla playlist.
- v **Dettagli errore:** visualizza informazioni sull'errore del brano selezionato. Se sono disponibili dettagli sull'errore, viene visualizzato un punto esclamativo prima del nome del brano.
- v **Proprietà:** visualizza informazioni sul file selezionato.

### Schermata Catalogo

La schermata che consente di trovare rapidamente file audio, file video ed elenchi di riproduzione. Contiene categorie quali Musica, Video, Televisione e Playlist.

Durante la visualizzazione della schermata Libreria, nel menu vengono visualizzati i seguenti comandi.

- **Inserisci in coda: aggiunge** l'elemento selezionato alla fine della playlist corrente.
- v **Elimina da catalogo:** elimina l'elemento selezionato dalla libreria.
- v **In esecuzione:** visualizza la schermata In esecuzione.
- v **Catalogo:** visualizza la schermata catalogo, che consente di scegliere un file da riprodurre.
- v **Aggiorna Catalogo:** aggiunge nuovi elementi alla libreria eseguendo una ricerca nel dispositivo o nella scheda di memoria.
- v **Apri file:** consente di trovare e riprodurre i file memorizzati sul dispositivo o sulla scheda di memoria ma non presenti nella libreria.
- **Apri URL:** consente di riprodurre un file su una rete, ad esempio Internet.
- v **Proprietà:** visualizza informazioni sul file selezionato.

Nella parte inferiore di ogni schermata, viene visualizzato un menu generale. I comandi di tale menu variano a seconda della schermata visualizzata.

## Radio FM

Consente di cercare le stazioni per ascoltare la radio.

#### **Nota**

- $\blacktriangleright$  Per migliorare la ricezione radio, estendere il cavo dell'auricolare, che svolge la funzione di antenna FM.
- v Non è possibile utilizzare la radio FM senza l'auricolare.

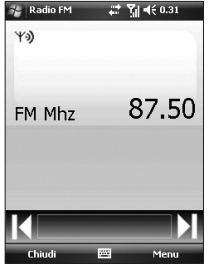

1. Toccare l'icona del pannello inserisci successivamente quello numerico nell'angolo alto a sinistra della tastiera virtuale. Fatto cio' toccare le frecce su/giu' per cercare le stazioni in automatico mentre le frecce laterali per cercarle manualmente. Una volta trovata la stazione radio che si vuole salvare, toccare menu, selezionare Salva impostazione predefinita e seguire le indicazioni per creare anche i tasti di scelta

rapida per le diverse stazioni ed infine toccare salva o OK. E' possibile salvare fino a 10 stazioni.

- 2. Dopo aver impostato i canali radio, è possibile ascoltarli tutti.
- 3. È possibile regolare la frequenza e cambiare la stazione radio nel canale selezionato. È possibile cercare la stazione radio successiva toccando per almeno due secondi.
- 4. È possibile accedere ai seguenti menu di opzioni toccando il menu.
- **> Scansione:** imposta automaticamente i canali radio. Per salvare il canale corrente, premere Interrompi->Menu- >Salva impostazione predefinita: fatto cio' completare i vari campi e confermate toccando Salva oppure OK.

MULTIMEDIA **Multimedia**

#### v **Impostazioni predefinite:**

consente di impostare il canale utilizzato con una certa frequenza. Il canale verrà inserito nell'elenco di preimpostazioni.

**• Opzioni:** consente di attivare RDS e la commutazione di frequenze alternativa.

È possibile ascoltare la radio FM con l'auricolare Bluetooth se il canale del vivavoce Bluetooth è aperto.

#### **Nota**

v **Attiva RDS:** sulla schermata viene visualizzato il messaggio di dati ricevuto dalla stazione radio.

### Immagini e video

Il programma Immagini e video raccoglie, organizza e ordina immagini e video clip nei seguenti formati sul dispositivo.

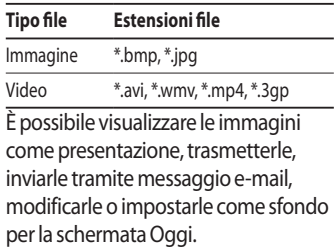

#### Per copiare un'immagine o un video clip nel dispositivo

È possibile copiare le immagini dal PC e visualizzarle sul dispositivo.

v Copiare le immagini dal PC o da una scheda di memoria all'interno di Immagini e video del dispositivo.

#### **Nota**

 $\blacktriangleright$  È inoltre possibile copiare le immagini dal PC al dispositivo tramite una scheda di memoria. Inserire la scheda nell'apposito alloggiamento sul dispositivo, quindi copiare le immagini dal PC alla cartella creata sulla scheda di memoria.

#### Per visualizzare le immagini

- 1. Toccare **Start** > **Programmi** > **Immagini** e **video.** Le immagini vengono visualizzate come miniature per impostazione predefinita.
- 2. Selezionare un'immagine e toccare Visualizza.

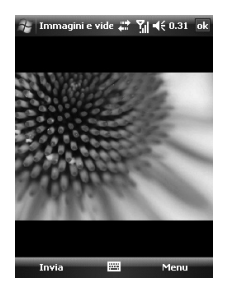

MULTIMEDIA **Multimedia**

v **Zoom :** consente ai pulsanti del pannello di ingrandire o ridurre l'area evidenziata dalla casella rossa.

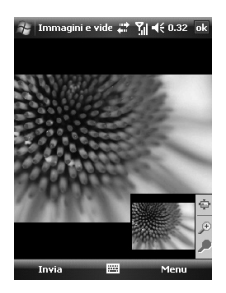

#### Per riprodurre i video con audio

- 1. Toccare Start > Programmi > Immagini e video. I file video vengono visualizzati come miniature per impostazione predefinita, che compaiono con un'icona multimediale.
- 2. Selezionare un video e toccare la miniatura per riprodurlo con Windows Media Player integrato.

### Per ordinare immagini e video clip

Se si memorizza un numero elevato di immagini e video clip sul dispositivo, potrebbe essere utile ordinarli per trovarli rapidamente. È possibile ordinarli per nome, data e dimensione.

- 1. Toccare **Start** > **Programmi** > **Immagini** e **video**.
- 2. Toccare ordina per (etichettato Data per impostazione predefinita) e selezionare l'elemento per cui eseguire l'ordinamento.

### Per eliminare un'immagine o un video clip

Per rimuovere un'immagine o un video clip, effettuare una delle seguenti operazioni:

v Posizionarsi sull'immagine o sul video nella schermata Immagini e video e toccare **Menu** > **Elimina**. Toccare Sì per confermare l'eliminazione.

MULTIMEDIA **Multimedia**

### Per modificare un'immagine o un video clip

È possibile ruotare, ritagliare e regolare la luminosità e il contrasto di colore delle proprie immagini.

- 1. Toccare **Start** > **Programmi** > **Immagini** e **video**.
- 2. Toccare l'immagine da modificare.
- 3. Toccare **Menu** > **Modifica** ed effettuare una delle seguenti operazioni:
- v Per ruotare un'immagine di 90 in senso antiorario, toccare Ruota.
- $\blacktriangleright$  Per ritagliare un'immagine, toccare **Menu** > **Ritaglia**. Quindi toccare e trascinare per selezionare l'area da ritagliare. Toccare all'esterno della finestra per arrestare l'operazione di ritaglio.
- v Per regolare la luminosità e i livelli di contrasto di un'immagine, toccare **Menu** > **Correzione automatica**.
- v Per salvare le eventuali modifiche apportate all'immagine, toccare Salva con nome; Successivamente dare un Nome all'immagine e confermare toccando OK.

#### **Nota**

 $\blacktriangleright$  Per annullare una modifica, toccare Menu > Annulla. Per annullare tutte le modifiche non salvate apportate all'immagine, toccare Ripristina versione salvata.

#### Per impostare un'immagine come sfondo della schermata **Oggi**

È possibile utilizzare un'immagine come sfondo della schermata Oggi.

- 1. Toccare **Start** > **Programmi** > **Immagini e video**.
- 2. Posizionarsi sull'immagine da impostare come sfondo.
- 3. Toccare Menu > Imposta come sfondo di Oggi.
- 4. In **Livello trasparenza**, selezionare una percentuale superiore per un'immagine più trasparente o una percentuale inferiore per un'immagine più opaca.
- 5. Toccare **OK**.

### Per inviare immagini e video clip tramite e-mail

È possibile inviare immagini e video clip ad altri dispositivi tramite e-mail.

- 1. Innanzitutto, configurare Messaggistica per inviare e ricevere i messaggi.
- 2. Dal programma, selezionare l'elemento da inviare.
- 3. Toccare **Menu** > **Invia** e selezionare un account (ad esempio E-mail Outlook o MMS) per inviare l'allegato.
- 4. Viene creato un nuovo messaggio con l'allegato.
- 5. Inserire il nome del destinatario e l'oggetto e toccare **Invia**. Il messaggio verrà inviato alla successiva sincronizzazione del dispositivo.

MULTIMEDIA **Multimedia**
#### **Nota**

 $\blacktriangleright$  Le immagini e i video clip vengono salvati automaticamente prima di essere inviati.

## Per trasmettere un'immagine

È possibile trasmettere un'immagine ai propri amici o familiari utilizzando il Bluetooth.

- 1. Toccare **Start** > **Programmi** > **Immagini e video.**
- 2. Posizionarsi sull'immagine da trasmettere. da trasmettere.
- 3. Toccare **Menu** > **Invia tramite Bluetooth.**
- 4. Selezionare un dispositivo a cui trasmettere il dispositivo.
- 5. Toccare OK.

## Per assegnare immagini ai contatti

È possibile assegnare un'immagine a un contatto per poter identificare facilmente il contatto in qualsiasi momento.

#### 1. Toccare **Start** > **Programmi** > **Immagini e video**.

2. Posizionarsi sull'immagine da assegnare a un contatto.

#### 3. Toccare **Menu** > **Salva in Contatti**.

4. Toccare il contatto o esplorare e toccare Seleziona per scegliere il contatto dall'elenco di contatti.

> MULTIMEDIA **Multimedia**

## **MULTIMEDIA**

### Per usare opzioni avanzate

- 1. Toccare **Start** > **Programmi** > **Immagini e video**.
- 2. Selezionare l'immagine per cui configurare ulteriori impostazioni.
- 3. Toccare **Menu** > **Opzioni**. Viene visualizzata la schermata Opzioni, che consente di:
- v Ridimensionare un'immagine per inviarla più rapidamente tramite messaggi e-mail.
- v Configurare le impostazioni di visualizzazione durante le presentazioni e attivare le opzioni screensaver.

## Mobile Java

Il modello KS20 supporta la modalità Java ed è quindi possibile scaricare facilmente giochi java e altre applicazioni java dal portale del proprio operatore e da internet .

Mobile Java è composto da 2 sottocartelle: Giochi e Applicazioni salvate. Ciascuna cartella contiene un collegamento integrato per scaricare giochi e applicazioni.

Generalmente, per i servizi online è previsto un costo aggiuntivo.

MULTIMEDIA **Multimedia**

108

## Giochi

Nella cartella Giochi, a seconda della versione per ciascun paese, potrete trovare alcuni giochi Java in versione demo.

L'esecuzione dei giochi dipende dal tipo di gioco disponibile.

## Internet Explorer

Internet Explorer Mobile è un browser Internet con tutte le funzioni, ottimizzato per essere utilizzato sui dispositivi mobili.

Nella barra degli indirizzi, inserire l'indirizzo Web che si desidera visitare e toccare. Toccare la freccia giù nella barra degli indirizzi per scegliere uno degli indirizzi scelti in presenza. Toccando menu potrete eseguire alcune operazioni che troverete qui di seguito.

v **Pagina iniziale:** è possibile aprire il browser Web e accedere alla homepage.

- v **Barra degli indirizzi:** consente di inserire manualmente un indirizzo URL e di accedere alla relativa pagina Web.
- v **Preferiti...:** consente di Visualizzare le pagine e gli indirizzi URL preferiti.
- v **Aggiungi a Preferiti...:**

Permette di aggiungere le pagine e gli indirizzi URL preferiti.

**Avanti:** consente, dopo essere tornati alla pagina precedente(avendo toccato Indietro), di ritornare alla pagina da cui si e' tornati indietro.

- v **Aggiorna:** aggiorna la pagina corrente.
- **► Cronologia...:** consente di visualizzare l'elenco delle pagine già visitate.

#### v **Visualizza**

- **Dimensione testo:** Molto grande, Grande, Medio, Piccolo, Molto piccolo.
- **Una colonna:** consente di adattare orizzontalmente il testo nella larghezza schermo disponibile o finché non viene raggiunta la larghezza minima possibile per tutte le colonne.
- **Adatta allo schermo:**

ridimensiona dinamicamente le pagine Web per aumentare al massimo la visualizzazione su dispositivi portatili per evitare che l'utente debba eseguire lo scorrimento della pagina.

- **Desktop:** consente di scegliere una pagina Web che viene visualizzata automaticamente sul computer desktop.
- **Schermo intero:** consente di visualizzare la pagina a schermo intero
- **Mostra immagini**
- v **Modifica:** consente di modificare il titolo e le informazioni relative all'URL.
	- **Taglia:** consente di tagliare il testo.
	- - **Copia:** consente di copiare il testo.
	- **Incolla:** consente di incollare il testo.
	- **Seleziona tutto il testo:** consente di selezionare tutto il testo.
- **Strumenti** 
	- **Invia collegamento...:** consente di inviare un collegamento tramite SMS.

- **Proprietà...:**consente di visualizzare le informazioni sulla pagina.
- **Opzioni...**

**Generale:** consente di impostare la pagina e il carattere predefiniti.

**Memoria:** consente di impostare il numero di pagine visitate in passato e di eliminare il contenuto Web precedentemente consultato o sincronizzato con il dispositivo.

**Protezione:** toccare la finestra di impostazioni di sicurezza per ricevere eventuali avvertenze relative alla pagina.

**Ruota:** È possibile scegliere la pagina web con modalità verticale o orizzontale.

## Word Mobile

**Word Mobile** è una versione semplificata di Microsoft Word. I documenti Word creati sul PC possono essere aperti e modificati sul dispositivo. È inoltre possibile creare e modificare documenti e modelli in Word Mobile e salvarli come file \*.doc, \*.rtf, \*.txt e \*.dot.

È possibile aprire un solo documento alla volta.

Quando si chiude un documento appena creato, il documento viene automaticamente ridenominato con le prime parole presenti al suo interno e viene inserito nell'elenco di documenti Word Mobile. È possibile ridenominare il documento con un nome più significativo e spostarlo in un'altra cartella o scheda di memoria.

112

### Per creare un file

- 1. In Word Mobile, toccare Nuovo.
- 2. Verrà visualizzato un modello o un documento vuoto, a seconda del modello predefinito prescelto.
- 3. Inserire il testo desiderato.
- 4. Al termine, toccare OK per salvare il file.

Funzioni non supportate in Word Mobile: Word Mobile non supporta alcune funzioni di Microsoft Word, tra cui i segni di revisione e la protezione tramite password. Alcuni dati e una parte della formattazione potrebbero andare persi quando si salva il documento sul proprio dispositivo. Le seguenti funzioni non sono supportate in Word Mobile.

- Sfondi
- Ombreggiature e caselle di testo
- Bordi artistici per la pagina
- Smart tag
- Metafile
- **Example 2 Testo bidirezionale**. Quando Word Mobile apre i documenti contenenti un testo bidirezionale, è possibile che i rientri e l'allineamento vengano visualizzati e salvati in modo non corretto.
- v **File protetti da password.** Word Mobile non supporta l'apertura di documenti protetti da password. Per visualizzare il documento sul dispositivo, occorre innanzitutto rimuovere la protezione tramite password in Word sul PC.

#### v **Protezione di documenti.**

Word Mobile non supporta la visualizzazione di file protetti in Word sul PC.

Le seguenti funzioni sono supportate parzialmente in Word Mobile.

#### v **Punti elenco immagine**

- v **Segni di revisione:** quando si apre un documento che presenta segni di revisione in Word Mobile, il documento appare come se i segni di revisione fossero stati accettati. Quando si salva il documento in Word Mobile, i segni di revisione vengono persi.
- **▶ Stili di tabella:** quando si salva un documento in Word Mobile, alcune parti o tutta la formattazione definita nello stile della tabella viene persa.
- v Stili di sottolineatura. Gli stili di sottolineatura non supportati da Word Mobile sono associati a uno dei quattro stili supportati: regolare/ grassetto/corsivo/sottolineato
- v File Pocket Word precedenti. È possibile aprire i file \*.psw in Word Mobile. Tuttavia, se si modifica un file, sarà necessario salvarlo in formato \*.doc, \*.rtf, \*.txt o \*.dot.

Le seguenti funzioni non sono supportate sul dispositivo; tuttavia, vengono conservate nel file e vengono visualizzate correttamente quando si riapre il file sul PC.

v Note a piè di pagina, note di chiusura, intestazioni e piè di pagina

**PROGRAMMI Programmi**

114

- v **Interruzioni di pagina:** Word Mobile non visualizza le interruzioni tra le pagine. Tuttavia, tutte le interruzioni di pagina, ad eccezione di quelle alla fine di un documento, vengono conservate.
- v **Elenchi:** quando si riapre il documento sul computer, gli elenchi rientrati vengono visualizzati nel formato originale.
- v Caratteri e dimensioni. I caratteri non supportati dal dispositivo vengono associati al carattere più simile disponibile, anche se l'elenco sul dispositivo riporterà il carattere originale.

### Per ottenere ulteriore supporto con Word Mobile

• In Word Mobile, toccare Start > Guida.

## Excel Mobile

Excel Mobile semplifica l'apertura e la modifica di cartelle di lavoro e modelli Excel creati sul proprio PC. È anche possibile creare nuove cartelle di lavoro e modelli sul proprio dispositivo.

#### **Nota**

 $\triangleright$  Si consiglia di lavorare in modalità Schermo intero per visualizzare al meglio il contenuto della cartella di lavoro.

Toccare Visual. > Zoom e selezionare una percentuale che consenta di leggere il foglio di lavoro con facilità.

### Funzioni non supportate in Excel Mobile

Excel Mobile non supporta interamente alcune funzioni, tra cui formule e commenti di celle. Alcuni dati e una parte della formattazione potrebbero andare persi quando si salva la cartella di lavoro sul proprio dispositivo. Tenere presenti le seguenti considerazioni di formattazione relative a Excel Mobile:

- v Allineamento. Gli attributi Orizzontale, Verticale e Testo a capo rimangono gli stessi, ma il testo verticale viene visualizzato in orizzontale.
- v Bordi. Vengono visualizzati come un'unica linea.
- v Modelli di cella. I modelli applicati alle celle vengono rimossi.
- v Caratteri e dimensioni. I caratteri non supportati dal dispositivo vengono associati al carattere più simile disponibile. Il carattere originale viene indicato sul dispositivo. Quando si riapre la cartella di lavoro in Excel sul proprio PC, i dati vengono visualizzati nel carattere originale.
- v Formati numerici. I numeri formattati tramite la funzione di formattazione condizionale di Microsoft Excel Mobile Versione 6.1 vengono visualizzati in formato numerico.
- v Formule e funzioni. Se un file Excel contiene una funzione non supportata da Excel Mobile, la funzione viene rimossa e ne viene visualizzato solo il valore restituito. Anche le seguenti formule vengono convertite in valori: formule inserite come schiere o contenenti un argomento di schiera, ad esempio =SUM({1;2;3;4}); formule contenenti riferimenti a collegamenti esterni o un riferimento all'intervallo di intersezione e formule contenenti riferimenti successivi alla riga 16384 vengono sostituite con #REF! oppure #VALUE!

PROGRAMMI **Programmi**

- v Impostazioni di protezione. La maggior parte delle funzioni di protezione di fogli e cartelle di lavoro sono disabilitate ma non vengono rimosse. Tuttavia, il supporto per la protezione tramite password è stato rimosso. Le cartelle di lavoro protette da password o in cui uno o più fogli di lavoro sono protetti da password non possono essere aperte. Per aprire il file sul dispositivo, occorre innanzitutto rimuovere la protezione tramite password in Excel sul PC.
- v Impostazioni zoom. Non vengono conservate. Excel supporta un'impostazione zoom per singolo foglio di lavoro, mentre l'impostazione zoom di Excel Mobile viene applicata all'intera cartella di lavoro.
- v Nomi di fogli di lavoro. I nomi che fanno riferimento ai fogli di lavoro nella stessa cartella di lavoro vengono visualizzati in modo preciso, mentre i nomi che fanno riferimento ad altre cartelle di lavoro o a schiere, ad esempio ={1;2;3;4}, a formule di schiere o a intervalli di intersezione vengono rimossi dall'elenco di nomi. Se un nome viene rimosso dall'elenco, viene lasciato in formule e funzioni; di conseguenza tali formule verranno risolte come "#NAME?". Tutti i nomi nascosti non risulteranno tali.

118

v Formattazione di grafici. Tutti i grafici verranno salvati nel modo in cui vengono mostrati in Excel Mobile. I tipi di grafici non supportati vengono modificati in uno dei seguenti tipi supportati: a colonna, a barre, a righe, a torta, a dispersione e ad area. I colori di sfondo, le linee della griglia, le etichette di dati, le linee di tendenze, le ombreggiature, gli effetti 3D, gli assi secondari e le scale logaritmiche vengono disattivati.

v Funzioni del foglio di lavoro. Le seguenti funzioni non sono supportate in ExcelMobile e vengono rimosse o modificate quando si apre una cartella di lavoro sul dispositivo: i fogli nascosti non rimangono tali; i moduli VBA, i fogli macro e i fogli dialogo vengono rimossi e sostituiti con un foglio segnaposto; le caselle di testo, gli oggetti di disegno, le immagini, gli elenchi, i formati condizionali e i controlli vengono rimossi; i dati della tabella pivot vengono convertiti in valori.

> PROGRAMMI **Programmi**

## PowerPoint Mobile

Con PowerPoint Mobile, è possibile aprire e visualizzare presentazioni di diapositive create sul proprio PC in formati \*.ppt e \*.pps con PowerPoint '97 e versioni successive. Molti elementi delle presentazioni, tra cui animazioni e transizioni di diapositive, verranno riprodotti sul dispositivo. Se la presentazione viene programmata in base a un intervallo di tempo, le diapositive verranno visualizzate automaticamente una dopo l'altra. Sono supportati anche i collegamenti agli URL.

Le funzioni PowerPoint non supportate sul dispositivo includono:

 $\blacktriangleright$  Le note scritte per le diapositive non saranno visibili.

- v Riorganizzazione o modifica di diapositive. PowerPoint Mobile è unicamente un visualizzatore.
- $\blacktriangleright$  Formati file. I file creati in un formato \*.ppt precedente a PowerPoint '97 e i file HTML in formati \*.htm e \*.mht non sono supportati.

### Per avviare una presentazione di diapositive

- 1. Toccare Start > Office Mobile > PowerPoint Mobile.
- 2. Nell'elenco di presentazioni, toccare la diapositiva che si desidera visualizzare.
- 3. Toccare la diapositiva corrente per passare alla successiva.

Se la presentazione viene programmata in base a un intervallo di tempo, le diapositive verranno visualizzate automaticamente una dopo l'altra.

**Programmi**

**PROGRAMMI** 

### Per arrestare una presentazione

• In una presentazione PowerPoint Mobile, toccare > Fine presentazione.

### Per passare da una diapositiva all'altra

Se la presentazione non è stata programmata in base a un intervallo di tempo, è possibile passare alla diapositiva successiva, ritornare alla diapositiva precedente o passare a una diapositiva non inclusa nella sequenza.

- 1. Toccare Start > Office Mobile > PowerPoint Mobile.
- 2. Aprire la presentazione che si desidera visualizzare.
- 3. Toccare > Successiva o Precedente oppure toccare Vai alla diapositiva e toccare la diapositiva che si desidera visualizzare.

### **Suggerimento**

 $\blacktriangleright$  È sufficiente toccare la diapositiva corrente per passare alla successiva.

#### **Nota**

 $\triangleright$  Se una diapositiva è stata ingrandita per visualizzarla in modo più dettagliato, non è possibile passare a un'altra diapositiva finché non si ripristina la dimensione originale. Toccando Successiva o Precedente è possibile eseguire un'animazione su una diapositiva anziché passare a un'altra diapositiva.<br>Programmi<br>PROGRAM<br>PROGRAM

## ESPLORA FILE

L'applicazione File Explorer consente di aprire una finestra di esplorazione simile a un sistema desktop Windows. La finestra di esplorazione consente di esplorare i file e le cartelle desiderate sul proprio telefono.

È inoltre possibile gestire, eliminare, copiare o modificare tali file e cartelle. È possibile creare nuove cartelle.

Per visualizzare i file o le cartelle presenti basta semplicemente toccare.

## **NOTE**

Le note consentono di acquisire rapidamente pensieri, domande, promemoria, elenchi di attività e note sulle riunioni. È possibile creare notte scritte a mano o tramite tastiera, registrare note vocali e inviare note agli altri.

### Inserimento di informazioni in Note

È possibile inserire un testo tramite la tastiera sullo schermo o tramite un software di riconoscimento scrittura. È inoltre possibile utilizzare lo stilo per scrivere o disegnare direttamente sullo schermo. Su dispositivi che supportano la registrazione, è possibile creare una registrazione indipendente o incorporarla in una nota.

### Per impostare la modalità di input predefinita per Note

Se si aggiungono spesso i disegni alle proprie note, si consiglia di impostare Scrittura come modalità di inserimento predefinita. Se si preferisce il testo scritto tramite tastiera, selezionare Digitazione.

- 1. Toccare **Start** > **Programmi** > **Note**.
- 2. Nell'elenco di note, toccare **Menu** > **Opzioni**.
- 3. Nella finestra Modalità predefinita, toccare una delle seguenti opzioni:
- $\triangleright$  Scrittura per inserire in una nota un disegno o un testo scritto a mano
- $\triangleright$  Digitazione per creare una nota scritta tramite tastiera.
- 4. Toccare **OK.**

### Per creare una nota

- 1. Toccare **Start** > **Programmi** > **Note**. Nell'elenco di note, toccare Nuovo.
- 2. Toccare Menu > Modalita' di immissione se si vuole utilizzare il pennino come una penna; una volta fatta questa operazione per utilizzare la tastiera virtuale toccare l'icona del pannello inserisci per ritornare alla situazione iniziale e poter utilizzare la tastiera viruale.
- 3. Al termine, toccare OK per tornare all'elenco di note.

## Attività

Utilizzare Attività per tenere traccia delle attività da svolgere. Un'attività può verificarsi una sola volta o ripetutamente (ricorrente). È possibile impostare dei promemoria per le proprie attività e organizzarli utilizzando le categorie.

Le attività vengono visualizzate in un apposito elenco. Le attività scadute vengono visualizzate in rosso.

## Per creare un'attività

- 1. Toccare **Start** > **Programmi** > **Attività**.
- 2. Toccare **Menu** > **Nuova attività**
- 3. Inserire un oggetto per l'attività e informazioni quali, ad esempio, inizio, scadenza, priorità e così via.
- 4. Al termine dell'operazione, toccare **OK**.

## Per modificare la priorità di un'attività

Prima di poter ordinare le attività per priorità, è necessario specificare un livello di priorità per ogni attività.

- 1. Toccare **Start** > **Programmi** > **Attività**.
- 2. Toccare l'attività per cui si desidera modificare la priorità.
- 3. Toccare Modifica nella finestra Priorità e scegliere un livello di priorità.
- 4. Toccare **OK** per tornare all'elenco di attività.

### **Nota**

 $\blacktriangleright$  A tutte le nuove attività viene assegnata una priorità Normale per impostazione predefinita.

### Per impostare un promemoria predefinito per tutte le nuove attività

È possibile attivare automaticamente un promemoria per tutte le nuove attività create.

- 1. Toccare **Start** > **Programmi** > **Attività**.
- 2. Toccare **Menu** > **Opzioni**.
- 3. Selezionare la casella di spunta Promemoria per nuovi elementi
- 4. Toccare **OK** per tornare all'elenco di attività.

#### **Nota**

 $\blacktriangleright$  Per applicare il promemoria, è necessario impostare una data di scadenza per le nuove attività.

### Per mostrare la data di inizio e la data di scadenza nell'elenco attività

- 1. Toccare Start > Programmi > Attività.
- 2. Toccare Menu > Opzioni.
- 3. Selezionare la casella di spunta Mostra data inizio e scadenza.
- 4. Toccare OK.

### Per individuare un'attività

Quando l'elenco di attività è lungo, è possibile visualizzare una sottoserie delle attività o ordinare l'elenco per trovare più rapidamente una specifica attività.

- 1. **Toccare Start** > **Programmi** > **Attività**.
- 2. Nell'elenco di attività, effettuare una delle seguenti operazioni:
- v Ordinare l'elenco. Toccare Menu > Ordina per e toccare un'opzione di ordinamento.
- v Filtrare l'elenco per categorie. Toccare **Menu** > **Filtro** e toccare la categoria che si desidera visualizzare.

#### **Nota**

 $\blacktriangleright$  Per filtrare ulteriormente le attività, toccare Menu > Filtro > Attività in corso o Attività completate.

## PSNote

PSNote è un editor di inserimento multimediale con riconoscimento della scrittura per Pocket PC. È possibile inserire un testo scritto a mano (in inglese, francese, tedesco, italiano o spagnolo, a seconda dell'installazione) in vari stili e tale testo viene convertito immediatamente in testo digitale. È inoltre possibile inserire Testo, Disegno, Immagini, Film, Audio, Ora/data e inviarli tramite e-mail, SMS o MMS. strumenti standard che eseguono una sola azione.

126

- Il contenuto della barra degli strumenti cambia in base al tipo di file a cui si sta lavorando, ossia:
- documento di testo:

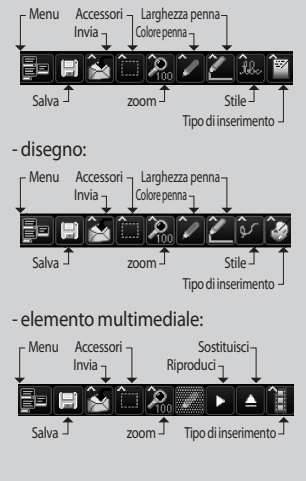

### Nuovo documento

- vToccare **Menu**>**File**>**Scrivi**, per creare un nuovo documento.
- A tale scopo, scrivere la nota e toccare **Menu**>**File**>**Salva o File**>**Salva** con nome per salvare il documento. In Salva con nome è possibile selezionare il formato di documento RTF o Microsoft Word.

Per ulteriori informazioni, toccare Start>Guida per visualizzare maggiori suggerimenti.

## Scrittura di un testo

Sono disponibili sei diverse modalità di inserimento per differenti stili di scrittura.

vToccare **Menu** > **Inserisci** > **Testo** > e impostare il tipo di inserimento nella barra degli strumenti.

## Programmi

## Modificare il tipo di carattere

- v Per modificare il carattere Toccare **Menu** > **Opzioni** > **scheda Avanzate.**
- $\blacktriangleright$  Per utilizzare un nuovo carattere, aprire l'elenco a discesa e scegliere il carattere desiderato.
- v Per inserire automaticamente la data e l'ora nel proprio documento, **toccare Menu** > **Inserisci Ora/data.**

## Creazione di disegni

È possibile disegnare nella zona di scrittura o sulla base di un'immagine inserita.

- v Toccare **Menu** > **Inserisci** > **Disegno**.
- v Per selezionare un colore utilizzato in un disegno, toccare lo strumento Colore penna nella barra degli strumenti.

### Inserimento di immagini

Toccare **Menu** > **Inserisci** > **Immagine**, per inserire un'immagine come sfondo del disegno.

### Inserimento di file multimediali

#### Toccare **Menu** > **Inserisci** > **Film**, per inserire un elemento multimediale di un file e aprire le opzioni nello strumento relativo al tipo di inserimento.

### **Nota**

 $\blacktriangleright$  Gli elementi multimediali possono essere inviati tramite e-mail o MMS.

Toccare **Menu** > **Inserisci** >**Audio**, per inserire un file sonoro.

## Per tagliare/copiare un'intera area

 $\blacktriangleright$  Per tagliare/copiare toccare Menu>Modifica e selezionare l'opzione desiderata.

## Per modificare il livello di zoom

vToccare **Menu** > **Zoom** o lo strumento zoom. È possibile impostare il livello di zoom dal 25% al 200%.

## Per usare il dizionario personale

#### vToccare **Menu** > **Opzioni** > **scheda Dizionario.**

v Immettere la parola da inserire nella casella di testo Word.

Per immettere una parola, posizionarsi col pennino sul campo Parola(la tastiera virtuale apparira' automaticamente) e scrivere.

**Toccare il pulsante Aggiungi per** inserire tale parola nel proprio dizionario personale.

La parola verrà quindi visualizzata nell'elenco Dizionario.

#### **Nota**

 $\blacktriangleright$  Una volta riconosciuta la scrittura, il contenuto della zona di inserimento viene cancellato automaticamente. Scrivere in modo chiaro. Inserire degli spazi tra le lettere e tra le parole senza esagerare, evitando termini indecifrabili o spazi eccessivi all'interno delle parole stesse.

## Condivisione Internet

#### **Nota**

v Richiesto il software ActiveSync versione 4.5 o successivo.

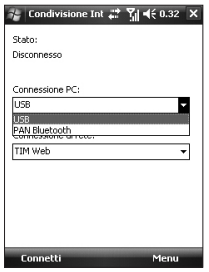

**PROGRAMMI Programmi**

- v Collegare il cavo USB al PC.
- $\blacktriangleright$  Toccare Avvio > Programmi > Condivisione Internet.
- **Impostare la connessione PC su USB** o PAN Bluetooth
- v Impostare la connessione di rete sull'APN adeguata
- ▶ Toccare Connetti e quindi il tasto funzione sinistro nella riga inferiore.
- v L'indicatore di connessione dati (G/ E/ 3G/ H) viene visualizzato non appena l'attivazione PDP viene eseguita correttamente.

#### **Nota**

 $\blacktriangleright$  Richiesto il sistema operativo Windows XP SP2 o successivo.

# Impostazioni

## Impostazione telefono

È possibile modificare le impostazioni generali relative alle chiamate in entrata e in uscita. Toccare **Start** > **Impostazioni** > **Telefono.**

## Telefono

#### Suoni

- **Tipo suoneria:** questa opzione specifica le modalità di notifica delle chiamate in entrata. È possibile selezionare Suoneria/Suoneria crescente/Uno squillo/Vibrazione/ Vibrazione e squillo/Vibrazione poi squillo/Nessuna.
- v **Suoneria:** consente di selezionare la suoneria per le chiamate voce in entrata.

v **Tastiera:** consente di impostare il tono dei tasti che verrà riprodotto ad ogni pressione dei tasti. (Toni lunghi/Toni brevi/Disattivato)

### Servizi

Per accedere alle impostazioni di un servizio, selezionarlo dall'elenco seguente e toccare "Visualizza impostazioni".

#### Blocco chiamate

È possibile limitare le chiamate in arrivo: Tutte le chiamate/Durante il roaming/ Disattivato(quest'ultimo disattiva il servizio). Inoltre e' possibile limitare le chiamate in uscita: Tutte le chiamate/ Internazionali/Internazionali eccetto proprio paese/Disattivato(quest'ultimo disattiva il servizio).

Per modificare le impostazioni di blocco delle chiamate da telefoni cellulari, è necessaria una password. La password di blocco si ottiene dal provider di servizi dopo aver sottoscritto un abbonamento al servizio di rete.

Il blocco chiamate blocca tutte le chiamate vocali e dati, tranne le chiamate d'emergenza.

#### Invio proprio numero

Scorrere fino a Tutti per mostrare l'identità del chiamante a tutte le persone che verranno chiamate, Nessuno per nasconderla o Solo contatti per mostrare l'identità del chiamante unicamente ai contatti.

#### Trasferimento chiamate

Consente di inoltrare le chiamate a un altro numero di telefono.

#### Chiamata in attesa

Per ricevere un avviso di chiamata durante una conversazione già in corso con un altro utente, selezionare Notifica.

#### SMS e messaggi vocali

Quando si inserisce la scheda SIM nel telefono, per impostazione predefinita vengono automaticamente rilevati e impostati i server della segreteria e degli SMS. Tuttavia, è possibile visualizzare le impostazioni.

È inoltre possibile visualizzare i numeri di segreteria toccando Segreteria sulla schermata Selezione rapida.

### Numeri consentiti

Ulteriore opzione che limita le chiamate.

## Impostazioni

## Rete

È possibile selezionare il tipo di rete, il metodo di selezione delle reti e indicare quando il telefono viene utilizzato in MCM (Micro Cellular Network).

#### Rete corrente

La rete corrente viene visualizzata nel campo Rete corrente.

#### Selezione rete

Consente di definire la modalità di selezione tra diverse reti disponibili, ad esempio quando si è in viaggio.

v **Manuale:** consente di selezionare la rete manualmente. Scorrere fino al valore desiderato e toccare OK.

### **Suggerimento**

- <sup>v</sup>La selezione manuale può risultare utile quando si è al corrente del fatto che una rete è meno costosa di un'altra o che fornisce una trasmissione di dati più rapida.
- v **Automatica:** consente di selezionare automaticamente la rete.

#### Rete preferita

Toccare la scheda Rete > Imposta reti. Il recupero delle impostazioni potrebbe richiedere alcuni minuti. Selezionare una rete e riassegnare l'ordine di priorità in base all'utilizzo delle reti toccando Sposta su o Sposta giù.

### Banda

Automatica, UMTS, GSM 900/1800, GSM 1900

#### **Sicurezza**

Quando è attiva, è necessario immettere il proprio codice PIN ogni volta che si accende il telefono.

### Impostazione di data e ora

Per impostare l'ora, toccare Impostazioni > scheda Sistema > Orologio e avvisi > scheda Ora. Selezionare la propria posizione, ore, minuti e secondi per modificare le impostazioni dell'ora semplicemente utilizzando le frecce su e giu' altrimenti utilizzare la tastiera virtuale. Una volta impostata l'ora esatta sul campo superiore e' possibile, toccando la relativa freccia, impostare l'orario delle varie citta' disponibili.

Toccare la freccia Giù nel campo Data per visualizzare un calendario e selezionare la data corrente. Quando si è all'estero, è possibile impostare l'altra data e ora a seconda della località in cui ci si trova semplicemente toccando su Secondario.

### Impostazione di allarmi

Per impostare gli allarmi, toccare Impostazioni > scheda Sistema > Orologio e avvisi > scheda Avvisi. È possibile impostare fino a 3 allarmi. Toccare Descrizione e inserire una descrizione, quindi toccare il giorno della settimana desiderato e per finire toccare l'ora e impostarla. È anche possibile impostare il suono dell'allarme.

## Impostazioni

### Altro

È possibile visualizzare l'orologio nella barra del titolo in tutti i programmi.

## Suoni e notifiche

### Per impostare Suoni e notifiche sulle azioni

- 1. Toccare Start > Impostazioni > scheda Personale > Suoni e notifiche.
- 2. Nella scheda Suoni, scegliere il suono che si desidera assegnare alla notifica selezionando l'apposita casella di spunta.

3. Nella scheda Notifiche, in Evento, toccare un nome evento e scegliere il suono che si desidera assegnare alla notifica selezionando l'apposita casella di spunta.

## **Blocca**

Il dispositivo dispone di due tipi di protezione. È possibile proteggere il telefono da un uso non autorizzato assegnando un tipo di password noto come PIN, acronimo di Personal Identification Number (numero di identificazione personale). Ma è anche possibile impedire l'accesso non autorizzato a qualsiasi parte del dispositivo utilizzando la protezione tramite password.

Il primo PIN verrà fornito dal provider di servizi, ma è possibile modificarlo.

136

Quando si inizia a utilizzare il dispositivo, si può creare la propria password.

## Per proteggere il telefono con un PIN

- 1. Dalla tastiera del telefono, toccare **Start** > **Impostazioni** > **Blocca**
- 2. Selezionare l'apposita spunta in Avviso se non utilizzato; fatto cio' si puo' scegliere, le tempistiche, il tipo di password e confermarere.
- 3. Infine toccare OK.

### **Suggerimento**

<sup>v</sup>Le chiamate di emergenza possono essere effettuate sempre, senza inserire il PIN.

## Per proteggere il dispositivo con una password

Per proteggere i propri dati, è possibile impostare la richiesta della password all'accensione del dispositivo.

#### 1. Toccare **Start** > **Impostazioni** > **scheda Personale** > **Blocca.**

2. Selezionare la casella di spunta Avviso se non utilizzato per e, nella casella a destra, selezionare il periodo di tempo in cui il dispositivo deve restare spento prima che venga richiesta una password. Nella casella Tipo di password, selezionare il tipo di password che si desidera utilizzare. Inserire la password e, se necessario, confermarla. Se il dispositivo è configurato per la connessione a una rete, utilizzare una password complicata per una maggiore protezione della rete.

## Impostazioni

- 3. Nella scheda Suggerimento, inserire una frase che consentirà di ricordare la password, ma che non consenta ad altri di indovinarla. Il suggerimento verrà visualizzato dopo quattro tentativi non riusciti di inserimento della password.
- 4. Toccare **OK**. Alla successiva accensione del dispositivo, verrà richiesto di inserire la password.

#### **Nota**

▶ Dopo ogni tentativo di inserimento della password non riuscito, il tempo di risposta del dispositivo diventerà sempre più lungo, finché il dispositivo non risponderà più. Se si dimentica la password, prima di poter accedere nuovamente al dispositivo, è necessario seguire le istruzioni per cancellare la memoria, contenute nella guida per l'utente.

IMPOSTAZIONI **Impostazioni**

### Per modificare la password

- 1. Toccare **Start** > **Impostazioni** > **scheda Personale** > **Blocca.**Verrà richiesto di inserire la password corrente.
- 2. Nella casella Password, inserire la nuova password.
- 3. Nella scheda Suggerimento, inserire una frase che consentirà di ricordare la nuova password, ma che non consenta ad altri di indovinarla. Il suggerimento verrà visualizzato dopo quattro tentativi non riusciti di inserimento della password.
- 4. Toccare **OK**.

### Per visualizzare le informazioni sul proprietario nella schermata Oggi

La visualizzazione delle informazioni sul contatto nella schermata Oggi all'avvio facilita l'identificazione del dispositivo in caso di smarrimento.

- 1. Toccare Start > Impostazioni > scheda Personale > Info utente.
- 2. Nella scheda Identificazione e quella Note completare i vari campi.
- 3. Nella scheda Opzioni, selezionare la casella di spunta Informazioni di identificazione. Fatto cio' all'accensione potrete leggere le informazioni precedentemente inserite nella scheda Identificazione.

## Impostazioni

4. Nella scheda Opzioni, selezionare la casella di spunta Note. Fatto cio' all'accensione del dispositivo potrete leggere quello che e' stato inserito precedentemente nella scheda Note.

# **Oggi**

## Impostazioni della schermata **Oggi**

La schermata Oggi mostra gli appuntamenti imminenti, le attività attive e le informazioni sui messaggi e-mail.

## Per sincronizzare la schermata Oggi

- 1. Toccare **Start** > **Impostazioni** > scheda **Personale** > **Oggi**.
- 2. Nella scheda Aspetto, selezionare il tema desiderato per lo sfondo della schermata Oggi.
- 3. Nella scheda Elementi, selezionare le voci da visualizzare nella schermata Oggi.
- 4. Confermare toccando OK.

### **Suggerimento**

v Per modificare l'ordine delle voci visualizzate nella schermata Oggi, toccare la voce e quindi toccare Sposta su o Sposta giù.

### Per aggiungere un'immagine di sfondo

È possibile utilizzare le proprie immagini personali come immagine come sfondo della schermata Oggi.

- 1. Toccare **Start** > **Impostazioni** > scheda **Personale** > **Oggi**.
- 2. Selezionare la casella di spunta Usa immagine come sfondo e toccare Sfoglia per visualizzare un elenco di file di immagini.
- 3. Toccare il nome file dell'immagine che si desidera utilizzare.
- 4. Toccare **OK**.

## Per impostare le opzioni per visualizzare gli appuntamenti nella schermata Oggi

Se si hanno diversi appuntamenti, è possibile specificare il tipo di appuntamenti da visualizzare nella schermata Oggi.

- 1. Toccare **Start** > **Impostazioni** > scheda **Personale** > **Oggi**.
- 2. Toccare la scheda Elementi
- 3. Selezionare Calendario e toccare Opzioni.
- ▶ Selezionare Appuntamento successivo per mostrare solo il prossimo appuntamento nella pianificazione o Appuntamenti futuri per mostrare più appuntamenti.

## Impostazioni

### Per impostare le opzioni per visualizzare le attività nella schermata Oggi

Se si hanno diverse attività da svolgere, è possibile specificare il tipo di attività da visualizzare nella schermata Oggi.

- 1. Toccare **Start** > **Impostazioni** > scheda **Personale** > **Oggi**.
- 2. Toccare la scheda Elementi.
- 3. Selezionare Attività e toccare Opzioni.
- v Selezionare il tipo di attività da visualizzare sulla schermata Oggi.
- v Nell'elenco Categoria, selezionare se visualizzare soltanto le attività assegnate a una specifica categoria o se visualizzare tutte le attività.

## Memoria

Si può scegliere di arrestare un programma se diventa instabile o se la memoria del programma è quasi esaurita.

## **Principale**

È possibile visualizzare la memoria disponibile.

#### ▶ Toccare **Start > Impostazioni >** scheda **Sistema** > **Memoria**.

Nella scheda Principale, viene visualizzata sia la quantità di memoria assegnata all'archiviazione di file e dati rispetto a quella dei programmi, sia la quantità di memoria in uso rispetto a quella disponibile.
# Scheda di memoria

È possibile visualizzare la quantità di memoria disponibile su una scheda di memoria inserita nel dispositivo.

- 1. Toccare **Start** > **Impostazioni** > scheda **Sistema** > **Memoria**.
- 2. Toccare la scheda Scheda di memoria.

### **Suggerimento**

 $\triangleright$  Se, in precedenza, sono state inserite più schede di memoria, toccare la casella di elenco e quindi la scheda di cui si desidera visualizzare le informazioni.

## Programmi in esecuzione

Nella maggior parte dei casi, i programmi vengono chiusi automaticamente per liberare la memoria necessaria; tuttavia, è possibile chiuderli manualmente, se si preferisce.

- 1. Toccare **Start** > **Impostazioni** > scheda **Sistema** > **Memoria** > scheda **Programmi** in esecuzione.
- 2. Nell'elenco **Programmi in esecuzione**, toccare il programma che si desidera chiudere e toccare Ternina oppure Termina tutti. Altrimenti toccare il programma che si vuole aprire e toccare Passa a.

# Accensione Batteria

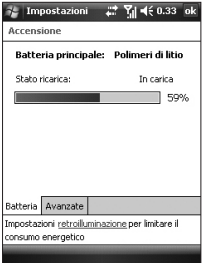

Il dispositivo contiene una batteria ricaricabile ai polimeri di litio. Si consiglia di utilizzare unicamente batterie e accessori originali specificati dal produttore.

È possibile controllare la quantità di carica restante della batteria.

#### Per controllare la carica della batteria

- ▶ Toccare l'icona a livello della batteria ( $\overline{\text{cm}}$ ) nella schermata Oggi.
- vToccare **Start** > **Impostazioni** > scheda **Sistema** > **Accensione.**

È possibile impostare l'attivazione della modalità di sospensione se il telefono non è attivo e la batteria principale viene utilizzata come fonte di alimentazione o quando è connessa a un alimentatore esterno.

#### Avanzate

- v **Alimentazione batteria:** spegne il dispositivo se non viene utilizzato per 1, 2, 3, 4, 5 minuti.
- v **Alimentazione esterna:** spegne il dispositivo se non viene utilizzato per 1, 2, 5, 10, 15, 30 minuti.

#### Utilizzo della retroilluminazione

È possibile ridurre il consumo di batteria disattivando la retroilluminazione dello schermo e dei pulsanti.

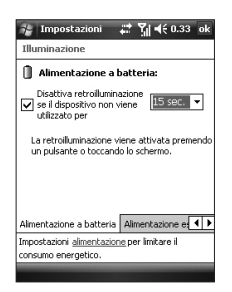

Per regolare l'impostazione della retroilluminazione:

- 1. Dal menu Start, toccare Impostazioni.
- 2. Nella scheda Sistema, toccare Illuminazione.Nella scheda Alimentazione a batteria, impostare se disattivare automaticamente la retroilluminazione, nel caso il telefono non venga utilizzato per il periodo di tempo specificato.

Nella scheda Alimentazione esterna, impostare se disattivare automaticamente la retroilluminazione, nel caso il telefono non venga utilizzato per il periodo di tempo specificato, quando è collegato a un alimentatore esterno.

Nella scheda Luminosità, selezionare il livello di luminosità.

Nella scheda Tasto, impostare se disattivare automaticamente la retroilluminazione dei pulsanti, nel caso il telefono non venga utilizzato per il periodo di tempo specificato.

# Bluetooth

## Per impostare la configurazione Bluetooth

#### Toccare **Start** > **Impostazioni** > scheda **Connessioni** > **Bluetooth**

La funzione Bluetooth consente ai dispositivi mobili, alle periferiche e ai computer compatibili che si trovano in stretta vicinanza di comunicare direttamente l'uno con l'altro senza fili. Questo telefono è dotato di connettività Bluetooth integrata, che rende possibile il collegamento con auricolari, applicazioni per computer e così via, compatibili con Bluetooth.

#### **Nota**

- $\blacktriangleright$  Se si utilizza PCsync tramite Bluetooth, è possibile scambiare solo i dati all'interno della rubrica.
- $\triangleright$  Quando si ricevono dati da un altro dispositivo Bluetooth, viene richiesta una conferma. Dopo aver confermato il trasferimento, il file viene copiato sul telefono.
- $\triangleright$  È possibile impostare la cartella condivisa tramite Impostazioni Bluetooth ->servizi->Trasferimento file->Avanzate.

# Generali

- v **Profilo attivo:** è possibile salvare le differenti impostazioni Bluetooth con nomi profilo diversi.
- **Stato Bluetooth:** Attiva o Disattiva.

# Accessibilità

#### Identificazione periferica

- v **Nome:** il nome visualizzato sul dispositivo remoto durante il processo di associazione.
- **Indirizzo:** viene visualizzato l'indirizzo Bluetooth.

#### Accessibilità

#### v **Consenti connessione ad altre periferiche**

A tutte/Solo alle combinate è possibile scegliere se associare un altro dispositivo al proprio o meno. Scegliendo A tutte, qualsiasi dispositivo potrà essere associato al proprio in seguito ad autenticazione/autorizzazione. Scegliendo Solo alle combinate, il dispositivo remoto può rilevare ma non accedere alla rilevazione dei servizi.

v **Consenti rilevamento ad altre periferiche:** per non consentire ad altri dispositivi di rilevare il proprio, deselezionare questa casella.

## Servizi

È possibile impostare la configurazione di ogni profilo Bluetooth.

## Informazioni su

All'interno di questa scheda e' possibile visualizzare le caratteristiche tecniche inerenti al Bluetooth.

# Modalità Bluetooth

Il Bluetooth del dispositivo opera in tre modalità diverse:

- v **Attivo:** il Bluetooth è attivo ed è possibile utilizzare le sue funzioni.
- v **Disattivo:** il Bluetooth è disattivo. In questa modalità non è possibile inviare né ricevere informazioni tramite Bluetooth. Si può scegliere di disattivare la radio per risparmiare batteria o in situazioni in cui non è consentito ascoltarla, ad esempio in aereo e in ospedale.

148

#### **Nota**

 $\blacktriangleright$  Per impostazione predefinita, il Bluetooth è disattivo. Se lo si attiva e si spegne il dispositivo, viene disattivato. Quando si accende di nuovo il dispositivo, viene attivato anche il Bluetooth.

## Relazioni Bluetooth

Una relazione Bluetooth viene stabilita tra il dispositivo e un altro dispositivo Bluetooth per lo scambio di informazioni in modo sicuro. La creazione di una relazione tra due dispositivi comporta l'inserimento dello stesso PIN o Passkey su entrambi i dispositivi.

La creazione di una relazione tra due dispositivi è un processo in una fase. Una volta stabilita la relazione, i dispositivi la riconoscono e si scambiano le informazioni senza richiedere di nuovo il PIN. Accertarsi che i due dispositivi si trovino al massimo in un raggio di 10 metri l'uno dall'altro e che il Bluetooth sia attivo (non dimenticarsi di spuntare, all'interno della scheda Accessibilita', sia la casella Consenti connessione ad altre periferiche che quella Consenti rilevamento ad altre periferiche).

#### Per creare una relazione Bluetooth

- 1. Sul dispositivo, toccare Start > Impostazioni scheda Connessioni > Bluetooth.
- 2. Toccare Gestione Bluetooth >Nuovo
- 3. Selezionare una delle applicazioni Bluetooth che si desidera utilizzare.

## Per accettare una relazione Bluetooth

- 1. Accertarsi che il Bluetooth sia attivo senza dimenticarsi di spuntare le due caselline ricordate anche in precedenza.
- 2. Quando viene richiesto di stabilire una relazione con l'altro dispositivo, inserire il codice PIN e conferare toccando OK.
- 3. A questo punto è possibile scambiare le informazioni con l'altro dispositivo.

# Da USB a PC

È possibile selezionare la connessione USB al PC desktop:

USB Active Sync o memoria di massa USB.

## Per utilizzare la memoria di massa USB

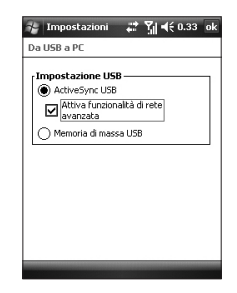

- 1. Toccare Start > Impostazioni > scheda Connessioni > Da USB a PC.
- 2. Selezionare Memoria di massa USB.

3. Toccare **OK**.

# Connessioni

Il dispositivo è dotato di potenti funzioni di connessione, che consentono di connettersi a Internet tramite reti HSDPA (High Speed Downlink Packet Access), EDGE (Enhanced Data rates for Global Evolution), GPRS (General Packet Radio Service), WLAN o tramite modem Bluetooth. È possibile impostare connessioni a Internet o a una rete aziendale per eseguire ricerche in Internet e scambiare messaggi e-mail e istantanei.

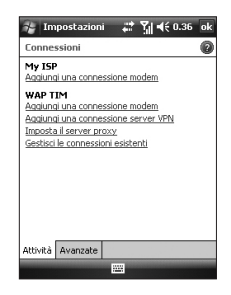

#### **Nota**

 $\blacktriangleright$  Per impostazione predefinita, il telefono è già configurato per la connessione a Internet. È quindi possibile che non sia necessario modificare tali impostazioni di connessione.

## Per connettersi a Internet tramite connessioni preconfigurate.

- 1. Toccare **Start** > **Impostazioni** > scheda **Connessioni** > **Connessioni** > scheda **Avanzate**.
- 2. Toccare Selezione reti.
- 3. Nell'elenco di programmi con connessione Internet automatica, selezionare la voce desiderata.
- 4. Toccare OK.
- 5. Per completare la connessione guidata, toccare nuovamente OK.

## Per connettersi a Internet tramite My ISP

- 1. Acquisire le seguenti informazioni dal proprio ISP:
- v Numero di telefono del server ISP
- $\blacktriangleright$  Nome utente
- **Password**
- v Nome punto di accesso (richiesto per la connessione GPRS)
- 2. Toccare Start > Impostazioni > scheda Connessioni > Connessioni.
- 3. Toccare Aggiungi una connessione modem.
- 4. Inserire un nome per la connessione.
- 5. Selezionare un modem dall'elenco. Ad esempio, se si desidera utilizzare la rete di servizio del pacchetto, selezionare la linea cellulare (GPRS,3G,HSDPA).
- 6. Toccare Avanti.
- 7. Completare la connessione guidata inserendo le informazioni richieste e toccare Fine.
- 8. Toccare la scheda Avanzate > Selezione reti.
- 9. Nell'elenco di programmi con connessione automatica a una rete privata, selezionare My ISP e toccare OK.

#### **Nota**

 $\blacktriangleright$  Per ulteriori informazioni su qualsiasi schermata, toccare l'icona Guida. Per modificare le impostazioni di connessione, toccare Gestisci le connessioni esistenti nella schermata Connessioni e completare la connessione guidata.

## Per ripristinare o modificare le impostazioni della scheda di rete sul dispositivo

- 1. Toccare **Start** > **Impostazioni** > scheda **Connessioni** > **Schede di rete.**
- 2. Selezionare la scheda Adattatori di rete.
- 3. INell'elenco di tipi di connessioni disponibili, selezionare la connessione desiderata:
- $\blacktriangleright$  Per connettersi a Internet tramite ISP o WLAN per ricercare una pagina Web con Internet Explorer, selezionare Internet.
- $\blacktriangleright$  Per connettersi a Internet tramite ISP o WLAN per ricercare una pagina Web con Internet Explorer, selezionare Internet.
- 4. Nel campo Selezionare un adattatore per modificare le impostazioni, selezionare l'adattatore desiderato.
- 5. Quando si seleziona una scheda di rete e si accede alla schermata di impostazioni, è necessario configurare le impostazioni richieste: Nella scheda Indirizzo IP, selezionare Usa indirizzo IP specifico e inserire le informazioni richieste. Contattare il proprio ISP o amministratore di rete per ottenere l'indirizzo IP, la subnet mask e il gateway predefinito.

6. Nella scheda Server dei nomi, configurare le impostazioni DNS e WINS. I server che richiedono un indirizzo IP assegnato potrebbero richiedere anche una modalità di associazione tra nomi e indirizzi IP. DNS e WINS sono le opzioni di risoluzione supportate sul dispositivo.

#### **Nota**

 $\blacktriangleright$  Per connettersi a Internet tramite WLAN, è necessario che 'My ISP' sia presente nelle impostazioni di connessione.

# Gestione wireless

Questo menu consente di gestire le connessioni Bluetooth Internet e Wi-Fi. Consente di connettere il telefono alle reti wireless locali o di accedere a Internet in modalità wireless. Wi- Fi è più rapido e ha un raggio di azione più ampio rispetto alla tecnologia wireless Bluetooth.

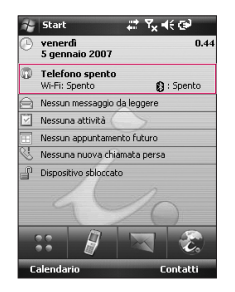

- $\blacktriangleright$  Toccare l'icona relativa nella schermata Oggi o toccare Start > Impostazioni > scheda Connessioni > Gestione wireless.
- v Per attivare il Wi-Fi, toccare Wi-Fi per renderlo disponibile.

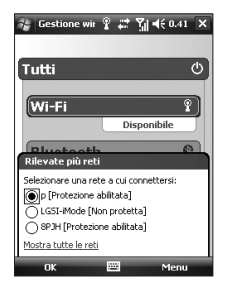

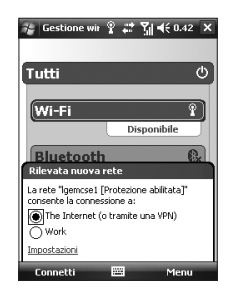

Viene visualizzata una finestra a comparsa, che mostra i punti di accesso più vicini.

- v Selezionare il punto di accesso desiderato e toccare **OK**.
- v Quindi selezionare Servizio Internet e toccare Connetti.

#### **Nota**

Se l'amministratore di rete o il provider di servizi Wi-Fi imposta la codifica WEP per proteggere la rete, inserire la chiave WEP nella finestra a comparsa. Se la codifica WEP non è impostata, questa finestra a comparsa non viene visualizzata.

Se non si conosce la chiave, richiederla all'amministratore di rete o al provider di servizi Wi-Fi.

Per disattivare il Wi-Fi, toccare di nuovo Wi-Fi in Gestione wireless.

## Configurazione delle impostazioni di connessione Wi-Fi

#### **Nota**

Prima di impostare la configurazione WLAN, è necessario richiedere le impostazioni IP all'amministratore di rete o al provider di servizi WLAN.

▶ Toccare Start > Impostazioni > scheda Connessioni > Wi-Fi > scheda Schede di rete > Samsung 2700S WiFi Adapter.

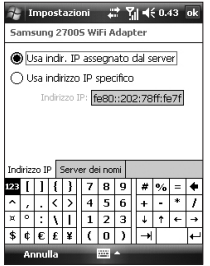

▶ Se si tocca Usa indir. IP assegnato dal server, le impostazioni IP vengono assegnate automaticamente.

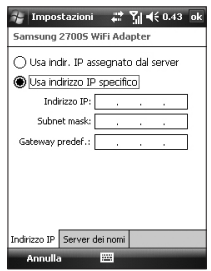

- $\triangleright$  Se si tocca Usa indirizzo IP specifico, è necessario impostare l'indirizzo IP assegnato dall'amministratore di rete o dal provider di servizi WLAN.
- v Inserire indirizzo IP, Subnet mask e Gateway predef.
- ▶ Toccare Server dei nomi.
- ▶ Inserire DNS e Altro DNS, WINS e Altro WINS, se necessario.

158

#### **Nota**

Per evitare la possibile perdita di dati del telefono, tutti i servizi wireless tra cui WLAN e Bluetooth terminano automaticamente quando la batteria scende al di sotto del 2%.

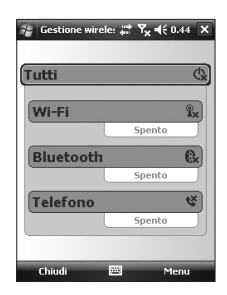

IMPOSTAZIONI **Impostazioni**

# **ACCESSORI**

Gli accessori riportati qui di seguito sono descritti a puro titolo informativo e non sono necessariamente inclusi nella confezione.

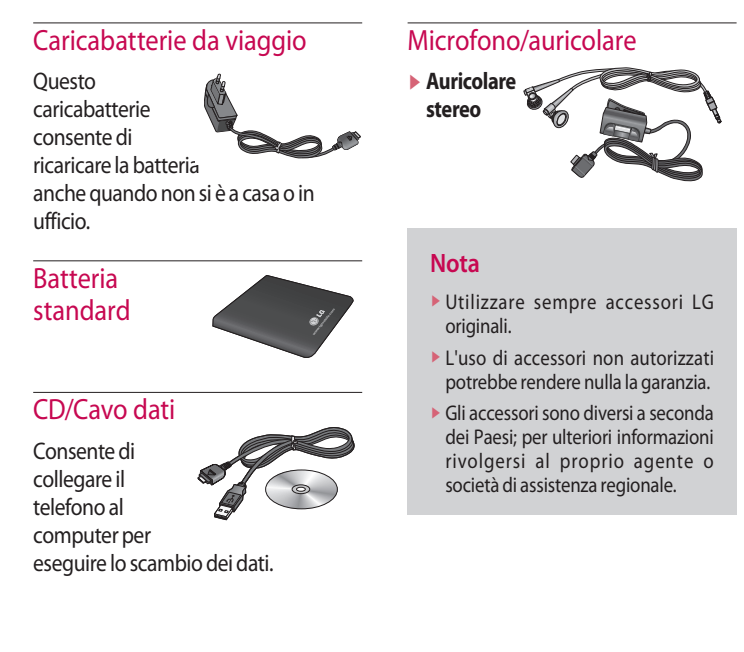

160

# DATI TECNICI

## **Generale**

**Nome del prodotto:** KS20

**Sistema:** GSM900/DCS1800/PCS 1900, WCDMA 2100

**Peso netto:** 94g(Batteria inclusa)

## Temperature di esercizio

**Massimo:** +55°C (normale) / +45°C (in ricarica) **Minimo:**-10°C

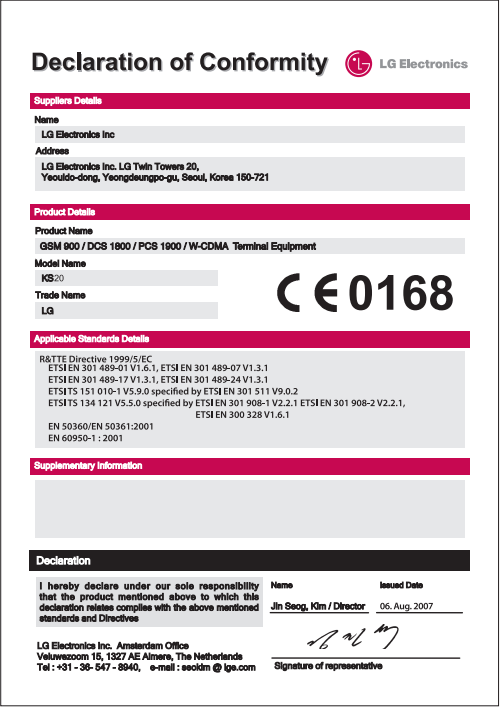

# **KS20 User Guide** - English

This document is the user guide for the LG KS20 Windows Mobile Pocket PC. All rights for this document are reserved by LG Electronics. Copying, modifying and distributing this document without the consent of LG Electronics are prohibited.

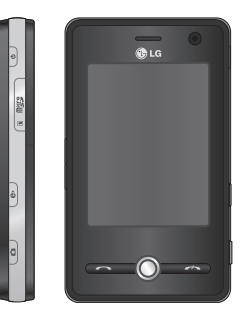

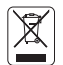

#### **Disposal of your old appliance**

- 1. When this crossed-out wheeled bin symbol is attached to a product it means the product is covered by the European Directive 2002/96/EC.
- 2. All electrical and electronic products should be disposed of separately from the municipal waste stream via designated collection facilities appointed by the government or the local authorities.
- 3. The correct disposal of your old appliance will help prevent potential negative consequences for the environment and human health.
- 4. For more detailed information about disposal of your old appliance, please contact your city office, waste disposal service or the shop where you purchased the product.

# **CONTENTS**

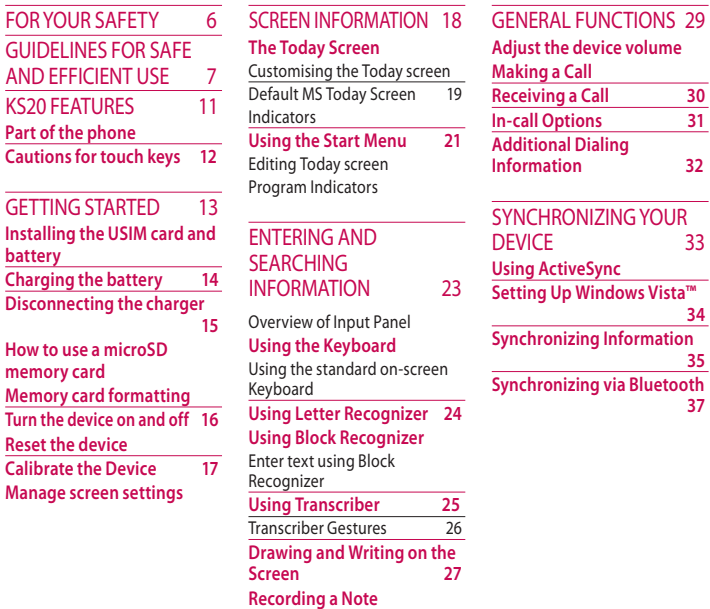

**Searching Information 28**

**CONTENTS Contents**

2

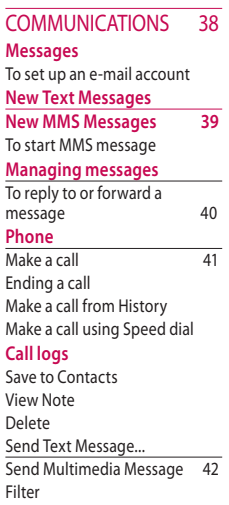

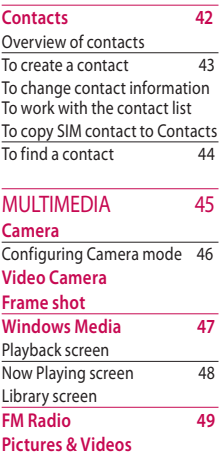

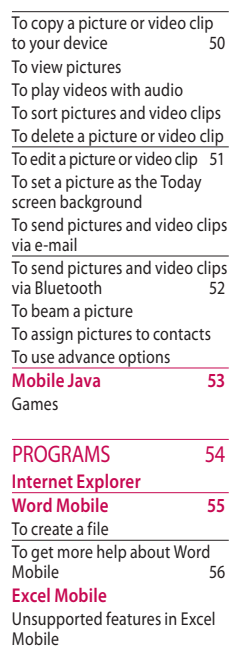

# CONTENTS **Contents**

# **CONTENTS**

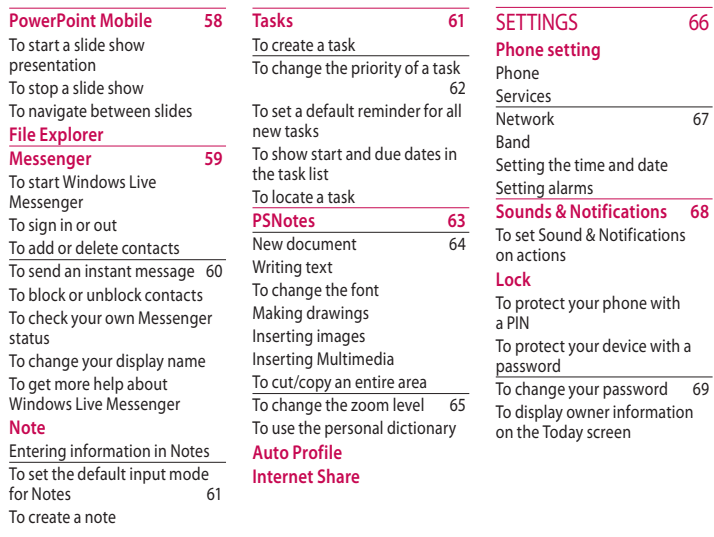

 $-66$ 

 $\overline{67}$ 

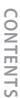

4

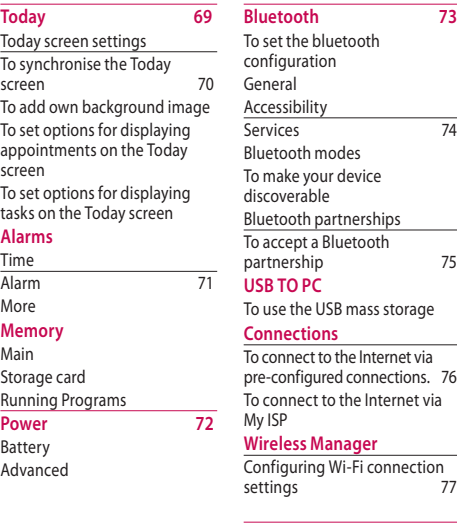

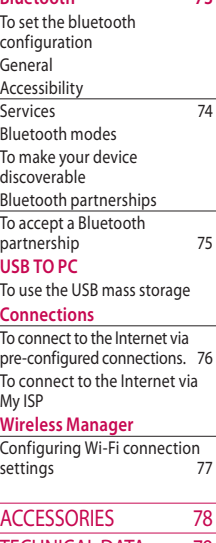

TECHNICAL DATA 79

**CONTENTS Contents**

# For Your Safety

Please read these simple guidelines. Not following these guidelines may be dangerous or illegal. Further detailed information is given in this manual.

#### *WARNING*

- *Mobile Phones must be switched off at all times in an aircraft.*
- *•Do not hold the phone in your hand while driving.*
- *•Do not use your phone near petrol stations, fuel depots, chemical plants or blasting operations.*
- *• For your safety, use ONLY specified ORIGINAL batteries and chargers.*
- *Do not handle the phone with wet hands while it is being charged. It may cause an electric shock or seriously damage your phone.*
- *•Keep the phone in a safe place out of small children's reach. It includes small parts which if detached may cause a choking hazard.*

#### *CAUTION*

- *• Switch off the phone in any area where required by special regulations. For example, do not use your phone in hospitals or it may affect sensitive medical equipment.*
- *• Emergency calls may not be available under all mobile networks. Therefore, you should never depend solely on your mobile phone for emergency calls.*
- *•Only use ORIGINAL accessories to avoid damage to your phone.*
- *•All radio transmitters carry risks of interference with electronics in close proximity. Minor interference may affect TVs, radios, PCs, etc.*
- *•Batteries should be disposed of in accordance with relevant legislation.*
- *•Do not dismantle the phone or battery.*

# Guidelines for safe and efficient use

Please read these simple guidelines. Not following these guidelines may be dangerous or illegal. Further detailed information is given in this manual.

## Certification information (SAR)

#### **This device meets international guidelines for exposure to radio waves**

Your mobile device is a radio transmitter and receiver. It is designed and manufactured not to exceed the limits for exposure to radio frequency (RF) recommended by international guidelines (ICNIRP). These limits are part of comprehensive guidelines and establish permitted levels of RF energy for the general population. The guidelines were developed by independent scientific organisations through periodic and thorough evaluation of

scientific studies. The guidelines include a substantial safety margin designed to assure the safety of all persons, regardless of age and health.

 $\blacktriangleright$  The exposure standard for mobile devices employs a unit of measurement known as the Specific Absorption Rate, or SAR. The SAR limit stated in the international guidelines is 2.0 W/kg\*. Tests for SAR are conducted using standard operating positions with the device transmitting at its highest certified power level in all tested frequency bands. Although the SAR is determined at the highest certified power level, the actual SAR of the device while operating can be well below the maximum value. This is because the device is designed to operate at multiple power levels so as to use only the power required to reach the network. In general, the closer you are to a base station, the lower the power output of the

device. Before a phone model is available for sale to the public, compliance with the European R&TTE directive must be shown. This directive includes as one essential requirement the protection of the health and the safety for the user and any other person. The highest SAR value for this device when tested for use at the ear is 1.04 W/kg.

 $\blacktriangleright$  This device meets RF exposure guidelines when used either in the normal use position against the ear or when positioned at least 1.5 cm away from the body. When a carry case, belt clip or holder is used for bodyworn operation, it should not contain metal and should position the product at least 1.5 cm away from your body.

In order to transmit data files or messages, this device requires a quality connection to the network. In some cases, transmission of data files or messages may be delayed until such a connection is available. Ensure the above separation distance instructions are followed until the transmission is completed. The highest SAR value for this device when tested for use at the body is 1.24 W/kg.

\*The SAR limit for mobile devices used by the public is 2.0 watts/kilogram (W/kg) averaged over ten grams of body tissue. The guidelines incorporate a substantial margin of safety to give additional protection for the public and to account for any variations in measurements. SAR values may vary depending on national reporting requirements and the network band. For SAR information in other regions please look under product information at www.lgmobile. com. **GUIDELINES FOR SAFE AND EFFICIENT U<br>
In order to transmit data<br>
flue or messages, this device<br>
requires a quality connection<br>
to the network. In some cases,<br>
transmission of data flies or<br>
messages may be delayed until<br>** 

# Product care and maintenance

#### *WARNING*

*Only use batteries, chargers and accessories approved for use with this particular phone model. The use of any other types may invalidate any approval or warranty applying to the phone, and may be dangerous.*

- v Do not disassemble this unit. Take it to a qualified service technician when repair work is required.
- $\blacktriangleright$  Keep away from electrical appliances such as a TV's, radios or personal computers.
- $\blacktriangleright$  The unit should be kept away from heat sources such as radiators or cookers.
- $\blacktriangleright$  Never place your phone in a microwave oven as it will cause the battery to explode.
- $\triangleright$  Do not drop.
- $\blacktriangleright$  Do not subject this unit to mechanical vibration or shock.
- $\blacktriangleright$  The coating of the phone may be damaged if covered with wrap or vinyl wrapper.
- $\blacktriangleright$  Do not use harsh chemicals (such as alcohol, benzene, thinners, etc.) or detergents to clean your phone. There is a risk of this causing a fire.
- $\blacktriangleright$  Do not subject this unit to excessive smoke or dust.
- $\blacktriangleright$  Do not keep the phone next to credit cards or transport tickets; it can affect the information on the magnetic strips.
- $\blacktriangleright$  Do not tap the screen with a sharp object as it may damage the phone.
- $\blacktriangleright$  Do not expose the phone to liquid or moisture.
- $\blacktriangleright$  Use accessories, such as earphones and headsets, with caution. Ensure that cables are tucked away safely and do not touch the antenna unnecessarily.

v Please remove the data cable before powering on the handset.

# Electronic devices

All mobile phones may get interference, which could affect performance.

- $\blacktriangleright$  Do not use your mobile phone near medical equipment without requesting permission. Avoid placing the phone over pacemakers (i.e. in your breast pocket.)
- $\blacktriangleright$  Some hearing aids might be disturbed by mobile phones.
- $\blacktriangleright$  Minor interference may affect TVs, radios, PCs, etc.

## Road safety

Check the laws and regulations on the use of mobile phones in the areas when you drive.

- v Do not use a hand-held phone while driving.
- $\blacktriangleright$  Give full attention to driving.
- $\blacktriangleright$  Use a hands-free kit, if available.
- $\blacktriangleright$  Pull off the road and park before making or answering a call if driving conditions so require.
- $\blacktriangleright$  RF energy may affect some electronic systems in your motor vehicle such as a car stereo or safety equipment.
- $\blacktriangleright$  If your vehicle is equipped with an air bag, do not obstruct it with installed or portable wireless equipment. It can cause serious injury due to improper performance.

If you are listening to music whilst out and about, please ensure that the volume is at a reasonable level so that you are aware of your surroundings. This is particularly imperative when attempting to cross the street.

# Avoid damage to your hearing

Damage to your hearing can occur if you are exposed to loud sound for long periods of time. We therefore recommend that you do not turn on or off the handset close to your ear. We also recommend that music and call volumes are set to a reasonable level.

## Blasting area

Do not use the phone where blasting is in progress. Observe restrictions, and follow any regulations or rules.

## **Potentially** explosive atmospheres

 $\triangleright$  Do not use the phone at a refuelling point. Don't use near fuel or chemicals.

# Guidelines for safe and efficient use

 $\blacktriangleright$  Do not transport or store flammable gas, liquid, or explosives in the compartment of your vehicle, which contains your mobile phone and accessories.

## In aircraft

#### **Wireless devices can cause interference in aircraft.**

- $\blacktriangleright$  Turn off your mobile phone before boarding any aircraft.
- $\blacktriangleright$  Do not use it on the ground without crew permission.

# Children

Keep the phone in a safe place out of small children's reach. It includes small parts which if detached may cause a choking hazard.

# Emergency calls

Emergency calls may not be available under all mobile networks. Therefore, you should never depend solely on your mobile phone for emergency calls. Check with your local service provider.

## Battery information and care

- ▶ You do not need to completely discharge the battery before recharging. Unlike other battery systems, there is no memory effect that could compromise the battery's performance.
- $\blacktriangleright$  Use only LG batteries and chargers. LG chargers are designed to maximize the battery life.
- v Do not disassemble or shortcircuit the battery pack.
- $\blacktriangleright$  Keep the metal contacts of the battery pack clean.
- $\blacktriangleright$  Replace the battery when it no longer provides acceptable performance. The battery pack may be recharged hundreds of times until it needs replacing.
- $\blacktriangleright$  Recharge the battery if it has not been used for a long time to maximize usability.
- $\blacktriangleright$  Do not expose the battery charger to direct sunlight or use it in high humidity, such as the bathroom.
- $\blacktriangleright$  Do not leave the battery in hot or cold places, this may deteriorate the battery performance.
- $\blacktriangleright$  Risk of explosion if battery is replaced by an incorrect type.
- $\blacktriangleright$  Dispose of used batteries according to the manufacturer's instructions.

# KS20 features

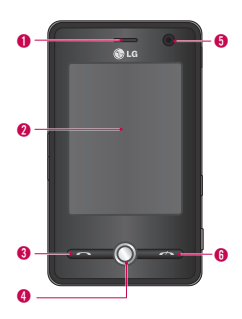

Part of the phone

Use to write, draw, or make a selection with the stylus.

Front view 1. Earpiece 2. Touch Screen

#### 3. Send Key

- $\blacktriangleright$  Dials a phone number and answers incoming calls.
- 4. Navigation KEY
- 5. Internal camera lens
- 6. End Key
- $\blacktriangleright$  Ends or rejects a call.

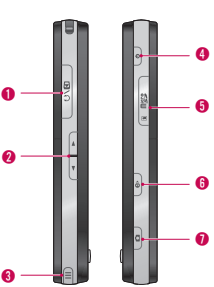

#### Side view

- 1. Charger/Cable/Handsfree connector
- 2. Side Keys
- $\blacktriangleright$  Press up or down to adjust the volume.
- 3. Stylus and Stylus Slot
- $\blacktriangleright$  Use the stylus to write, draw, or select items on the touch screen.

#### 4. Power key

 $\blacktriangleright$  Press to turn off your device temporarily and switches the device to sleep mode; press and hold (about five seconds) to turn off your device completely. When your device is in sleep mode, you can still use the phone function to receive calls; however, the phone function is off when you turn off the device completely.

#### 5. MicroSD Card Slot

#### 6. Internet Explorer

Press to access Internet Explorer.

#### 7. Camera key

 $\blacktriangleright$  Press this key to activate camera. Cautions for touch keys

# 11

# Cautions for touch keys

- 1. Make sure your hands are clean and dry.
- $\blacktriangleright$  Remove all moisture from the surface of your hands or the touch keys in a humid environment.

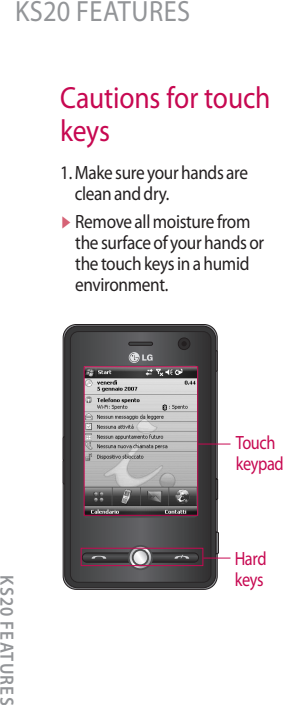

- 2. You do not need to press hard on the touch keys to make them work. Do not subject the product to severe impact, as this may damage the touch key sensors.
- 3. Use the tip of your finger to press exactly on the touch key you want, being careful not to touch the keys for other functions.
- 4. When both the home screen and touch key lights are off, pressing a touch key will not turn on the home screen light. Press  $\Theta$  and the home screen light will turn back on(touch keys do not work when the touch key lights are off).
- 5. Touch keys may not work normally if a mobile phone case or plastic cover is covering them.
- 6. Keep metal and other conductive materials away from the surface of the touch keys, as contact with them may result in an error.
- 7. This phone allows to use a pen or a stylus to select Menu. Also you can use your finger to select Menu. Use the tip of your finger may not press the key correctly.
- 8. Touch key cannot be activated properly in hot and humid environment.

# Getting Started

# Installing the USIM card and battery

#### 1. **Installing the USIM card.**

Your USIM card contains your phone number, service details and contacts and must be inserted into your handset. If your USIM card is removed then your handset becomes unusable (except for emergency calls depending on which Country you are in at the time) until a valid one is inserted. Always disconnect the charger and other accessories from your handset before inserting and removing your USIM card. Slide the USIM card into the USIM card holder. Make sure that the USIM card is properly inserted and the gold contact area on the card is facing downwards. To remove the USIM card, press down lightly and pull it in the

reverse direction.

To insert the USIM card

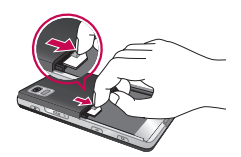

To remove the USIM cad

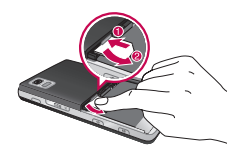

#### *Note*

v *The metal contact of the USIM card can easily be damaged by scratches. Pay special attention to the USIM card while handling. Follow the instructions supplied with the USIM card.*

#### 2. **Installing the battery.**

Insert the battery into the battery compartment as the metal contacts meet in the middle of the phone. Push down the top of the battery until it snaps into place. Place the battery cover to the phone as shown.

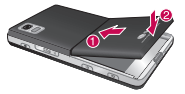

#### 3. **To remove the battery.**

Turn the phone up-side down, as shown, gently push down the battery cover to release and lift off. Then lift up the battery with your fingers and pull-out the battery.

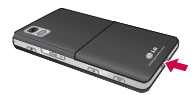

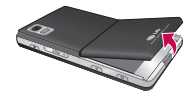

# Charging the battery

Before connecting the charger to the phone you must first check the battery is installed.

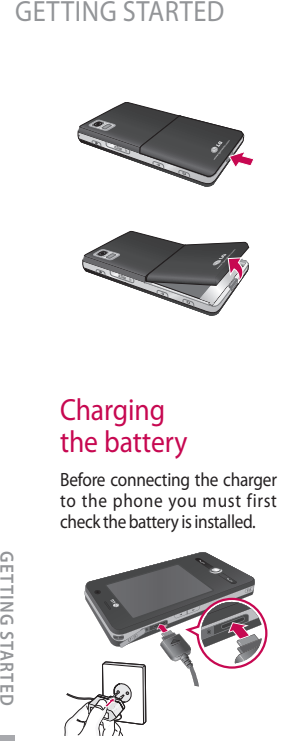

#### **<Charging mode>**

- 1.When you recharge your phone after device switch off, the phone's LED lights up red and displays a charging animation.
- 2. When the phone is fully charged, the LED lights up green and the animation stops.
- 3. If you press and hold the power button for approx. 2 seconds in charging mode, the phone is turned on.
- 4. If you disconnect the travel adapter from the phone in charging mode, the phone is turned off.

#### *CAUTION!*

*• When you charge a fully discharged battery, it may take over a minute for the display to respond. This is not a malfunction but completely normal. (If using a USB cable, it may take over 10 minutes.)*

#### *CAUTION!*

- *Do not force the connector as this may damage the phone and/or the charger.*
- *If you use the charger out of your own country, use an attachment plug adaptor for the proper configuration.*
- *Do not remove your battery or the SIM card while charging.*
- *There is risk of explosion if battery is replaced by an incorrect type. Dispose of used batteries according to the maker's instructions.*

#### *WARNNING*

- *Unplug the charger from the mains and phone during lightning storms to avoid electric shock or fire.*
- *Make sure that no sharpedged items such as animal teeth or nails come into contact with the battery. There is a risk of this causing a fire.*

# **Disconnecting** the charger

Disconnect the travel adapter from the phone as shown in the diagram. Make sure you pull by the plug, not the cord.

## How to use a microSD memory card

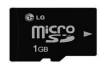

<MicroSD memory card>

#### **<How to insert a microSD memory card>**

1. Lift the plastic cover which protects the microSD slot.

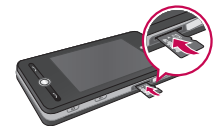

- 2. Insert the memory card into the slot with the metal contacts facing down. Do not force the memory card into the slot, if the card does not slide in easily, please check that the card is being inserted the correct way or if there is a foreign object in the slot.
- 3. Once inserted, push the memory card until you hear a **Click**, meaning that the microSD has been correctly engaged.
- 4. Close the plastic slot protection.
- 5. Do not remove the memory card when reading/writing the memory card.

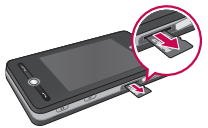

#### **Attention:**

 $\blacktriangleright$  Avoid using the Flash Memory Card when the battery is low.

- $\blacktriangleright$  When writing to the card, wait for the operation to complete before removing the card.
- $\blacktriangleright$  The card is designed to fit easily into the system one way only.
- $\blacktriangleright$  Do not bend the card or force it into the slot.
- $\blacktriangleright$  Do not insert any memory cards other than microSD. Support up to 2GB microSD. For more information on the microSD, please refer to the memory card instruction manual.

# Memory card formatting

Before you start to use the memory card you have to format it. After you insert the memory card, the message for format pop up and you can format easily.

#### *Note*

v *MicroSD has been already formatted usually.*

## Getting Started

### Turn the device on and off

To turn on the device, press the POWER button. When you turn on the device for the first time, you are asked to complete a calibration process. For more information, see "Calibrate the device" on next page. To turn off the device, press

 $\Theta$  again.

#### *Note*

**Pressing**  $\left| \circ \right|$  **turns off your device** *temporarily and switches the device to sleep mode. However, you can still receive messages and calls while your device is in the sleep mode.*

## Reset the device

Occasionally you may need to reset your device. A normal (or soft) reset of your device clears all active program memory and shuts down all active programs. This can be useful when the device is running slower than normal, or a program is not performing properly. A soft reset is also necessary after the installation of some programs. If a soft reset is performed when programs are running, unsaved work will be lost.

You can also perform a hard reset (also known as a full reset). A hard reset should be performed only if a normal reset does not solve a system problem. After a hard reset, the device is restored to its default settings—the way it was when you first purchased it and turned it on. Any programs you installed, data you entered, and settings you customized on the device will be lost.

#### To perform a soft reset

• Re-attach the battery and press the POWER button on the right side of your device. The device restarts and displays the Today screen.

#### To perform a hard reset

• Press and hold both buttons(Send+Volume Down) shown enclosed by circles in the picture below. Keep these keys pressed, and at the same time, press the POWER button on the right side of your device. And hold both buttons for a while (about 10 seconds).

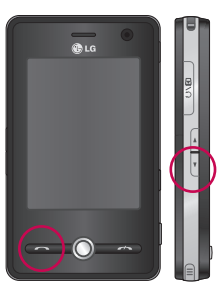
## Calibrate the **Device**

Calibrating the device screen involves tapping with the stylus the center of a cross as it moves around the screen. This process ensures that when you tap the screen with your stylus, the tapped item is activated. If your device does not accurately respond to screen taps, follow these steps to recalibrate it:

- 1. Tap **Start** > **Settings** > **System** tab > **Screen**.
- 2. On the **Genera**l tab, tap **Align Screen**, and follow the instructions on the screen.

#### *Note*

v *You can execute directly the screen alignment with the Navigation Key pressed and then the Internet Explorer Key pressed in turn.*

# allinea Toccare con precisione il centro del simbolo + sullo schermo. Il simbolo verrà spostato fino a quando lo ccharge non carà alineato

## Manage screen settings

The device touch screen has three orientation modes: Portrait, Landscape (righthanded), and Landscape (left-handed). Portrait mode allows you to get a better view or a better operation of certain programs on your device, while Landscape mode may be optimal for viewing longer text files.

- $\blacktriangleright$  To change the orientation. tap **Start** > **Settings** > **System** tab > **Screen**>**General** tab, and select the orientation you want.
- $\blacktriangleright$  To smooth the edges of screen fonts for many programs, on the ClearType tab(tap **Start**>**Settings**>**System** tab>**Screen**), select the Enable ClearType check box.
- $\blacktriangleright$  To increase the readability or to see more content on the screen, on the Text Size tab(tap **Start**>**Settings**>**System** tab>**Screen**), adjust the text size by moving the slider.

# SCREEN INFORMATION

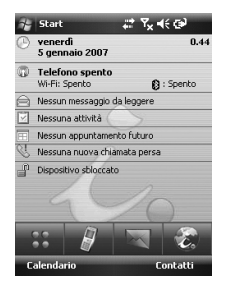

#### **Icon Description** 33 Used to enter menu directly.  $\mathscr{C}$ Used to make a call Used to send the text/ multimedia  $\overline{\mathbf{z}}$ message and to view the messages in the inbox. You can activate various functions related to messages.  $\epsilon$ Used to access Internet.

## The Today Screen

## Customising the Today screen

The Today screen displays important information, such as upcoming appointments and status indicators. You can tap a section on the screen to open the associated program.

 $\blacktriangleright$  To access the Today screen, tap **Start** >**Settings**>**Personal** tab>**Today**>**Items** tab.

You can select the item you want to appear on the Today screen. To change its position, tap Move up or Move Down. If you want to customise the further task and appointment information by tapping **Options**(refer to (30) page).

Tap the **Today timeout** select the number of hours from the drop down list. If you don't use your phone after the specified length of time has elapsed, the screen switches to the Today screen.

 $\blacktriangleright$  To synchronise the Today screen display, including the background image, tap **Start** > **Settings** > **Personal** tab >**Today** >**Appearance** tab.

You can select the desired theme for the background. If you use your own background image, tap the **Use this picture as the background** and tap **Browse** to locate the file you want.

## Default MS Today Screen

On the Today screen, you can see important and recent information for the day.

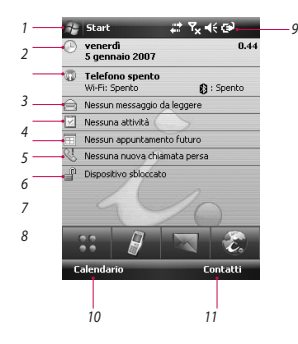

- 1. **Start button:** Shows the Start menu that you can use directly.
- 2. **Date and time:** Shows today's date and current time. Tap to open the Clock & Alarm screen.
- 3. **Phone information:** Wireless Manager / Bluetooth phone on or off.
- 4. **Unread message:** You can see the unread message from Inbox account.
- 5. **Upcoming task:** You can see the number of active task. Tap to see the present status of all the tasks.
- 6. **Upcoming schedule:** You can see the upcoming schedule.
- 7. **No new missed calls:** You can see the missed call history.
- 8. **Device lock:** You can lock the device. To unlock tab the left down side.
- 9. **Indicators:** Connectivity, SIM card, Volume and Battery indicator.
- 10. Link to Calendar
- 11. Link for Contacts list

### Indicators

Following are some of the status icons that you may see on your device.

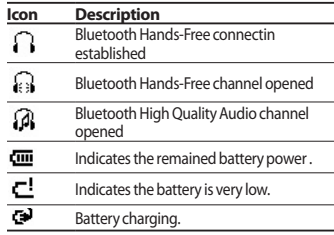

## SCREEN INFORMATION

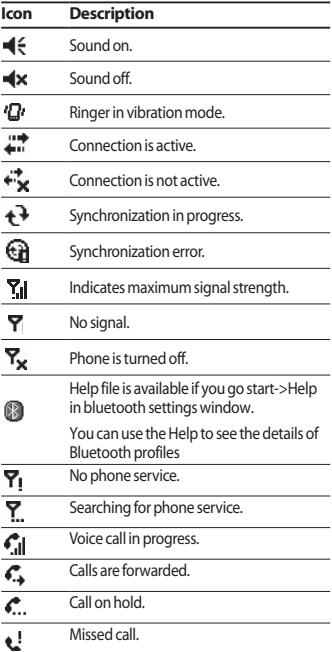

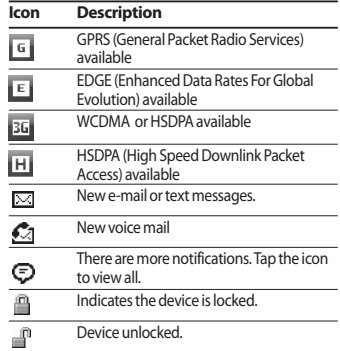

20

## Using the Start Menu

The Start menu, located at the top left corner of the Today screen, displays a list of programs. It lets you close a screen and switch from one program to another. You can start a program by scrolling through the programs list and tap a program with the stylus.

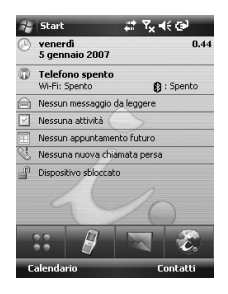

## Editing Today screen

- 1. Tap to open the Today screen.
- 2. Tap to start a program. The items displayed in Start menu can be synchronised by tapping **Start** > **Settings** > **Personal** tab > **Menus**.
- 3. Tap to start a recently-used program.
- 4. Tap to view and select more programs that are installed in your device.
- 5. Tap to change device settings.
- 6. Tap to see a Help topic for the current screen.

## Program Indicators

Following are some of the icons for the programs that are already installed on your device.

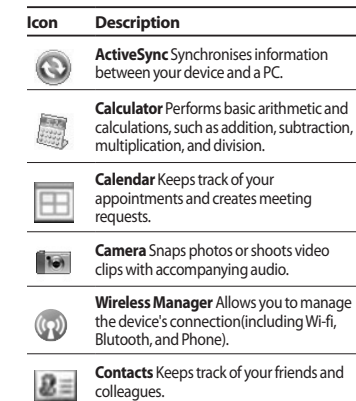

## Screen information

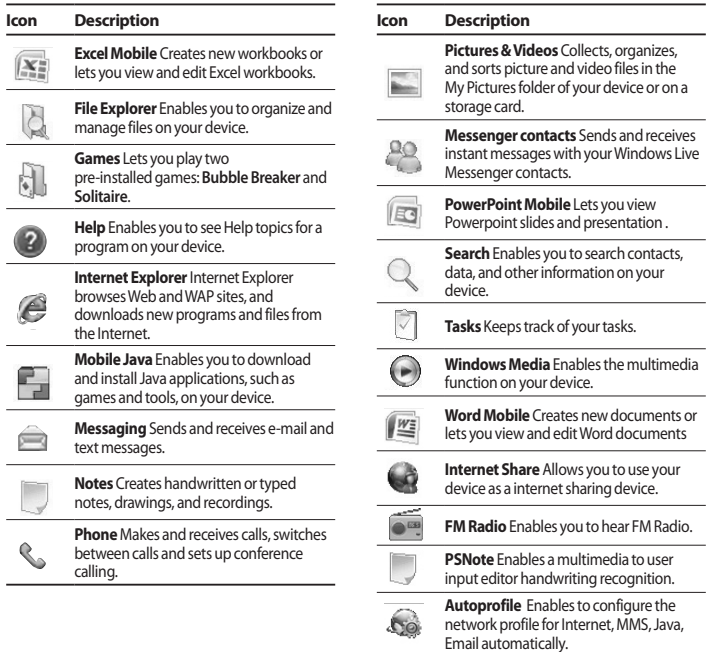

22

# Entering and Searching Information

You are available to the various input methods on the screen, including **Block Recognizer**, **Keyboard**, **Letter Recognizer**, and **Transcriber**.

### Overview of Input Panel

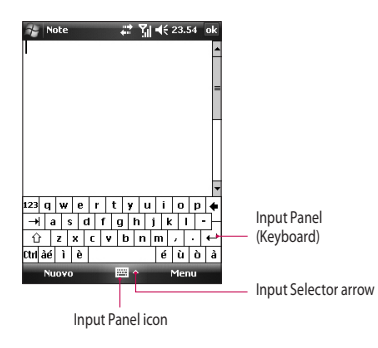

## Using the Keyboard

To enter text, symbols, and numbers, you can either type using the QWERTY Keyboard or the standard on-screen **Keyboard**.

### Using the standard on-screen Keyboard

The on-screen Keyboard is available when text entry is possible. You can enter text by tapping keys on the keyboard that are displayed on the screen.

#### **Enter text using the on-screen keyboard**

- $\blacktriangleright$  The on-screen keyboard is available when text entry is possible.
- $\blacktriangleright$  To make the keys larger, tap the Input Selector arrow, and then Options. In the Input method list, select Keyboard, and then tap Large Keys.
- $\blacktriangleright$  General rule for entering text is same as MS based PC.

## Entering and Searching Information

## Using Letter Recognizer

With Letter Recognizer, you can write individual letters, numbers, and punctuation, which are then converted into typed text.

#### **Enter text using Letter Recognizer**

- $\blacktriangleright$  Letter Recognizer is available when text entry is possible.
- $\blacktriangleright$  Preferred word list will be disappeared if there is no user reaction for 6 seconds.

## Using Block Recognizer

With Block Recognizer, you use a single stroke to write letters, numbers, symbols, and punctuation, which are then converted into typed text.

### Enter text using Block **Recognizer**

- $\blacktriangleright$  Block Recognizer is available when text entry is possible.
- $\triangleright$  With Block Recognizer, you use a single stroke to write letters, numbers, symbols, and punctuation, which are then converted into typed text.
- $\blacktriangleright$  Preferred word list will be disappeared if there is no user reaction for 6 seconds.
- $\blacktriangleright$  Enter letters by writing in the abc (left) area of the box.
- $\blacktriangleright$  Enter numbers by writing in the 123 (right) area of the box.
- $\blacktriangleright$  Enter symbols and punctuation by tapping in either area of the box and then writing the desired character.

## Using Transcriber

**Transcriber** is a handwriting recognition program that allows you to write in cursive, print, or a combination of both. Transcriber works transparently in the background of programs, recognizing words with its integrated dictionary. When Transcriber is turned on, it interprets stylus movement anywhere on the screen as handwriting input. For more information about using Transcriber, see Help on your device.

#### **To start Transcriber**

- 1. Start a program that accepts user input, such as Word Mobile.
- 2. Tap the Input Selector arrow, and tap Transcriber. The Transcriber introductory screen appears.

#### **To write using Transcriber**

- 1. In a program, position the cursor where you want text to appear.
- 2. Use the stylus to write anywhere on the screen. The handwriting will be converted to text shortly after you lift the stylus from the screen.

#### **To enter punctuation and symbols**

Transcriber comes with an on-screen keyboard that provides an easy way to add punctuation or a special symbol to existing text.

From a program, tap  $\frac{1}{2}$  on the Transcriber toolbar. The keyboard remains visible until you tap the button again.

#### *Note*

▶ *To reposition the keyboard, tap and hold the title bar. then drag to the desired location. When no text is selected, you can also open the keyboard by doing the* f gesture.

#### **To edit text**

- 1. In a program, draw a line across the text you want to edit.
- 2. After you lift the stylus from the screen, the line will disappear and the selected text will be highlighted.
- 3. Do either of the following:
- $\blacktriangleright$  Rewrite the text.
- $\blacktriangleright$  Use gestures to capitalize letters, insert a space, and so on.

## Entering and Searching Information

### Transcriber Gestures

Use quick strokes of the stylus to edit your text or to insert returns, spaces, or tabs.

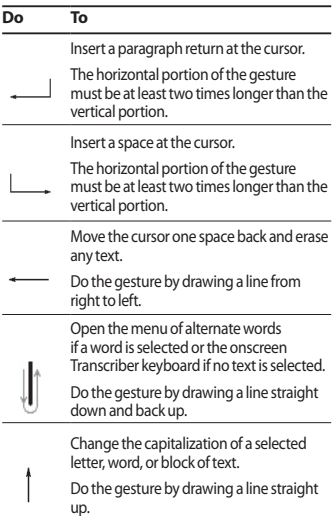

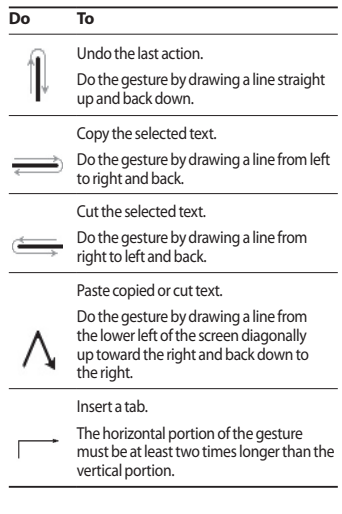

#### *Note*

v *You can also use the Enter, Space, and Backspace buttons on the Transcriber toolbar.*

## Drawing and Writing on the Screen

You can draw directly on the screen, or write on the screen and save notes in your own handwriting. To do this, you must set the input mode in Notes to **Writing**.

If you prefer to use handwriting or frequently add drawings to your notes, you may find it helpful to set Writing as the default input mode. If you prefer typed text, set **Typing** as the default input mode.

#### **To set the input mode for Notes**

- 1. Tap **Start** > **Programs** > **Notes**.
- 2. In the note list, tap **Menu** > **Options**.
- 3. In the **Default mode** box, tap one of the following:
- **▶ Writing** if you want to draw or enter handwritten text in a note.
- **Fyping** if you want to create a typed note. 4. Tap **OK**.

#### **To write a note**

- 1. Tap **Start** > **Programs** > **Notes**.
- 2. In the note list, tap **New**.
- 3. Write your text on the screen.
- 4. When finished, tap **OK** to return to the note list.

#### *Note*

v *To select handwritten text, tap and hold next to the writing. As soon as dots appear, and before they form a complete circle, quickly drag across the writing. If a letter crosses three ruled lines, it is treated as a drawing rather than text.*

#### **To draw in a note**

1. Tap **Start** > **Programs** > **Notes**.

2. In the note list, tap **New**.

- 3. To draw on the screen, use the stylus like a pen.
- 4. A selection box appears around your drawing.
- 5. When finished, tap **OK** to return to the note list.

### *Note*

v *To select a drawing (for example, to copy or delete it), tap and hold the drawing briefly. When you lift the stylus, the drawing is selected.*

## Recording a Note

You can create a stand-alone recording (voice note) or you can add a recording to a note.

#### **To create a voice note**

- 1. Tap **Start** > **Programs** > **Notes**.
- 2. Do one of the following:
- $\blacktriangleright$  To create a stand-alone recording, record from the note list.

## Entering and Searching Information

- $\blacktriangleright$  To add a recording to a note, create or open a note.
- 3. If you do not see the Recording toolbar, tap **Menu** > **View Recording Toolbar**.
- 4. Hold your device's microphone near your mouth or other source of sound.
- 5. If you adding a recording to a note, tap OK to return to the note list when finished.
- 6. If you are recording in an open note, an icon will appear in the note.
- 7. If you are creating a stand-alone recording, the recording will appear in the note list.
- **To change recording formats**
- 1. Tap **Start** > **Settings** > **Personal** tab > **Input**.
- 2. Tap the Options tab, and in the **Voice recording format list**, tap the format you want.
- 3. Tap **OK**.

#### *Note*

v *You can also change recording formats from within Notes. In the note list, tap Menu > Options > Global Input Options link (at the bottom of the page).*

## Searching Information

You can search for files and other items stored on your device in the My Documents folder or on a storage card. You can search by file name or by words located in the item. For example, you can search in e-mail messages, notes, appointments, contacts, and tasks, as well as in online Help.

To search for a file or an item

- 1. Tap **Start** > **Programs** > **Search**.
- 2. In Search for, enter the file name, word, or other information you want to search for.
- 3. If you have looked for this item before, tap the Search for arrow and select the item from the list.
- 4. In **Type**, select a data type to help narrow your **search**.
- 5. Tap Search.
- 6. The **My Documents** folder and subfolders are searched.
- 7. In the **Results** list, tap the item you want to open.

# General functions

## Adjust the device volume

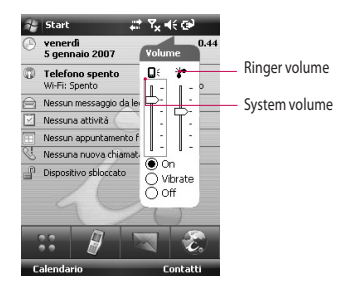

You can set the volume of System and Ringtone, which can be set the volume On or Vibrate state or Off.

- ▶ System volume : You can change the volume for sounds, such as the sound you hear when you tap program names and menu options.
- **▶ Ringer volume :** You can set the volume of Ringtone.

#### *Note*

v *To adjust the conversation phone volume, you must do it during a call. Adjusting the volume at another time will affect the ring, notification, and MP3 sound levels.*

*When you activate Vibrate mode, sound will automatically be muted and the device will vibrate when an incoming call is received. The Vibrate icon ( ) will appear in the title bar to indicate that Vibrate mode is activated.*

## Making a Call

You can make a call from **Phone**, **Contacts**, and **Speed Dial**.

## Make a call from Phone

 $\triangleright$  On the Phone screen, tap the desired phone number, and tap the **the button**.

#### *Note*

v *If you tap a wrong number, tap the Back arrow ( <u>Example</u> ) to erase individual numbers one at a time. To delete all the numbers, tap and hold the Back arrow.*

## General functions

### Make a call from Contacts

- vTap **Start** > **Contacts**.
- $\blacktriangleright$  Tap the desired contact, and tap **Call**.
- $\triangleright$  You can also tap the desired contact in the contacts list, and tap the phone number that you want to call. Or, tap and hold the desired contact, and on the shortcut menu, tap **Call Work**, **Call Home**, or **Call Mobile**.

## Make a call from Speed Dial

Use Speed Dial to call frequently-used numbers with a single tap. For example, if you assign a contact to the location 2 in Speed Dial, you can simply tap and hold  $\Box$  on the Phone screen to dial the contact's number. Before you can create a Speed Dial entry, the number must already exist in Contacts.

## To create a Speed Dial entry

- 1. On the Phone screen, tap **Speed Dial** or tap **Menu** > **View** > **Speed Dial**.
- 2. Tap **Menu** > **New**.
- 3. Tap a contact. Tap the phone number for which you want to create a Speed Dial.
- 4. In the **Location** box, select an available location for the new Speed Dial.

## Receiving a Call

When you receive a phone call, a message will appear, giving you the option to either answer or ignore the incoming call.

### To answer or reject an incoming call

- $\blacktriangleright$  To answer the call, tap Answer, or press  $\bullet$  on the device.
- If To reject the call, tap Ignore, or press on the device.

## To end a call

Once an incoming or outgoing call is in progress, you can tap End or press  $\Box$  on the device to hang up.

## In-call Options

## To put a call on hold

Your device notifies you when you have another incoming call, and gives you the choice of rejecting or accepting the call. If you are already on a call and accept the new call, you can choose to switch between the two callers, or set up a conference call between all three parties.

- 1. Tap Answer to take the second call, and put the first one on hold.
- 2. To end the second call and return to the first call, tap End or press END on your device.

## To switch between two calls

▶ Tap **Swap**.

## To set up a conference call

- 1. Either put a call on hold, and dial a second number; or, accept a second incoming call when you already have one in progress.
- 2. Tap **Menu** > **Conference**.

#### *Note*

v *Not all service providers support conference calling. Contact your service provider for details.*

## To turn on and off the **Speakerphone**

The built-in Speakerphone on your device allows you to talk hands-free or lets other people listen to the conversation.

- v During a call, tap Speaker On. The General functions speakerphone icon  $($ .  $)$  appears in the title bar.
- $\blacktriangleright$  To turn off the speakerphone, tap Speaker Off.

### *WARNING*

*• To avoid damage to your hearing, do not hold your device against your ear when the Speakerphone is turned on.*

## To mute a call

You can turn off the microphone during a call, so that you can hear the caller but the caller cannot hear you.

- v During a call, tap **Mute**.
- $\blacktriangleright$  When the microphone is turned off, the mute icon ( $\mathbf{\Theta}$ <sup>x</sup>) appears on the screen. Tap **Unmute** to turn on the microphone again.

## General functions

## Additional Dialing Information

### Make an emergency call

 $\blacktriangleright$  Enter the international emergency number for your locale, and tap Talk.

#### *Note*

v *Additional emergency numbers may be included in your SIM card. Contact your service provider for details.*

### Make an international call

- 1. Tap and hold **1** on the Phone keypad until the  $+$  sign appears. The  $+$  replaces the international prefix of the country that you are calling.
- 2. Enter the full phone number you want to dial, and tap Talk. The full phone number includes country code, area code (without the leading zero, if any) and phone number.

### SIM Tool Kit (STK)

A SIM card must be inserted in your device in order to use this feature, which allows you to access a range of information services provided by your service provider.

- 1. Tap **Start** > **Programs** > **STK Service** icon. A list of provided services appears.
- 2. To access a service, tap the item in the list.

32

# Synchronizing Your Device

## Using ActiveSync

ActiveSync synchronises information on your device with information on your PC, such as Outlook content.

- ▶ Synchronise information, such as Outlook Email, Contacts, Calendar, or Tasks information on your device with your PC, as well as pictures, video, and music.
- ▶ Synchronise Outlook E-mail, Contacts, Calendar appointments, and Tasks on your device directly with Exchange Server so that you can stay up to date even when your PC is turned off.
- $\blacktriangleright$  Exchange files between your device and your PC without synchronizing.
- $\blacktriangleright$  Select which types of information are synchronised and specify how much information is synchronised. For example, you can choose how many weeks of past Calendar appointments to synchronise.

Before you can synchronise information with a PC, you must first install ActiveSync on your PC and create a synchronization relationship between your device and the PC. You can install ActiveSync from the Getting Started disc that comes. ActiveSync is already installed on your device.

Once you have installed ActiveSync and set up a synchronization relationship, ActiveSync on the PC recognizes your device when you connect it, and automatically transfers the synchronization settings you specified on your device.

## To install and set up ActiveSync

- 1. Install ActiveSync on your PC, as described on the Getting Started disc. After Setup completes, the Sync Setup Wizard automatically starts when you connect your device to the PC.
- 2. Follow the instructions on the screen to complete the wizard. In the Sync Setup Wizard, do one or both of the following:
- $\blacktriangleright$  Create a synchronization relationship between your PC and the device.
- $\blacktriangleright$  Configure an Exchange Server connection to synchronise directly with Exchange Server.
- 3. Choose information types to synchronise.

#### *Note*

v *When you finish the wizard, ActiveSync synchronises your device automatically. Once synchronization completes, you can disconnect your device from your PC.*

## Setting Up Windows Vista™

Microsoft Windows Mobile® Device Center is the replacement for Microsoft® ActiveSync® on Windows Vista™

#### *Note*

v *Some versions of Windows Vista come with Windows Mobile Device Center already installed. If Windows Mobile Device Center is not available on your Windows Vista, you can install it from the Getting Started Disc that came with your device.*

### Set up synchronization in Windows Mobile Device Center

When you connect your device to your PC and start Windows Mobile Device Center for the first time, you are asked to create a Windows Mobile partnership with your device. Follow the steps below to create a partnership. SYNCHRONIZING YOUR DEVIC<br> **Setting Up Windows Vista**<br>
Microsoft Windows Mobile® Device Center if<br>
the replacement for Microsoft® ActiveSync®<br>
Whore<br> **Note**<br> **Some versions of Windows Vista come with Windows Vista**<br> **Note**<br>

- $\blacktriangleright$  Connect your device to your PC. Windows Mobile Device Center configures itself and then opens.
- ▶ On the license agreement screen, click **Accept**.
- v On the Windows Mobile Device Center's Home screen, click **Set up your device**.

#### *Note*

- v *Choose Connect without setting up your device if you only want to transfer media files, check for updates, and explore your device but not sync Outlook information.*
- $\blacktriangleright$  Select the items you want to synchronize, then click **Next**.
- v Enter a device name and click **Set Up**. When you finish the setup wizard, Windows Mobile Device Center synchronizes your device automatically. Notice that Outlook e-mails and other information will appear on your device after synchronization.

### Use Windows Mobile Device Center

To open Windows Mobile Device Center, click **Start > All Programs > Windows Mobile Device Center** on your Windows Vista computer. On Windows Mobile Device Center, you can do the following:

- v Click **Mobile Device Settings** to change synchronization settings.
- ▶ When you click **Pictures, Music and Video** > \_\_\_ **new pictures/video clips are available for import**, a wizard guides you to tag and transfer photos from your device to the Photo Gallery on your Windows Vista PC.
- v Click **Pictures, Music and Video** > **Add media to your device from Windows Media Player** to synchronize music and video files using Windows Media™ Player. For more information, see "Windows Media® Player Mobile" in Chapter 11.
- v Click **File Management** > **Browse the contents of your device** to view documents and files from your device.

## Synchronizing Information

When you connect your device to the PC using a USB or a Bluetooth connection, ActiveSync will immediately synchronise. While the device is connected, ActiveSync synchronises every time you make a change on either the PC or the device.

## Synchronizing Outlook information

If you have set up a synchronization relationship between your device and the PC, synchronization keeps Outlook information up-to-date on both computers. ActiveSync synchronises a limited amount of information by default to save storage space on your device.

You can change the amount of information synchronised for a given information type in Settings for the information type.

For example, if you have set up synchronization with two PCs (PC1 and PC2), which have different items, and you synchronise Contacts and Calendar on the device with both computers, the result is as follows:

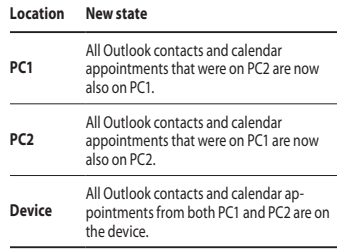

## To start and stop synchronization

 $\blacktriangleright$  To synchronise Outlook information and other local information on the PC, including media files, connect your device to the PC using Bluetooth or a cable.

## SYNCHRONIZING YOUR DEVICE

- $\blacktriangleright$  If you are synchronizing directly with Exchange Server, you can use this connection to the PC to "pass though" to the network, or you can synchronise without connecting to the PC over a cellular or Wi-Fi network.
- ▶ In ActiveSync, tap **Sync**. To end synchronization before it completes, tap Stop. To change which information is synchronised
- 1. In ActiveSync on the device, tap **Menu** > **Options**.
- 2. Do one or both of the following:
- $\blacktriangleright$  Select the check box for any items you want to synchronise. If you cannot select a check box, you might have to clear the check box for the same information type elsewhere in the list.
- $\blacktriangleright$  Clear the check box for any items you want to stop synchronizing.
- 3. To stop synchronizing with one PC completely, tap the PC and tap Delete.

#### *Note*

v *Outlook e-mail can be synchronised with only one computer. To change available synchronization settings, select the type of information and tap Settings.*

### To synchronise directly with Exchange Server

- 1. In ActiveSync on the device, tap **Menu** > **Configure Server**. If you have not yet set up synchronization with Exchange Server, this will say **Add Server Source**.
- 2. In **Server address**, enter the name of the server running Exchange Server, and tap **Next**.
- 3. Enter your user name, password, and domain, and tap **Next**. To change the rules for resolving synchronization conflicts, tap **Advanced**.
- 4. Select the check boxes for the types of information items that you want to synchronise with Exchange Server.
- 5. To change available synchronization settings, select the type of information, and tap **Settings**.
- 6. Tap **Finish**.

## Synchronizing via Bluetooth

You can connect your device to the PC to synchronize using Bluetooth.

### To synchronise with a PC via Bluetooth

1. Firstly, check "Allow connections to one of the following" of the ActiveSync connections Settings menu on your PC. Select the proper COM port.

 If there is not available connections, then you should first make a Bluetooth pairing.

2. Select the ActiveSync via Bluetooth item in Bluetooth connection wizard(Bluetooth Settings->Bluetooth Manager->new- >ActiveSync via Bluetooth).

# **COMMUNICATIONS**

## **Messages**

This menu includes functions related to Text Messages, MMS, Email IMAP, Email POP3 as well as New E-mail Account. You can send and receive Outlook e-mail, Internet e-mail through an Internet service provider (ISP), and text messages. You can also access e-mail from work using a VPN connection.

### To set up an e-mail account

You need to set up an e-mail account that you have with an Internet service provider (ISP) or an account that you access using a VPN server connection (typically a work account) before you can send and receive mail.

- **F** Tap **Start > Messaging**.
- ▶ Tap **New E-mail Account**.
- v Enter your e-mail address, and tap **Next**. **Auto configuration** attempts to download necessary e-mail server settings so that you do not need to enter them manually.
- **Once Auto configuration** has finished, tap Next.
- $\blacktriangleright$  Enter your name (the name you want displayed when you send e-mail), user name, and password; tap **Next**.

Select the **Save Password** check box if you want to save your password so that you do not need to enter it again.

If **Auto configuration** was successful, the **Your name** and User name fields automatically get populated. Tap **Next**, and then **Finish** to complete setting up your account, or tap **Options** to access additional settings.

If **Auto configuration** is unsuccessful or you have an account you access using a VPN server connection, contact your ISP or network administrator for the following information and enter it manually:

## New Text Messages

You can write and edit text message, checking the number of message pages.

▶ Tap Start>**Messaging>Text Message>Menu>New**

#### *Note*

*Account Name "Text Message" can be changed by "SMS" according to country.*

 $\blacktriangleright$  Enter the e-mail address or text message address of one or more recipients, separating them with a semicolon. To access addresses and phone numbers from Contacts, tap **To**.

- $\blacktriangleright$  Enter your message. To quickly add common messages, tap **Menu > My Text** and tap a desired message.
- ▶ To check the spelling, tap **Menu > Spell Check**.
- $\blacktriangleright$  Tap **Send**.

## New MMS Messages

You can configure Multimedia message using the device camera to capture photos and video clips while composing a new MMS message, and send them along with your message.

#### *Note*

*You can also send an MMS message directly from the Pictures & Videos or Camera programs.* 

- v *Select a picture from My Pictures, and tap Menu > Send. In Select an account, tap MMS.*
- v *Capture a photo or an MMS video clip using the camera, and tap Send. In Select an account, tap MMS.*

## To start MMS message

You can compose MMS messages in a combination of various slides, where each slide can consist of a photo, audio or video clip, and/or text.

- vTap **Start > Messaging > MMS > Menu > New**.
- ▶ On the Choose a Media Message screen, select a template from the list of predefined templates.
- **In To**, enter the recipient's phone number or e-mail address directly, or tap **To**, **Cc**, or **Bcc** to choose a phone number or an e-mail address from Contacts.
- $\blacktriangleright$  Enter a subject for your message.
- $\blacktriangleright$  Tap to select and send a photo or video clip.
- $\blacktriangleright$  Enter text and insert audio clips by tapping the respective areas.
- ▶ Tap **Send** to send the message.

## Managing messages

- ▶ Tap **Start>Messaging**, select an Account.
- ▶ Tap **INBOX**, you can view **MMS, Outlook Email, Text Messages, Email IMAP** and **Email POP3** folders.
- $\blacktriangleright$  Tap the folder and you can select message box.
- 1. **Deleted Items:** You can view the deleted items.
- 2. **Drafts:** You can view saved messages. Select a message and you can edit the message.

## Communications

- 3. **Inbox:** You can view received messaged. Select a message and view.
- 4. **Outbox:** The Outbox is temporary storage place for messages waiting to be sent. Failed messages are also placed in Outbox.
- 5. **Sent Items:** Show the messages you sent (Message/Email).

#### *Note*

*You tap Sort by on the upper right bar and then you can sort messages by Message Type, From, Reveived, Subject.*

### To reply to or forward a message

- 1. Open the message and tap **Reply**, or **Menu** > **Reply All**, or **Menu** > **Forward**.
- 2. Enter your response. To quickly add common messages, tap **Menu > My Text** and tap a desired message.
- 3. To check the spelling, tap **Menu > Spell Check**.
- 4. Tap **Send**.

**Tips** To see more header information.

#### *Note*

*You will be alerted when you have received messages. They will be stored in the Inbox.*

*In the Inbox, you can identify each message by icons.*

*If the phone shows 'No space for SIM message', you have to delete some messages from the Inbox. If the phone displays 'No space for message', you can make space of each repository by deleting messages, media and applications.*

## Phone

You can use easily with SmartDialler feature If you press a number on the keypad, the screen displays the phone number in Call History, Starting with the number you enter, and the names in Contacts or Call History, starting with the characters you enter.

You can select you want to call number.

You can also make an international call or emergency call.

#### *Note*

*You can find your phone number by tapping Start > Settings > Phone.*

### Make a call

Enter a phone number by tapping the Dialler screen keypad or by pressing the number on the keypad.

Tap Talk or press  $\bullet$  to make a call. When a call is connected, the call duration time displays.

## Ending a call

You can tap End or press  $\Box$  and the call.

## Make a call from History

Tap Call History, you can choose and call.

When you tap the call you want to view, the screen shows the time and date you received of made a call and the duration of a call.

You can personalize the settings of your phone, the services you have, and the network to which you are connected.

## Make a call using Speed dial

You can create a speed dial list.

Tap **Speed Dial**>**Menu**>**New**, you can select the contact list with tapping.

## Call logs

You can view the recently missed, received and dialed calls.

You can make a call, send text message, multimedia message and save to contacts. You can delete the number selected or all at once.

## Save to Contacts

You can add the contact info from a communication event to your Contacts.

## View Note

To view detailed information about the communication event.

## Delete

Delete all log contents.

## Send Text Message...

After you have found the number you want, you can send a text message.

## Communications

### Send Multimedia Message

After you have found the number you want, you can send multimedia message.

**[Option menu]**

### Filter

- ▶ **All Calls:** Allows you to view the missed, received, and dialled call records. You can make a call, or send a message to the number you have selected from the records. You can also save the number in Contacts.
- ▶ Missed: Allows you to view the last 20 phone numbers from which someone unsuccessfully tried to reach you.
- **▶ Outgoing: Allows you to view the last 20** phone numbers that you have called or tried to call.
- **Incoming:** Allows you to view the last 20 phone numbers that you have answered.

### Delete All Calls

You can delete all calls.

### Call Timers...

You can view the duration of calls to and from your phone.

## **Contacts**

Contacts is your address book and information storage for the people and business you communicate with. Store phone numbers, email addresses, home addresses, and any other information that relates to a contact, such as a birthday or an anniversary date. You can also add a picture or assign a ring tone to a contact. From the contact list, you can quickly communicate with people. Tap a contact in the list for a summary of contact information. From there, you can call or send a message. If you use Outlook on your PC, you can synchronise contacts between your device and PC.

### Overview of contacts

Contacts is your address book and information storage for the people and business you communicate with. Store phone numbers, email addresses, home addresses, and any other information that relates to a contact, such as a birthday or an anniversary date. You can also add a picture or assign a ring tone to a contact.

### To create a contact

#### 1. Tap **Start** > **Contacts**.

2. Tap **New** and enter the contact information. 3. When finished, tap **OK**.

### *Tip*

v *If someone who is not in your list of contacts calls you or sends you a message, you can create a contact from Call History, or from the message by tapping Menu > Save to Contacts.*

*In the list of contact information, you'll see where you can add a picture or assign a ring tone to a contact.*

## To change contact information

#### 1. Tap **Start** > **Contacts**.

- 2. Tap the contact.
- 3. Tap **Menu** > **Edit** and enter the changes. 4. When finished, tap **OK**.

### To work with the contact list

There are several ways to use and synchronise the contact list. Here are a few tips:

1. Tap **Start** > **Contacts**.

2. In the contact list, do any of the following:

- $\blacktriangleright$  In Name view, you can search for a contact by entering a name or by using the alphabetical index. To switch to Name view, tap **Menu** > **View By** > **Name**.
- $\blacktriangleright$  To see a summary of information about a contact, tap the contact. From there you can also make a call or send a message.
- $\blacktriangleright$  To see a list of available actions for a contact, tap and hold the contact.
- $\blacktriangleright$  To see a list of contacts employed by a specific company, tap **Menu** > **View By** > **Company**. Then, tap the company name.

## To copy SIM contact to Contacts

If you have saved contacts on your SIM card, you can copy them into Contacts on your device one by one.

1. Tap **Start** > **Contacts**.

2. Tap the contact to copy.

#### 3. Tap **Menu** > **Save to Contacts.**

Or similarly you can copy Contacts on your device to your SIM card one by one, by selecting **Save to SIM** menu.

## Communications

## To find a contact

There are several ways to find a contact when your contact list is long.

- 1. Tap **Start** > **Contacts**.
- 2. If you are not in Name view, tap **Menu** > **View By** > **Name**.
- 3. Do one of the following:
- $\blacktriangleright$  Begin entering a name in the provided text box until the contact you want is displayed. To show all contacts again, tap the text box and clear the text.
- $\blacktriangleright$  Use the alphabetical index displayed at the top of the contact list. When you tap the alphabetical index, the selection highlight moves to the first item beginning with that alphabet.
- $\blacktriangleright$  Filter the list by categories. In the contact list, tap **Menu** > **Filter**. Then, tap a category you've assigned to a contact. To show all contacts again, select **All Contacts**.
- ▶ You can also find a contact tap **Start** > **Programs > Search**.

# **MULTIMEDIA**

If you tap the Multimedia icon, you can enter the menu related to Multimedia such as camera, video camera, voice recorder, MP3, Radio, and Java games.

#### *Note*

v *Do not change the default folder names, or it will not work properly.*

## Camera

Do one of the following to display the camera capture screen:

- 1. Press the  $\left| \mathbf{e} \right|$  key to enter camera capture mode directly. Or, tap the Multimedia icon, and then select Camera menu.
- 2. Focus on the subject to capture the image, and then press  $|\cdot|$  or OK/Confirm key.

You can select the Internal camera or External camera with tapping Camera Switch on the left down side.

- 3. You can save the picture automatically.
- 4. The photo is saved in the My Pictures folder. You can find with tapping Pictures & Videos.

Before taking a picture, you can view the menu as follows:

- v **Mode:** Camera/Video Camera/Frame Shot
- v **Camera Switch:** Internal/External
- v **Pictures & Videos :** Go to Pictures & Videos program
- v **Resolution:** 320X240, 640X480, 1024X768, 1600X1200
- **Timer:** Allows you to select the delay time (Off, 5 Seconds, 10 Seconds, 15 seconds). Then the phone takes a photo after the specified time.
- v **Burst Mode:** 1, 3, 6, 9
- **Flash:** Allow you to set the flash when you take a photo in dark place. (Off/Always on/When taking)
- v**White Balance:** Auto, Daylight, Cloudy, Illuminate, Indoors
- v **Filter:**None/Black and White/Negative/Sepia

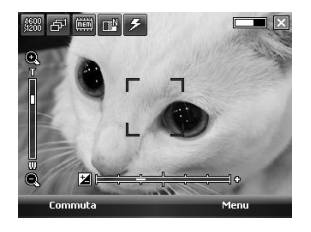

MULTIMEDIA **Multimedia**

## **MULTIMEDIA**

### Configuring Camera mode

From the Camera preview screen, tap Menu>Camera Options to access camera options.

- **File save:** You can set the photo to automatically save or manually save after taking.(Automatic/Manual)
- ▶ **Video type:** You can choose the type with Normal or MMS.(Normal/MMS). If you choose MMS type, video recoding will be stoped automatically when it reach MMS maximum size.
- **Storage:** You can select a storage space. Phone or Memory card.(Internal/External)
- **Quality:** You can set the camera quality. (Super fine/ Fine/ Standard)
- ▶ **Auto focus:** You can set auto focus(On/ Off)

## Video Camera

1. Select Video Camera menu. Once the settings are displayed on the screen, you can scroll through them touching the icons. Scroll to the setting you wish to change, tap the screen and it will bring up the setting values. Scroll to your preferred choice.

2. To start recording press  $\boxed{\mathbf{e}}$  or OK/Confirm key. As soon as it starts to record a timer will be displayed.

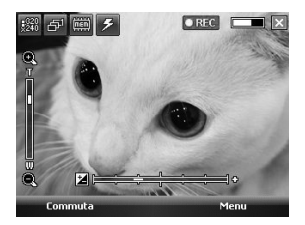

Same as Camera settings except of **Resolution**, **Sound**. For details, refer to **Multimedia > Camera**

- v **Resolution:** 128x96, 176x144, 320x240
- ▶ Sound: With/Without
- 3. Press the  $\boxed{\bullet}$  or OK/Confirm key to end the recording and this will now be saved.

## Frame shot

You can apply one of 19 frame effects when taking a picture .

Tap the navigation button right or left, to change the frame.

Same as Camera settings. For details, refer to **Multimedia > Camera**

## Windows Media

You can use Microsoft Windows Media Player 10 Mobile for Pocket PC to play digital audio and video files that are stored on your device or on a network, such as on a Web site.

Using Windows Media Player, you can play both audio and video files. These are the following file formats that are supported by this version of Windows Media Player (WAV, WMA, WMV, MP3, MIDI,SP-MIDI, SMAF, AAC,AMR,3GP,MP4 etc).

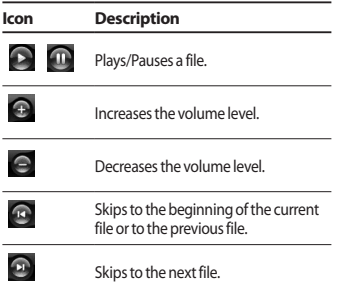

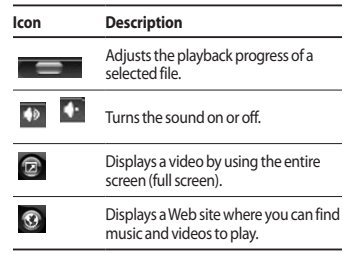

Windows Media Player has three primary screens:

## Playback screen

The default screen that displays the playback controls (such as Play, Pause, Next, Previous, and Volume), the album art window, and the video window. You can change the appearance of this screen by choosing a different skin.

When you are viewing the Playback screen, the following commands appear on **Menu**.

- **Library:** Displays the Library screen so you can choose a file to play.
- **Play/Pause:** Starts or pauses playback.
- ▶ Stop: Stops playback.

## **MULTIMEDIA**

- v **Shuffle /Repeat:** Plays the items in the Now Playing playlist randomly/ repeatedly.
- ▶ **Full Screen:** When a video is playing, displays it by using the entire screen.
- **Options:** Lets you adjust various Windows Media Player options, including network, skin, and hardware button options.
- **Properties:** Displays information about the currently playing file.
- **About:** Displays information about Windows Media Player, such as the version number. About the screens and menus

### Now Playing screen

The screen that displays the Now Playing playlist. This special playlist indicates the currently playing file and any files that are "queued up" to play next.

When you are viewing the Now Playing screen, the following commands appear on **Menu**.

- **Library:** Displays the Library screen so you can choose a file to play.
- ▶ **Move Up/ Down:** Moves the selected item up/down in the playlist order.
- **Remove from:** Playlist Deletes the selected item from the playlist.
- v **Shuffle/Repeat:** Plays the items in the Now Playing playlist randomly/ repeatedly.
- ▶ **Clear Now:** Playing Deletes all items from the Now Playing playlist.
- **Error Details:** Displays error information about the selected item (an exclamation mark appears before the item name if error details are available).
- **Properties:** Displays information about the selected file.

### Library screen

The screen that lets you quickly find your audio files, video files, and playlists. It contains categories such as **My Music**, **My Video**, **My TV**, and **My Playlists**.

When you are viewing the Library screen, the following commands appear on **Menu**.

- **Dueue Up:** Adds the selected item to the end of the current (Now Playing) playlist.
- ▶ **Delete from Library:** Deletes the selected item from the library.
- **Now Playing:** Displays the Now Playing screen.
- **Library:** Displays the Library screen so you can choose a file to play.
- ▶ **Update Library:** Adds new items to the library by searching your device or storage card.
- ▶ **Open File:** Lets you find and play files that are stored on your device or storage card but that are not in the library..
- **Open URL:** Lets you play a file on a network, such as the Internet.
- **Properties:** Displays information about the selected file.

At the bottom of each screen is a menu called Menu. The commands on this menu change depending upon which screen you are viewing.

## FM Radio

You can search radio stations and enjoy listening to the radio.

#### *Note*

- v *To improve the radio reception, extend the headset cord which functions as the FM antenna.*
- v *You cannot use the FM radio without the headset.*
- 1. Tap the corresponding number key of a channel to store the currently selected radio station into.
- 2. After presetting the radio channels, you can listen to all the preset channels.
- 3. You can adjust frequency and change the radio station in the selected channel. You can search for the next station by tapping for at least two seconds.
- 4. You can access the following option menus tapping menu tap.
- **> Scan:** If you tap Scan, it automatically sets the radio channels. If you want to save current channel, then stop->Menu->save preset.
- ▶ Save preset: You can set the channel that you use frequently. It can be found in preset list.
- ▶ **Options:** Allows to Enable RDS and Alternative Frequency Switching You can hear FM radio with Bluetooth Headset if Bluetooth Hand-free channel opened.

#### *Note*

v *Enable RDS: On the screen displays the received data message from radio station.*

## Pictures & Videos

The Pictures and Videos program collects, organizes, and sorts images and video clips in the following formats on your device.

## **MULTIMEDIA**

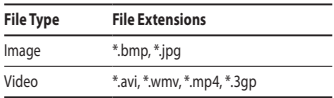

You can view the pictures as a slide show, bean them, send them via e-mail, edit them, or set them as the background on the Today screen.

### To copy a picture or video clip to your device

You can copy pictures from your PC and view them on your device.

 $\triangleright$  Copy the pictures from your PC or a storage card to the My Pictures folder on your device.

#### *Note*

v *You can also copy pictures from your PC to your device using a memory card. Insert the memory card into the memory card slot on your device, then copy the pictures from your PC to the folder you created on the memory card.*

## To view pictures

1. Tap **Start** > **Programs** > **Pictures & Videos**.

The images in the My Pictures folder appear as thumbnails by default.

- 2. Select a picture and tap View. If you cannot find a picture in the default My Pictures folder, go to another folder by tapping the Down arrow.
- ▶ **Zoom :** Allows the panel buttons to zoom in or out of the area highlighted by the red box.

## To play videos with audio

- 1. Tap Start > Programs > Pictures & Videos. The video files in the My Pictures folder appear as thumbnails by default, which appear with a media icon.
- 2. Select a video and tap the thumbnail to play it with the built-in Windows Media Player.

## To sort pictures and video clips

If you store a large number of pictures or video clips on your device, you may find it helpful to sort them to quickly find a specific picture or clip. You can sort by name, date, and size.

#### 1. Tap **Start** > **Programs** > **Pictures & Videos**.

2. Tap the sort list (labeled Date by default), and select the item you want to sort by.

## To delete a picture or video clip

Do any of the following to remove a picture or a video clip:

MULTIMEDIA **Multimedia**

- $\blacktriangleright$  Select a picture or video clip on the Pictures & Videos screen, and tap **Menu** > **Delete**. Tap **Yes** to confirm the deletion.
- $\blacktriangleright$  Tap and hold the thumbnail of the picture you want to delete, then tap **Delete**.

## To edit a picture or video clip

You can rotate, crop, and adjust the brightness and color contrast of your pictures.

#### 1. Tap **Start** > **Programs** > **Pictures & Videos**.

- 2. Tap the picture you want to edit.
- 3. Tap **Menu** > **Edit**, and do any of the following:
- $\blacktriangleright$  To rotate a picture 90 degrees counterclockwise, tap Rotate.
- vTo crop a picture, tap **Menu** > **Crop**. Then, tap and drag to select the area to crop. Tap outside the box to stop cropping.
- $\blacktriangleright$  To adjust the brightness and contrast levels of a picture, tap **Menu** > **AutoCorrect**.

#### *Note*

v *To undo an edit, tap Menu > Undo. To cancel all unsaved edits you made to the picture, tap Revert to Saved.*

### To set a picture as the Today screen background

You can use a picture as the background on the Today screen.

#### 1. Tap **Start** > **Programs** > **Pictures & Videos**.

- 2. Select the picture you want to set as the background.
- 3. Tap **Menu** > **Set as Today Background**.
- 4. In **Transparency level**, select a higher percentage for a more transparent picture, or a lower percentage for a more opaque picture. 5. Tap **OK**.

### To send pictures and video clips via e-mail

You can send pictures and video clips to other devices via e-mail.

- 1. First, set up Messaging to send and receive messages.
- 2. From the program, select the item you want to send.
- 3. Tap **Menu** > **Send**, and select one account (such as Outlook E-mail or MMS) to send the attached item.
- 4. A new message is created with the item attached.

## **MULTIMEDIA**

5. Enter the recipient name and subject, and tap **Send**. The message will be sent the next time you synchronise your device.

#### *Note*

v *Pictures and video clips are saved automatically before they are sent.*

### To send pictures and video clips via Bluetooth

You can send pictures and video clips to other devices via Bluetooth.

### To assign pictures to contacts

You can assign a picture to a contact so that you can easily identify the contact at any point of time.

#### 1. Tap **Start** > **Programs** > **Pictures & Videos**.

- 2. Select the picture you want to assign to a contact.
- 3. Tap **Menu** > **Save to Contact**.
- 4. Tap the contact, or navigate and tap **Select** to choose the contact from your Contacts list.

#### To use advance options

- 1. Tap **Start** > **Programs** > **Pictures & Videos**.
- 2. Select the picture for which you want to configure further settings.
- 3. Tap **Menu** > **Options**. The Options screen appears, allowing you to:
- $\blacktriangleright$  Resize a picture so that you can send it faster to someone using your e-mails.
- $\blacktriangleright$  Configure the view settings during slide shows and activate screensaver options.
- $\triangleright$  Configure your device camera and camcorder settings.
- ▶ Send: You can send the selected image via Message, E-mail but some files which are protected by Digital Rights Management (DRM) cannot send.
- **Save to Contact:** You can set the image of selected entry in contacts. When you receive an incoming call, the image saved in contact is displayed.

52
- v **Save as:** You can save as file name.
- **Delete:** Deletes the selected image.
- **Edit:** You can crop or rotate the image.
- **Properties:** You can preserve the image.
- **Play Slide Show:** You can view the images as a slide show.
- **▶ Set as Today Background...:** You can set the image as screen background.
- ▶ **Options...:** When sending pictures in e-mail, pictures can be resized so that they transfer faster. Use this picture size: Large(640x480)/ Medium(320x240)/Small(160x120)

#### v **Send to your space**

Sends the selected file to MySpace site. You can use MySpace after sign in Windows live.

# Mobile Java

KS20 supports Java and hence you can easily download java games and other java applications from the internet.

Mobile Java has 2 subfolders : Games and Applications. Each folder has an embedded link for downloading Games or Applications from the internet.

Please note that additional costs may be incurred when using online services

#### Games

In the Games folder 2 Java games (Solitaire and Bubble Breaker) have been added and you can download the full versions of these games from the internet.

To play, tap the game that you want to enjoy and tap again to start.

# **PROGRAMS**

# Internet Explorer

Internet Explorer Mobile is a full-featured Internet browser, optimized for use on your mobile device.

In the Address bar, enter the web address you want to visit and then tap . Tap the down arrow in the Address bar to choose one from previously entered addresses.

- v **Home:** You can launch the web browser and access the homepage.
- **Address Bar:** You can manually enter a URL address and access the associated web page.
- **Favorites...:** You can store frequently accessed or favourite URLs/Pages. Send, Add new, Edit, Mark/Unmark or Delete operations can be performed on Bookmarks. Several preconfigured URLs are stored as bookmarks.
- **▶ Add to Favorites...:**
- 1. Press the left soft key [Options] and select
- 2.Add new from Options menu.
- 2. Enter the title and associated URL information.
- 3. Press Add button to save
- **Forward:** Access a URL from the history list.
- **Refresh:** Refresh the current page.
- ▶ **History...:** You can view the list of the pages you've already connected.
- v **View**
	- **Text Size:** Largest/Larger/Medium/Smaller/ Smallest
	- **One Column:** Fit horizontally into the available screen width, or until the minimum possible width is reached for all columns.
	- **Fit To Screen:** Dynamically resizes web pages to maximize viewing on handheld devices without requiring a user to scroll across a page.
	- **Desktop:** Automatically by designating a Web page that is displayed on the desktop computer.
	- **Full Screen:** You can view in the Full screen
	- **Show Pictures**
- v **Edit:** Edit the title and associated URL information.
	- **Cut:** You can cut the text.
	- **Copy:** You can copy the text.
	- **Paste:** You can paste the text.
	- **Select All Text:** You can select all of the text.
- v **Tools**
	- **Send Link...:** You can send the Link by text message.
	- **Properties...:** You can view the page's information.

#### - **Options...**

**General:** You can set the default page and character.

**Memory:** You can set the saved number of pages visited in the past and delete web content that has been proviously viewed or synchronized with the device.

**Security:** Tap the security settings box for warning with the page.

# Word Mobile

**Word Mobile** is a streamlined version of Microsoft Word. Word documents created on your PC can be opened and edited on your device. You can also create and edit documents and templates in Word Mobile and save them as \*.doc, \*.rtf, \*.txt, and \*.dot files.

When you close a newly created document, it is automatically named after the first several words in the document and placed in the Word Mobile document list.

#### To create a file

- 1. In Word Mobile, tap New.
- 2. You'll see either a blank document or template, depending on what you've selected as the default template.

3. Enter text as desired.

4. When finished, tap OK to save the file. Unsupported features in Word Mobile Word Mobile does not fully support some features of Microsoft Word such as revision marks and password protection. Some data and formatting may be lost when you save the document on your device.

The following features are not supported in Word Mobile.

- ▶ **Bi-directional text**. While Word Mobile will open documents containing bi-directional text, the indentations and alignment may be displayed and saved incorrectly.
- v **Password-protected files.** Word Mobile does not support opening password-protected documents. You must first remove the password protection in Word on the PC if you want to view the document on the device.
- **Document protection.** Word Mobile does not support displaying files that have been protected in Word on the PC.

The following features are partially supported in Word Mobile.

v Picture bullets

## Programs

- ▶ **Revision marks:** When you open a document that has revision marks in Word Mobile, the document appears as if all revision marks were accepted. When you save the document in Word Mobile, revision marks are lost.
- **Table styles:** When you save a document in Word Mobile, some or all the formatting that is defined in the table style is lost.
- $\blacktriangleright$  Underline styles. Underline styles not supported by Word Mobile are mapped to one of the four supported styles: regular, dotted, wavy, or thick/bold/wide.
- ► Legacy Pocket Word files. You can open \*.psw files in Word Mobile; however, if you edit a file, you will need to save it in \*.doc, \*.rtf, \*.txt, or \*.dot format.

The following features are not supported on the device; however, they are retained in the file so that when a file is opened on the PC again, they appear as expected.

- $\blacktriangleright$  Footnotes, endnotes, headers, footers
- **Page breaks:** Word Mobile does not display breaks between pages. However, all page breaks except for breaks at the end of a document are retained in the document.
- ▶ **Lists:** When you open the document on the computer again, indented lists are displayed in the original form.

 $\blacktriangleright$  Fonts and font sizes. Fonts not supported by the device are mapped to the closest font available, although the original font will be listed on the device.

#### To get more help about Word Mobile

• When in Word Mobile, tap Start > Help.

# Excel Mobile

Excel Mobile makes it easy for you to open and edit Excel workbooks and templates created on your PC. You can also can create new workbooks and templates on your device.

#### *Note*

v *Work in full-screen mode to see as much of your workbook as possible. Tap View > Zoom and select a percentage so that you can easily read the worksheet.*

#### Unsupported features in Excel Mobile

Excel Mobile does not fully support some

 $\blacktriangleright$  Cell patterns. Patterns applied to cells are removed.

- $\blacktriangleright$  Fonts and font sizes. Fonts not supported by your device are mapped to the closest font available. The original font is listed on your device. When the workbook is opened in Excel on your PC again, the data is displayed in the original font.
- $\blacktriangleright$  Number formats. Numbers formatted using the Microsoft Excel 2007 Version 6.1 conditional formatting feature are displayed in Number format.
- $\triangleright$  Formulas and functions. If an Excel file contains. a function that is not supported by Excel Mobile, the function is removed, and only the returned value of the function appears. The following formulas are also converted to values: formulas entered as an array or containing an array argument, for example, =SUM({1;2;3;4}); formulas containing external link references or an intersection range reference; and formulas containing references past row 16384 are replaced with #REF!
- **Protection settings. Most worksheet and** workbook protection features are disabled but not removed. However, support for password protection has been removed. Workbooks that are password-protected or workbooks in which one or more worksheets are passwordprotected cannot be opened. You must remove the password protection in Excel on the PC and then synchronise to open the file on the device.
- $\blacktriangleright$  Zoom settings. Are not retained. Excel supports a per worksheet zoom setting, while the Excel Mobile zoom setting is applied to the entire workbook.
- vWorksheet names. Names that reference worksheets within the same workbook are displayed accurately, but names that refer to other workbooks, arrays, for example, ={1;2;3;4}, array formulas, or intersection ranges are removed from the name list. If a name is removed from the list, it is left in formulas and functions, causing those formulas to be resolved as "#NAME?" All hidden names are not hidden.
- ▶ AutoFilter settings. Are removed. However, you can use the AutoFilter command in Excel Mobile to perform similar functions. If you have an AutoFilter applied to a worksheet that causes rows to be hidden, the rows remain hidden when the file is opened in Excel Mobile. Use the Unhide command to display the hidden rows.
- $\blacktriangleright$  Chart formatting. All charts will be saved the way they are shown in Excel Mobile. Unsupported chart types are changed to one of these supported types: Column, Bar, Line, Pie, Scatter, and Area. Background colors, gridlines, data labels, trend lines, shadows, 3D effects, secondary axes, and logarithmic scales are turned off.

**PROGRAMS Programs**

# Programs

# PowerPoint Mobile

With PowerPoint Mobile, you can open and view slide show presentations created on your PC in \*. PowerPoint features not supported on the device include:

- v Notes. Notes written for slides will not be visible.
- ▶ Rearranging or editing slides. PowerPoint Mobile is a viewer only.
- $\blacktriangleright$  File formats. Files created in  $*$  ppt format earlier than PowerPoint '97 and HTML files in \*.htm and \*.mht formats are not supported.

#### To start a slide show presentation

- 1. Tap Start > Programs > PowerPoint Mobile.
- 2. In the presentation list, tap the slide show you want to view.
- 3. Tap the current slide to advance to the next slide.

If the presentation is set up as a timed slide show, slides will advance automatically.

#### To stop a slide show

• In a PowerPoint Mobile presentation, tap > End Show.

#### To navigate between slides

You can advance to the next slide if a presentation is not set up as a timed slide show, return to the previous slide, or go to any slide out of sequence.

- 1. Tap Start > Programs > PowerPoint Mobile.
- 2. Open the presentation you want to view.
- 3. Tap > Next or Previous, or tap Go to Slide and tap the the slide you want to view.

#### *Tip*

v *Simply tap the current slide to go to the next one.*

#### *Note*

v *If you have zoomed in to see a slide in more detail, you cannot navigate to another slide until you zoom out. Tapping Next or Previous may play an animation on a slide rather than navigate to another slide.*

# File Explorer

The File Explorer application allows you to open an explorer window similar to a desktop Windows based system. The explorer window allows you to navigate through your phone to locate desired folders and files.

If you want to see the files or folders in the **SafeStore** or **Storage Card** folder, tap .

To view the files or folders in the phone's memory, tap .

To open a file on a network, tap . Enter the file path and tap **OK**.

Tap the folder category (labelled **My Documents** by default) and then the folder that you want to view.

# Messenger

To use **Windows Live Messenger**, you must have a Microsoft Passport™ account, Hotmail account, or a Microsoft Exchange e-mail account. If you have a Hotmail® or MSN account, you already have a Passport. Once you have obtained either a Microsoft Passport or a Microsoft Exchange account, you are ready to set up your account.

Windows Live Messenger delivers the features of Windows Live Messenger to your mobile device. With Windows Live Messenger you can do the following:

Before you can use Windows Live Messenger, your device must be connected to the Internet. For information about setting up an Internet connection.

#### *Note*

v *You must have either a Microsoft .NET Passport or Hotmail account to use Windows Live Messenger. If you have a Hotmail.com or MSN.com e-mail address, you already have a Passport. To get a Passport account, go to http://www.passport.com. To get a Hotmail account, go to http://www. hotmail.com.*

#### To start Windows Live Messenger

1. Tap **Start** > **Programs** > **Messenger**.

#### To sign in or out

- $\blacktriangleright$  To sign in, tap Sign In. Enter the e-mail address and password for your Passport or Hotmail account, and tap Next. Signing in may take several minutes, depending on your connection speed.
- ▶ To sign out, tap **Menu** > Sign Out. Your status changes to **Offline**.

#### To add or delete contacts

- ▶ To add a contact, tap **Menu** > **Add new contact**, and follow the instructions on the screen.
- $\blacktriangleright$  To delete a contact, tap the contact's name, and tap **Menu** > **Contact** options > Remove contact.

## Programs

#### To send an instant message

- 1. Tap the contact to whom you want to send a message.
- 2. Enter your message in the text entry area at the bottom of the screen, and tap Send.

#### To block or unblock contacts

- $\blacktriangleright$  To block a contact from seeing your status and sending you messages, tap the contact, then tap **Menu** > **Contact options** > **Block contact**.
- $\blacktriangleright$  To unblock a contact, tap the name of the blocked contact, then tap **Menu** > **Unblock contact**.

#### To check your own Messenger status

 $\blacktriangleright$  Tap your own name at the top of the page. Your current status is indicated in the displayed list by a bullet point.

#### To change your display name

 $\blacktriangleright$  Tap your own name at the top of the page, and tab Change appearance. Enter your Personal message and tab Done.

#### To get more help about Windows Live Messenger

vWhen in Windows Live Messenger, tap **Start** > **Help**.

## **Note**

Notes helps you to quickly capture thoughts, questions, reminders, to-do lists, and meeting notes. You can create handwritten and typed notes, record voice notes, convert handwritten notes to text for easy readability, and send notes to others.

#### Entering information in Notes

You can enter typed text by using the on-screen keyboard or handwriting recognition software. You can also use the stylus to write or draw directly on the screen. On devices that support recording, you can create a standalone recording or embed a recording in a note.

#### To set the default input mode for **Notes**

If you frequently add drawings to your notes, you may find it helpful to set Writing as the default input mode. If you prefer typed text, select Typing.

- 1. Tap **Start** > **Programs** > **Notes**.
- 2. In the note list, tap **Menu** > **Options**.
- 3. In the Default mode box, tap one of the following:
- $\blacktriangleright$  Writing if you want to draw or enter handwritten text in a note.
- $\blacktriangleright$  Typing if you want to create a typed note. 4. Tap **OK**.

#### To create a note

- 1. Tap **Start** > **Programs** > **Notes.** In the note list, tap **New**.
- 2. Tap the Input **Selector** arrow next to the Input Method icon on the menu bar, tap the input method you want, and enter your text.
- 3. If the Input Selector arrow is not displayed, tap the Input Method icon.
- 4. When finished, tap **OK** to return to the note list.

# **Tasks**

Use Tasks to keep track of things you need to do. A task can occur once or repeatedly (recurring). You can set reminders for your tasks and you can organize them using categories. Your tasks are displayed in a task list. Overdue tasks are displayed in red.

#### To create a task

- 1. Tap **Start** > **Programs** > **Tasks**.
- 2. Tap **Menu** > **New Task**
- 3. Enter a subject for the task, and fill in information such as start and due dates, priority, and so on.
- 4. When finished, tap **OK**..

#### *Note*

v *You can easily create a short, to-do-type task. Simply tap the Tap here to add a new task box, enter a subject, and press ENTER. If the task entry box is not available, tap Menu > Options and select the Show Tasks entry bar check box.*

# Programs

#### To change the priority of a task

Before you can sort tasks by priority, you need to specify a priority level for each task.

- 1. Tap **Start** > **Programs** > **Tasks**.
- 2. Tap the task you want to change the priority for.
- 3. Tap **Edit** and in the Priority box, tap a priority level.
- 4. Tap **OK** to return to the task list.

#### *Note*

v *All new tasks are assigned a Normal priority by default.*

#### To set a default reminder for all new tasks

You can have a reminder automatically turned on for all new tasks you create.

- 1. Tap **Start** > **Programs** > **Tasks**.
- 2. Tap **Menu** > **Options**.
- 3. Select the **Set reminders for new items** check box.
- 4. Tap **OK** to return to the task list.

#### *Note*

▶ The new tasks must have due dates set in order for the *reminder to take effect.*

#### To show start and due dates in the task list

- 1. Tap Start > Programs > Tasks.
- 2. Tap Menu > Options.
- 3. Select the Show start and due dates check box.
- 4. Tap OK.

#### To locate a task

When your list of tasks is long, you can display a subset of the tasks or sort the list to quickly find a specific task.

#### 1. **Tap Start** > **Programs** > **Tasks**.

- 2. In the task list, do one of the following:
- ▶ Sort the list. Tap **Menu** > **Sort by**, and tap a sort option.
- v Filter the list by category. Tap **Menu** > **Filter**, and tap the category you want displayed.

#### *Note*

v *To filter your tasks further, tap Menu > Filter > Active Tasks or Completed Tasks.*

62

# **PSNotes**

PSNote is a multimedia input editor with handwriting recognition for Pocket PC. You can enter handwritten text (in English, French, German, Italian or Spanish, depending on the installation) in various styles (that is immediately converted into digital text), drawings, images, video, or sound and send it via e-mail, SMS or MMS. Standard tools that perform only one action.

- *The contents of the toolbar change depending on whether you are working on:*
- *a text document:*

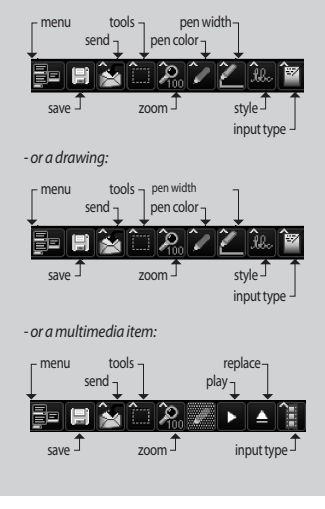

## Programs

#### New document

- ▶ Tap **Menu>File>New**, to create a new document.
- $\blacktriangleright$  You can write down on the note and tap **Menu>File>Save or File>Save** as(You can select the Microsoft Word or RTF document format.)to save the document.

If you need more information, please tap Menu>Help, it shows more tips.

#### Writing text

There are 6 different input modes for different handwriting styles.

vTap **Menu>Insert>Text**> and set the input type on the toolbar.

### To change the font

- vTap **Menu>Options**>the **Advanced tab**.
- $\blacktriangleright$  To use a new font, open the drop-down list and choose the new font.
- $\blacktriangleright$  To insert the current date and time automatically into your document, **tap>Menu>Insert Time/Date**.

#### Making drawings

You can draw in the writing zone or over the top of an inserted image.

- ▶ Tap **Menu>Insert>Drawing**.
- $\blacktriangleright$  To select a color that has been used in a drawing, tap the shape tool on the toolbar.

#### Inserting images

Tap **Menu>Insert>Image**, to insert an image as a drawing background.

#### Inserting Multimedia

Tap **Menu>Insert>Movies**, to insert a multimedia item from a file, open the options on the input type tool.

#### *Note*

v *Multimedia items can be sent by e-mail or MMS. Tap Menu>Insert>Audio, to insert a sound file.*

#### To cut/copy an entire area

 $\blacktriangleright$  To cut/copy a portion of text or part of a drawing, select that part (double-click or drag for text, for drawings).

64

#### To change the zoom level

▶ Tap **Menu>Zoom** or zoom tool. You can set the zoom level (from 25% to 200%).

#### To use the personal dictionary

#### ▶ Tap **Menu>Options**>the **Dictionary tab.**

 $\blacktriangleright$  Type the word you wish to enter into the Word text box.

To type in a word, open the SIP list and choose the keyboard option. To write a word, open the SIP list and choose a stylus input option.

 $\blacktriangleright$  Tap the Add button to enter that word in your personal dictionary.

The word will then appear in the Dictionary list.

# Auto Profile

You can configure the network profile for Internet, MMS, Java, Email automatically. To configure network profile

- ▶ Tab Start>Programs>AutoProfile.
- $\blacktriangleright$  Select proper operator in the operator list and tab Yes.
- **Reboot the device.**

#### *Note*

v *Executing Auto Profile will remove current network profile exept for user created bookmark, user created email and other messages.*

# Internet Share

#### *Note*

- ▶ *ActiveSync software version 4.5 or higher is required.*
- $\triangleright$  Connect the USB cable to the PC.
- ▶ Tap Start>Programs>Internet Share.
- v Set PC Connection to USB or Bluetooth PAN
- ▶ Set Network Connection to proper APN
- ▶ Tap Connect and Left Soft Key in the bottom line
- $\triangleright$  Data connection indicator (G/E/3G/H) is displayed when PDP activation is performed successfully.

#### *Note*

v *Operating System on your PC is required Windows XP SP2 or later.*

# **SETTINGS**

# Phone setting

You can edit the general settings related to making and receiving calls.

#### Phone

#### Sound

- **Ring type:** This option determines the incoming call notification mode. You can select from [Ring], [Increasing ring], [Ring once], [Vibrate], [Vibrate and ring], [Vibrate then ring], [None].
- **Ring tone:** You can select the ringtone for incoming voice calls.
- ▶ **Keypad:** You can set the key tone to be played when pressing the keys.(Long tones/Short tones/Off)

#### **Security**

When this is set to On, you are requested to enter your PIN each time you switch the phone on.

Services

To access settings for a service, select it from the following list and tap "Get Settings".

### Call Barring

You can restric the calls : All outgoing calls/ International outgoing calls/International outgoing calls except to home country/All Incoming calls/Incoming calls when roaming.

To edit mobile call barring settings, you need a password. You obtain the barring password from your service provider upon subscription to this network service.

Call barring affects all voice and data calls, except emergency calls.

#### Caller ID

Scroll to 'Everyone' to display your caller identity to the people you call, 'No one' to hide it or 'Only to contacts' to display your caller identity when you call from the contacts.

#### Call Forwarding

Allows you to forward your incoming calls to another phone number.

#### Call Waiting

To be notified of incoming calls while you have a call in progress, select Notify me.

#### Voice Mail and Text Message

When you insert the SIM card into your phone, it automatically detects and sets your voicemail and SMS servers by default. However, you can view the settings if you want.

You can also view your voicemail numbers by tapping Voice Mail on the Speed Dial screen.

#### Network

You can select the network type, the manner of selecting networks and indicate when your phone is used in a Micro Cellular Network.

#### Current network

The current network displays in the **Current network** field.

#### Network selection

Define how to choose between different available networks when travelling, for example.

▶ **Manual:** You can select the network yourself. Scroll to the desired network and tap **OK** .

#### *Tip*

v *Manual selection can be useful when you know that one network is less expensive than another or that it provides faster data transmission.*

v **Automatic:** To have the network selected automatically.

#### Preferred network

Tap the **Network** tab >**Set Networks** (retrieving settings may take a few minutes). Select a network and re-priorities the order for network usage by tapping **Move Up** or **Move Down**.

#### **Band**

Automatic, UMTS, GSM 900/1800, GSM 1900

#### Setting the time and date

To set the time, tap **Settings**>**System** tab>**Clock&Alarms**>**Time** tab. Select your location, hour, minutes, seconds to change the time setting.

Tap the down arrow in the Date field to display a calendar and select the current date. When you are visiting, you can set the other date and time for the location with **visiting**.

#### Setting alarms

To set the alarms, **Settings**>**System** tab>**Clock&Alarms**>**Alarms** tab. You can set up to 3 alarms. Tap Description and input a description and tap the day of the week you want. You can also set the alarm sound.

# **SETTINGS**

# Sounds & Notifications

#### To set Sound & Notifications on actions

- 1. Tap Start > Settings > Personal tab > Sounds & Notifications.
- 2. On the **Sounds** tab, choose how you want to be notified by selecting the appropriate check boxes.
- 3. On the **Notifications** tab, in Event, tap an event name and choose how you want to be notified by selecting the appropriate check boxes. You can choose from several options, such as a special sound, a message, or a flashing light.

# Lock

There are two kinds of security on your device. You can protect your phone from unauthorized use by assigning a type of password called a PIN (personal identification number). Additionally, you can prevent unauthorized access to any part of the device by using password protection.

Your first PIN will be given to you by your wireless service provider; you can change the PIN later.

You create your own password when you begin using your device.

#### To protect your phone with a PIN

- 1. From the Phone keypad, tap **Menu**> **Settings** > **Lock** tab.
- 2. Tap Require PIN when phone is used.
- 3. To change the PIN at any time, tap Change PIN.

#### *Tip*

v *Emergency calls can be placed at any time, without requiring a PIN.*

#### To protect your device with a password

You can help keep your data more secure by requiring a password every time the device is turned on.

- 1. Tap **Start** > **Settings** > **Personal** tab > **Lock**.
- 2. Select the Prompt if device unused for check box, and in the box to the right, select how long your device must be turned off before a password is required. In the Password type box, select the type of password you would like to use. Enter the password and, if necessary, confirm the password. If your device is configured to connect to a network, use a strong password to help protect network security.
- 3. On the Hint tab, enter a phrase that will help you remember your password, but doesn't allow others to guess your password. The hint will be displayed after the wrong password is entered four times.
- 4. Tap **OK**. The next time the device is turned on, you will be prompted to enter your password.

#### *Note*

v *Each time a wrong password is entered, the time the device takes to respond will get longer and longer until the device appears to be not responding. If you forget your password, you must follow the instructions in your owner's manual to clear memory before you can access your device.*

#### To change your password

- 1. Tap **Start** > **Settings** > **Personal** tab > **Lock**. You will be prompted to enter your current password.
- 2. In the Password box, enter your new password.
- 3. On the Hint tab, enter a phrase that will help you remember your new password, but doesn't allow others to guess your password. The hint will be displayed after the wrong password is entered four times.
- 4. Tap **OK**.

#### To display owner information on the Today screen

- 1. Tap Start > Settings > Personal tab > Owner Information.
- 2. On the Options tab, select the Identification information check box.
- 3. On the Options tab, select the Notes check box if you want additional text displayed, such as: Reward if found.
- 4. On the Notes tab, enter the additional text.

#### *Tip*

v *To display owner information on the Today screen, tap Start > Settings > Personal tab > Today. On the Items tab, select the Owner Info check box.*

# Today

#### Today screen settings

The Today screen shows your upcoming appointments, active tasks, and information about e-mail messages.

# **SETTINGS**

#### To synchronise the Today screen

- 1. Tap **Start** > **Settings** > **Personal** tab > Today.
- 2. On the Appearance tab, select the desired theme for the background of the Today screen.
- 3. On the Items tab, select the items you want to appear on the Today screen.

#### *Tip*

v *To change the order of items displayed on the Today screen, tap the item, and tap Move Up or Move Down.*

#### To add own background image

- 1. Tap **Start** > **Settings** > **Personal** tab > **Today**.
- 2. Select the Use this picture as the background check box, and tap Browse to view a list of your picture files.
- 3. Tap the file name of the picture you want to use.

4. Tap **OK**.

#### To set options for displaying appointments on the Today screen

1. Tap **Start** > **Settings** > **Personal** tab > **Today**.

- 2. Tap the Items tab.
- 3. Select Calendar and tap Options.
- $\blacktriangleright$  Select Next appointment to show only the next appointment in your schedule, or Upcoming appointments to show multiple appointments.
- $\blacktriangleright$  Clear the Display all day events checked.

#### To set options for displaying tasks on the Today screen

#### 1. Tap **Start** > **Settings** > **Personal** tab > **Today**.

- 2. Tap the Items tab.
- 3. Select Tasks and tap Options.
- $\triangleright$  Select the type of tasks you want to appear on the Today screen.
- $\blacktriangleright$  In the Category list, select whether to display only tasks assigned to a specific category or to display all tasks.

# Alarms

#### Time

You can view the time, day of the week and date.

From the **Start** menu, tap **Settings**>**System** tab >**Clock & Alarms**>**Time** tab.

Tap the hour, minutes, or seconds, then tap the up or down arrow to change the time setting.

70

Tap the down arrow in the Date field to display a calendar.

Tap a day on the calendar to select the current date.

You can tap the left or right arrow at the top of the calendar to move backward or forward through the calendar.

#### Alarm

Tap the Clock window>Alarms tap.

Tap a check box on the left and set the weekday and the clock you want to activate alarm.

Tap **<Description>** and enter a description of the alarm, and tap the day(s) of the week you want.

Tap to set the alarm options, such as Play sound and Display message, and tap the time field to set the time for the alarm to sound.

#### More

Display the clock on the title bar in all programs.

# **Memory**

You may need to stop a program if it becomes unstable or the program memory is low.

#### Main

You can to see how much memory is available.

vTap **Start** > **Settings** > **System** tab > **Memory**.

On the **Main** tab, the amount of memory allocated to file and data storage versus program storage is displayed, as well as the amount of memory in use versus the available memory.

## Storage card

You can see how much memory is available on a storage card that is inserted in your device.

1. Tap **Start** > **Settings** > **System** tab > **Memory**.

2. Tap the **Storage Card** tab.

#### *Tip*

v *If you have previously inserted more than one storage card, tap the list box and then the storage card whose information you want to see.*

#### Running Programs

In most cases, programs automatically close to free needed memory, however, you can close programs manually, if you prefer.

- 1. Tap **Start** > **Settings** > **System** tab > **Memory** > **Running Programs** tab.
- 2. In the **Running Programs** list, tap the program you want to close, and tap **Stop**.

# **SETTINGS**

# Power

#### Battery

Your device contains a rechargeable Li-ion polymer battery. Your device is designed to use only manufacturer-specified original batteries and accessories.

You can check the remaining amount of battery power.

#### To check the battery power

- $\blacktriangleright$  Tap the battery level icon ( $\Box$ ) on the Today screen.
- vTap **Start** > **Settings** > **System** tab > **Power**.

You can set whether or not the phone let switch the suspend mode after the specific period of time when the phone is inactive and the main battery is being used as the power source, or when connected to an external power.

#### Advanced

- **On battery power:** Turn off device if not used for 1, 2, 3, 4, 5 minutes.
- **On external power:** Turn off device if not used for 1, 2, 5, 10, 15, 30 minutes.

#### Using the backlight

You can reduce the power consumption by turning off the backlight of the screen and button. Pressing shortly will let you switch between suspend and resume mode. On suspend mode, the backlight will be completly turned off.

#### *Note*

v *Pushing and releasing the power key will force your phone in suspend or resume state.*

You can adjust the lighting time and the brightness for the backlight.

To adjust the backlight setting:

- 1. From the **Start** menu, tap **Settings**.
- 2. In the **System** tab, tap **Backlight**. In the **Battery Power** tab, set whether or not the phone turns off the backlight automatically, if not used for the specified period of time.

In the **External Power** tab, set whether or not the phone turns off the backlight automatically, if not used for the specified period of time, when connected to an external power.

In the **Brightness** tab, select the brightness level.

In the **button** tab, set whether or not the button backlight turns off automatically, if not used for the specified period of time.

SETTINGS **Settings**

# Bluetooth

#### To set the bluetooth configuration

#### Tap **Start**>**Settings**>**connections** tab>**Bluetooth**

Bluetooth enables compatible mobile devices, peripherals and computers that are in close proximity to communicate directly with each other without wires. This handset supports built-in Bluetooth connectivity, which makes it possible to connect them with compatible Bluetooth headsets, computer applications and so on.

#### *Note*

- v *If you use a pcsync via Bluetooth, you can exchange the data within only the phonebook.*
- v *When you receive data from another Bluetooth device, the phone requests a confirmation. After confirming the transfer, the file will be copied in your phone.*
- v *You can set the shared folder by Bluetooth settings- >services->File Transfer->advanced.*

#### General

- ▶ **Current profile:** You can save the different bluetooth settings with different profile name.
- v **Bluetooth status:** Bluetooth Turn On/Off.

#### Accessibility

#### Device Identification

- **Name:** The name displays on remote device while pairing process.
- **► Address:** The bluetooth address is displayed.

#### Accessibility

#### **▶ Allow other devices to connect**

All devices/paired devices only: You can select if other device can pair with yours or not. All devices means the remote device can pair with yours if authentication/authorization succeed. Paired devices only means remote device can discover but can not access any service discovery.

**• Other devices can discover me:** If you don't want other device can search your device, then uncheck it.

# **SETTINGS**

#### Services

You can set the configuration of each bluetooth profile(FTP, vCard exchange, Serial port, PAN, Hands-free, Phone-Book Access server, Dial-up Networking Server, PIM sync)

#### Bluetooth modes

Bluetooth on your device operates in three different modes:

- **On:** Bluetooth is turned on and you can use Bluetooth features.
- ▶ **Off:** Bluetooth is turned off. In this mode, you can neither send nor receive information using Bluetooth. You might want to turn the radio off at times in order to conserve battery power, or in situations where radio use is prohibited, such as onboard an aircraft and in hospitals.
- **Discoverable:** Bluetooth is turned on, and all other Bluetoothenabled devices within a range of 10 meters can detect your device.

#### *Note*

▶ *By default, Bluetooth is turned off. If you turn it on, then turn off your device, Bluetooth also turns off. When you turn on your device again, Bluetooth automatically turns on.*

#### To make your device discoverable

- 1. On your device, tap **Start** > **Settings** > **Connections** tab > **Bluetooth**.
- 2. Select the **Turn on Bluetooth** and **Make this device discoverable to other devices** check boxes.
- 3. Tap **OK**.

#### *Note*

v *Selecting the Make this device discoverable to other devices check box also turns on Bluetooth.*

#### Bluetooth partnerships

A Bluetooth partnership is a relationship that you create between your device and another Bluetooth-enabled device in order to exchange information in a secure manner. Creating a partnership between two devices involves entering the same personal identification number (PIN) or Passkey on both devices. Creating a partnership between two devices is a one-time process. Once a partnership is created, the devices can recognize the partnership and exchange information without entering a PIN again. Make sure the two devices are within a range of 10 meters from one another, and Bluetooth is turned on and in discoverable mode.

#### To create a Bluetooth partnership

- 1. On your device, tap Start > Settings > Connections tab > Bluetooth.
- 2. Tab the Bluetooth Manager->New
- 3. There are Bluetooth Applications and you can select one which you want to use.

#### To accept a Bluetooth partnership

- 1. Ensure that Bluetooth is turned on and in discoverable mode.
- 2. Tap Yes when prompted to establish a partnership with the other device.
- 3. Enter a passkey (the same passkey that is entered on the device requesting the partnership) to establish a secure connection. The passkey must be between 1 and 16 characters.
- 4. Tap Next.
- 5. Tap Finish. You can now exchange information with the other device.

#### *Note*

v *If you tap start>Help in bluetooth settings window, you can use the Help to see the details of Bluetooth profiles.*

# USB TO PC

You can select the USB connection to the desktop PC. USB Active Sync or USB mass storage.

#### To use the USB mass storage

1. Tap Start>Settings>Connections>USB TO PC.

- 2. Select the USB mass storage.
- 3. Tap **OK**

# Connections

Your device is equipped with powerful networking functions that enable you to connect to the Internet through a HSDPA(High Speed Downlink Packet Access), EDGE(Enhanced Data rates for Global Evolution), GPRS (General Packet Radio Service) network or a Bluetooth modem or a WLANnetwork. You can set up connections to the Internet or to a corporate network to browse the Internet, and exchange e-mail or instant messages.

#### *Note*

v *Your phone is already set with the appropriate item to connect internet by default.*

*So maybe you don't need to change these connection settings.*

# **SETTINGS**

#### To connect to the Internet via preconfigured connections.

- 1. Tap **Start** > **Settings** > **Connections** tab > **Connections** > **Advanced tab**.
- 2. Tap Select Networks.
- 3. In the Programs that automatically connect to the Internet should connect using list, select the appropriate item.
- 4. Tab OK.
- 5. To complete the connection wizard, tab OK.

#### To connect to the Internet via My ISP

- 1. Obtain the following information from your ISP:
- 2. Tap Start > Settings > Connections tab > Connections.
- 3. Tap Add a new modem connection.
- 4. Enter a name for the connection.
- 5. Select a modem from the list. For example, if you want to use the packet service network, select Cellular Line(GPRS,3G,HSDPA).
- 6. Tap Next.
- 7. Complete the connection wizard by entering the required information and tap Finish.
- 8. Tab Advanced tab > Select Networks.

9. In the Programs that automatically connect to a private network should connect using list, select the My ISP and tab OK.

# Wireless Manager

Wireless Manager allows you to manage Wi-Fi Internet and Bluetooth connections on your device. It allows the phone to connect local wireless networks, or access the Internet wirelessly. Wi- Fi is faster and has a greater range than Bluetooth wireless technology.

- ▶ Tap Wireless Manager in Today screen or Start>Settings>Connections.
- $\blacktriangleright$  To turn on Wi-Fi, tap Wi-Fi in the Wireless Manager.

A bubble window pops up and shows scanned appropriate Access Points near users.

- $\triangleright$  You can select the Access Point that you are permitted to access and tap **OK**.
- vThen select The Internet to have an Internet service and tap Connect.

#### *Note*

*If your Wi-Fi service provider or network administrator sets WEP encryption for network security, you should fill in WEP key in the pop-up window. If WEP encryption is not set, this pop-up window is not shown.*

*If you don't know the key, you need to ask it to your Wi-Fi service provider or network administrator.*

If Wi-Fi connection is finished, you can see the connection name (SSID) in the Wireless Manager.

To turn off Wi-Fi, tap Wi-Fi in the Wireless Manager again.

#### Configuring Wi-Fi connection settings

#### *Note*

*Before you set the WLAN configuration, you need to ask your WLAN service provider or your network administrator for the IP settings.*

- ▶ Tap Start>Settings>Connections >Tap Wi-Fi>Network Adaptors Tap Samsung 2700S WiFi Adaptors
- $\blacktriangleright$  If you tap Use server-assigned IP address, you can get IP settings assigned automatically.
- $\blacktriangleright$  If you tap Use specific IP address, you need to set IP address assigned by your WLAN service provider or network administrator.
- **Fill in IP address, Subnet mask, and Default** gateway.
- **F** TapName Servers.
- **Fill in DNS and Alt DNS, WINS and Alt WINS, if** necessary.

#### *Note*

*To prevent from the possible data loss of your phone, all of the wireless services such as phone, WLAN and Bluetooth automatically end when the battery almost runs out at the level of below two percent.*

# **ACCESSORIES**

You can connect your phone to PC to exchange the data between them.

There are various accessories for your mobile phone. You can select these options according to your personal communication requirements.

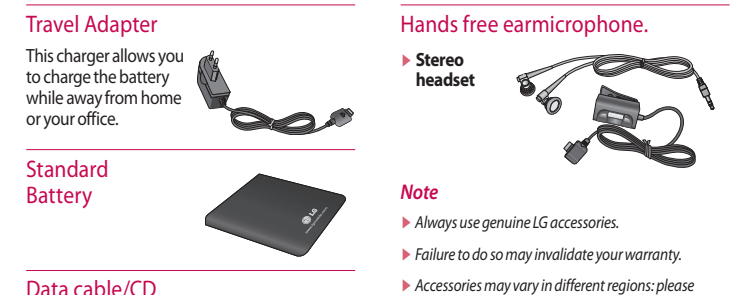

v*Accessories may vary in different regions: please check with our regional service company or agent for further information.*

78

# **TECHNICAL DATA**

#### General

**Product name:** KS20 **System:** GSM900/DCS1800/PCS 1900, WCDMA 2100 **Net weight:** 92.5g(WITH BATTERY), 65g(WITHOUT BATTERY)

#### Ambient Temperatures

**Max:** +55°C (discharging)/+45°C (charging) **Min:**-10°C

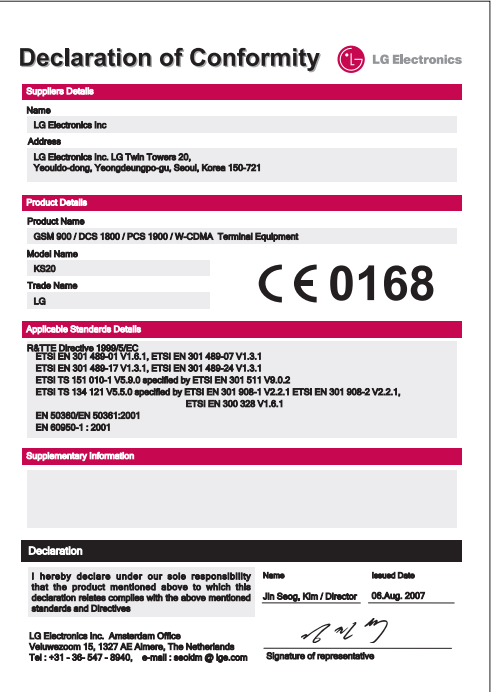

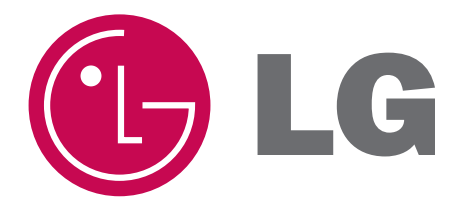

# GARANZIA

# TELEFONIA MOBILE

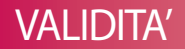

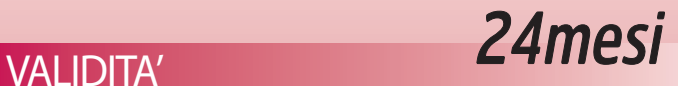

 **Garanzia valida solo per il mercato italiano Warranty card valid only for the italian market**

# DICHIARAZIONE DI GARANZIA DEI TELEFONI CELLULARI

## **La presente Garanzia si intende aggiuntiva e non**

**sostitutiva** di ogni altro diritto di cui gode l'acquirente (cliente) del prodotto ed in particolare, non pregiudica in alcun modo i diritti del cliente stabiliti dalla normativa Italiana di attuazione della Direttiva 1999/44/CE.

Le procedure di assistenza ed i servizi aggiuntivi descritti nella presente garanzia, potranno subire delle variazioni che saranno pubblicate nella pagina "politica di assistenza" del sito http://italy.lgservice.com. Inoltre, gli operatori del numero 199 600044 sono a vostra disposizione per qualsiasi ulteriore informazione in merito.

#### **1 • NORME GENERALI**

**Durata:** LG Electronics Italia S.p.A., a norma di quanto stabilito qui di seguito, offre ai propri clienti una garanzia dei prodotti Telefoni Cellulari per un periodo di 24 mesi, a partire dalla data di acquisto e/o di consegna del prodotto.

**Territorialità:** La presente Garanzia è efficace soltanto per prestazioni in Garanzia da rendersi sul territorio Italiano e riguarda solamente prodotti con il marchio LG commercializzati da LG Electronics Italia S.p.A. sul territorio Italiano.

**Validità:** Lo scontrino fiscale e/o la fattura di acquisto e/o il DDT di consegna del prodotto al cliente, sono gli unici documenti che danno diritto alle prestazioni oggetto della presente garanzia e dovranno essere esibiti all'atto della richiesta di intervento, insieme al certificato di garanzia originale LG debitamente compilato. LG Electronics Italia S.p.A. si riserva il diritto di rifiutarsi di adempiere alle obbligazioni oggetto della presente garanzia se le informazioni o i dati presenti sui documenti di acquisto e/o consegna prodotto, sono stati alterati o cancellati dopo l'acquisto da parte del cliente o mancano nel momento di richiesta di intervento.

#### **2 • LIMITAZIONI**

#### **La presente Garanzia non comprende:**

- Controlli periodici o di manutenzione gratuiti oppure il risarcimento dei costi sostenuti per effettuarli.
- Riparazioni o sostituzioni gratuite o rimborso del prezzo di acquisto, relativi a prodotti che presentano malfunzionamenti causati da incuria e/o uso improprio non conforme a quanto dichiarato nel libretto d'uso che accompagna il prodotto all'atto di vendita, o a causa di fulmini, fenomeni atmosferici, sovratensioni e sovracorrenti, insufficiente od irregolare alimentazione elettrica, o uso scorretto o in contraddizione con le misure tecniche e/o di sicurezza richieste nel paese in cui viene utilizzato l'apparecchio ed il risarcimento di eventuali danni generati da tali prodotti.
- Riparazioni o sostituzioni gratuite o rimborso del prezzo di acquisto per rimediare a malfunzionamenti derivanti da installazione del prodotto non conforme rispetto a quanto dichiarato dal manuale d'installazione che accompagna il prodotto e/o causati da interventi o modifiche al prodotto effettuate da centri di assistenza non autorizzati, effettuati senza autorizzazione da parte di LG ed il risarcimento di eventuali danni generati da tali prodotti.
- Risarcimento di danni accidentali o danni susseguenti a smarrimenti, mancato utilizzo del prodotto, danni causati da perdita di informazioni memorizzate dal cliente in qualsiasi forma.
- **Inoltre, il periodo di garanzia della batteria di alimentazione dei Telefoni Cellulari è limitato a 6 mesi dalla data di acquisto e/o di consegna del prodotto.**

#### **3 • CONDIZIONI OFFERTE E PROCEDURA DI ATTIVAZIONE SERVIZIO DI ASSISTENZA**

Il cliente in possesso di un telefono cellulare che manifesta un problema tecnico o un guasto (esclusi i prodotti nuovi, trovati danneggiati all'apertura dell'imballo per i quali consultare il punto n.4), attraverso una chiamata al servizio clienti telefonico **199600044**, oppure consultando il sito Internet dell'assistenza **(http://italy.lgservice. com)** nella pagina "Servizio clienti-Centri di assistenza", potrà conoscere l'indirizzo del Centro assistenza prodotti Telefonia Cellulare a lui più vicino.

Inoltre, se il cliente lo desidera, chiamando il numero **199600044**, potrà parlare con gli operatori del "call center" LG, per avere maggiori informazioni. Il cliente dovrà trasportare il prodotto al più vicino Centro di assistenza autorizzato di prodotti Telefonia Cellulare per richiedere l'intervento.

Il Centro di Assistenza LG valuterà la soluzione da adottare, a seconda dell'entità del difetto presentato dal prodotto e, a seconda della disponibilità, potrà fornire temporaneamente al cliente un telefono di cortesia per la durata dell'intervento.

Se il prodotto presenta un difetto grave, tale che il costo della riparazione sostenuto da LG si avvicina al costo del prodotto, il Centro di assistenza, in accordo con LG, procederà con la sostituzione del prodotto completo, negli altri casi, procederà con la riparazione cambiando le parti difettose.

Nella sostituzione potranno essere impiegati prodotti o parti, identici o con pari caratteristiche.

Nei casi in cui non sia possibile applicare le soluzioni sopra descritte, LG si impegna a rimborsare il prezzo di acquisto al cliente. In questi ultimi casi, LG stabilirà il valore del rimborso tenendo conto dello stato di usura del prodotto.

Il servizio per il cliente è completamente gratuito se il prodotto viene riscontrato difettoso.

Se il prodotto non viene riscontrato difettoso, i costi di manodopera dell'intervento di un eventuale trasporto del prodotto, potranno essere addebitati al cliente stesso da parte del Centro di assistenza.

#### **4 • PRODOTTI NUOVI TROVATI DANNEGGIATI ALL'APERTURA DELL'IMBALLO**

I prodotti nuovi che il cliente, alla prima apertura della confezione originale LG, riscontra siano stati danneggiati durante il trasporto oppure siano non funzionanti, non devono essere inviati o portati in riparazione presso i Centri di assistenza. Per la gestione di questi casi, i clienti finali devono rivolgersi al rivenditore che, a seconda del caso, provvederà a fornire al cliente la soluzione più idonea, in accordo con LG Electronics.

# **ATTENZIONE:**

# **LA GARANZIA NON DEVE ESSERE SPEDITA**

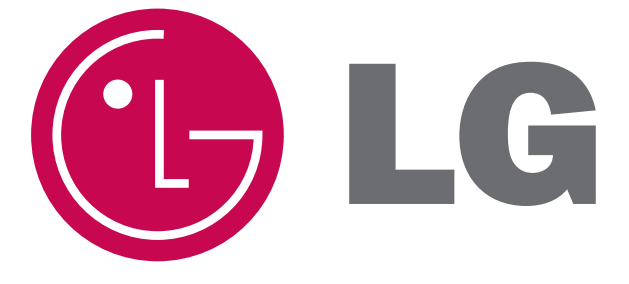

# Digitally yours

ATTENZIONE: LA GARANZIA NON DEVE ESSERE SPEDITA

# **TAGLIANDO DI CONTROLLO QUALITA' - PREVENDITA**

#### Garanzia **Caranzia Caranzia de la contra de la contra de la contra de la contra de la contra de la contra de la contra de la contra de la contra de la contra de la contra de la contra de la contra de la contra de la cont** Modello N° Serie IMEI

#### **TAGLIANDO DI CONTROLLO QUALITA' - PREVENDITA**

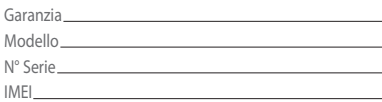

#### **TAGLIANDO DI GARANZIA**

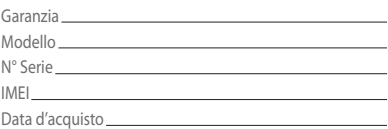

#### **TAGLIANDO DI GARANZIA**

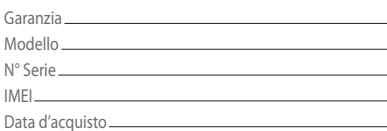

#### **TAGLIANDO DI GARANZIA**

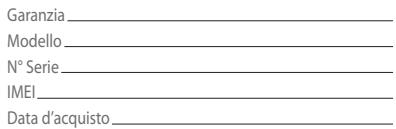

**DATA D'ACQUISTO**

**DATA D'ACQUISTO** 

**MODELLO**

**N°DISERIE N° DI SERIE**

## **SERVIZI AGGIUNTIVI**

#### **PROCEDURA DOA:** SOSTITUZIONE PRODOTTI CHE RISULTANO DIFETTOSI ENTRO 7 (SETTE) GIORNI DALL'ACQUISTO

#### *Norme e Condizioni procedura DOA Telefoni cellulari:*

Il cliente può chiedere la procedura DOA Telefoni cellulari direttamente al proprio rivenditore senza passare tramite i Centri di assistenza tecnica autorizzati. Le richieste di reso di telefoni cellulari DOA possono essere inoltrate direttamente a LG o ai distributori autorizzati LG solamente da negozianti o rivenditori.

#### *Condizioni per DOA*

Affinché un apparato LG rientri nella casistica DOA (dead on arrival), l'apparato deve:

- manifestare guasti entro una settimana dalla data di vendita all'utente finale, comprovata da scontrino fiscale o fattura di acquisto ("guasti primo utilizzo"). Specifichiamo che NON esiste alcun limite di tempo di utilizzo del telefono in conversazione per definire un apparato DOA.
- risultare guasto prima della vendita agli utenti finali ("guasti alla prova")Una confezione sarà gestita come DOA solamente se saranno soddisfatte contemporaneamente tutte le seguenti condizioni:
- la confezione resa al negoziante, contenente l'apparato cellulare ed i relativi accessori, dovrà essere quella originale:
- l'IMEI presente sul telefono cellulare dovrà essere identico a quello sulla confezione (cartone);
- la confezione resa , oltre al cellulare, dovrà contenere tutti gli accessori in dotazione nella confezione originale (a titolo di esempio: batteria, carica-batteria, manuale d'uso, adattatore presa di corrente, ...);
- almeno un elemento deve essere non funzionante;
- non devono esserci elementi che pongano il prodotto fuori garanzia (segni di cadute, presenza di acqua, danni provocati da incuria, danni estetici, ecc...);

#### *Modalità di attivazione e costi della procedura DOA Telefoni Cellulari*

Il cliente in possesso di un prodotto che rispetti le condizioni descritte nel paragrafo "Condizioni per DOA", dovrà restituirlo al rivenditore, il quale seguirà la procedura DOA Telefonia Cellulare indicatagli da LG Electronics o dal Distributore LG. Una volta ricevuto il prodotto in sostituzione, il rivenditore lo consegnerà al cliente.

Nel caso in cui il rivenditore non voglia fare attendere al cliente finale il tempo necessario per il corretto svolgimento della procedura di reso DOA, potrà anticipare la sostituzione del prodotto con uno nuovo.

I trasporti del prodotto e l'intervento sono per il cliente completamente gratuiti qualora venga riscontrata una difettosità del prodotto restituito al rivenditore. Se invece il prodotto non viene riscontrato difettoso, verrà reso al cliente. In questi casi, il costo del trasporto per la restituzione del prodotto da LG verso il cliente, potrà essere addebitato al cliente stesso, tramite pagamento in contrassegno. In questi casi, il cliente rimborserà al rivenditore il costo del pagamento in contrassegno.

Per qualsiasi informazione sui nostri prodotti, sull'assistenza, sulla nostra Società, e su tutto il mondo LG...

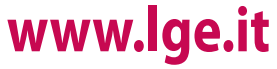

# **SERVIZIO CLIENTI**

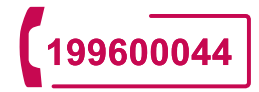

**Attivo 24 ore su 24 365 giorni all'anno**

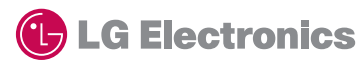

**LG Electronics S.p.a.** Via dell'Unione Europea, 6 20097 San Donato Milanese (MI)
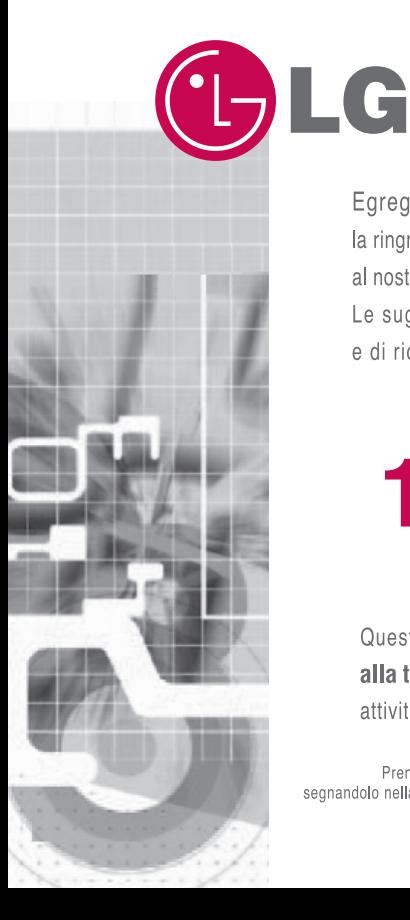

Egregio Cliente

la ringraziamo per la sua scelta e per la fiducia accordata al nostro marchio

Le suggeriamo di leggere attentamente questa nota e di ricordare il Numero telefonico che legge ora:

# 199600044

Questo Numero telefonico, dedicato esclusivamente alla telefonia cellulare, le sarà di aiuto per tutte le attività riportate all'interno di queste pagine.

Prenda nota di questo Numero telefonico,<br>.segnandolo nella sua agenda, potrebbe essere utile

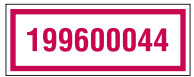

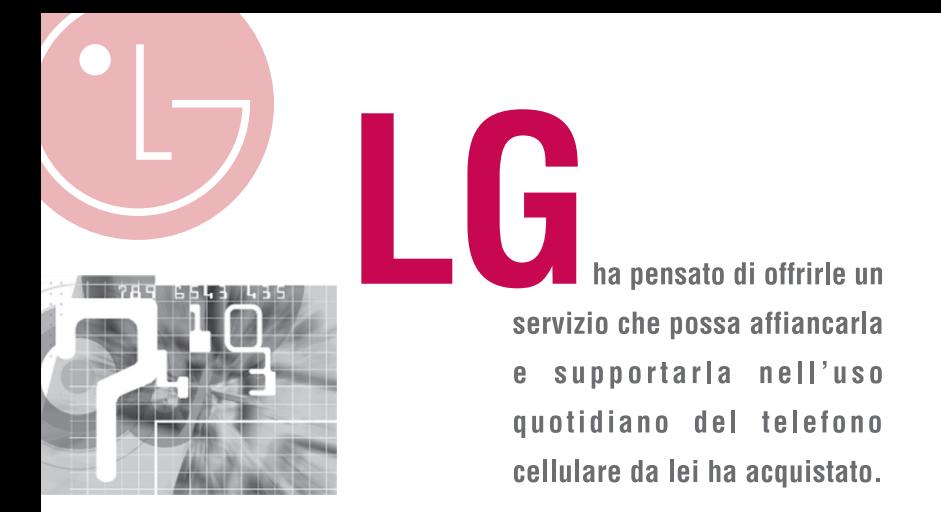

Il Numero telefonico di LG:

# 199600044

sarà il suo riferimento per tutte le attività qui riportate:

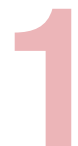

#### Uso e funzionamento del telefono cellulare:

Troverà tutte le indicazioni relative all'uso del suo telefono nel manuale d'uso ma qualora alcune indicazioni non le siano chiare potrà rivolgersi al nostro Numero telefonico.

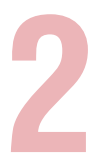

#### **Manutenzione del telefono cellulare:**

- Sarà informato dell'indirizzo del Centro di Assistenza più vicino.
- Potrà avere informazioni su:
	- · Politica di assistenza tecnica
	- · Telefono di cortesia
	- · Reso da riparazione del suo telefono cellulare.

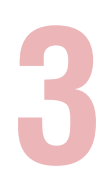

#### Suggerimenti:

- Potrà segnalare ogni questione relativa al servizio di supporto per l'uso e funzionamento del telefono cellulare.
- Potrà segnalare ogni inconveniente relativo a cortesia dei Centri di Assistenza, tempi di assistenza, disponibilità del telefono di cortesia, puntualità dei tempi di riparazione.

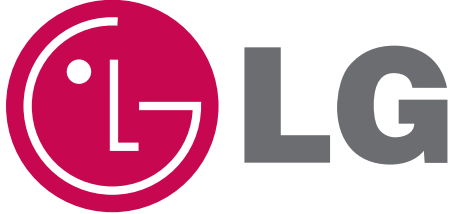

Le ricordiamo inoltre che alcune delle informazioni fornite dal Numero telefonico sono disponibili nel nostro sito:

### www.lge.it

LG ELECTRONICS ITALIA S.p.A. 20090 Segrate

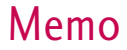

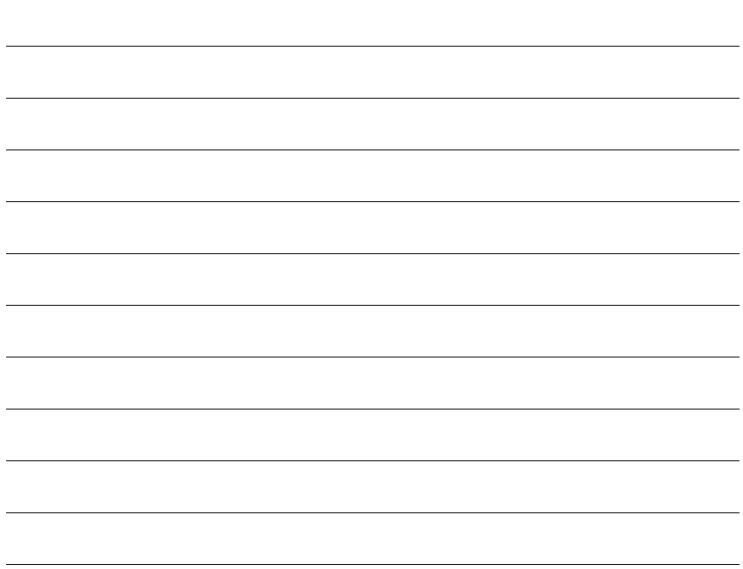

### Memo

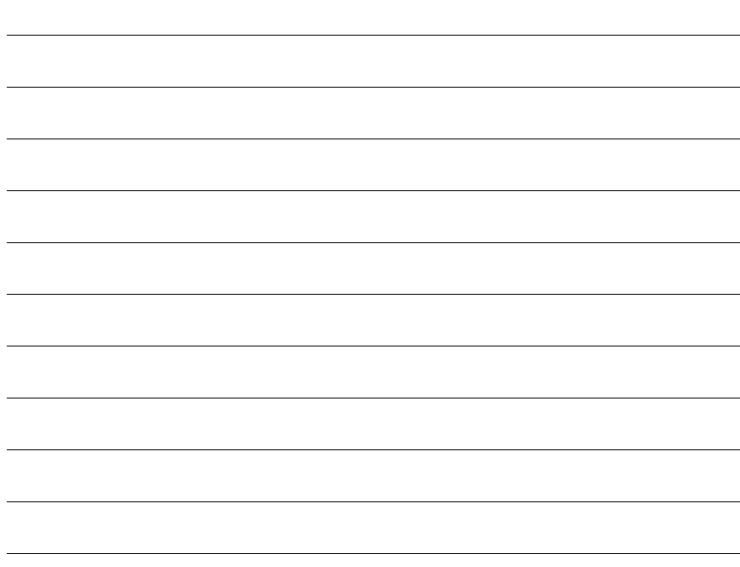

Bluetooth QD ID B013110